<span id="page-0-0"></span>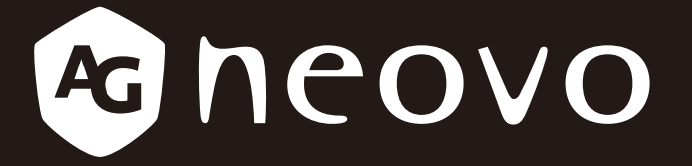

THE DISPLAY CHOICE OF PROFESSIONALS

**Écrans LCD QX-32, QX-43 & QX-55 www.agneovo.com Manuel de l'utilisateur**

## Table des matières

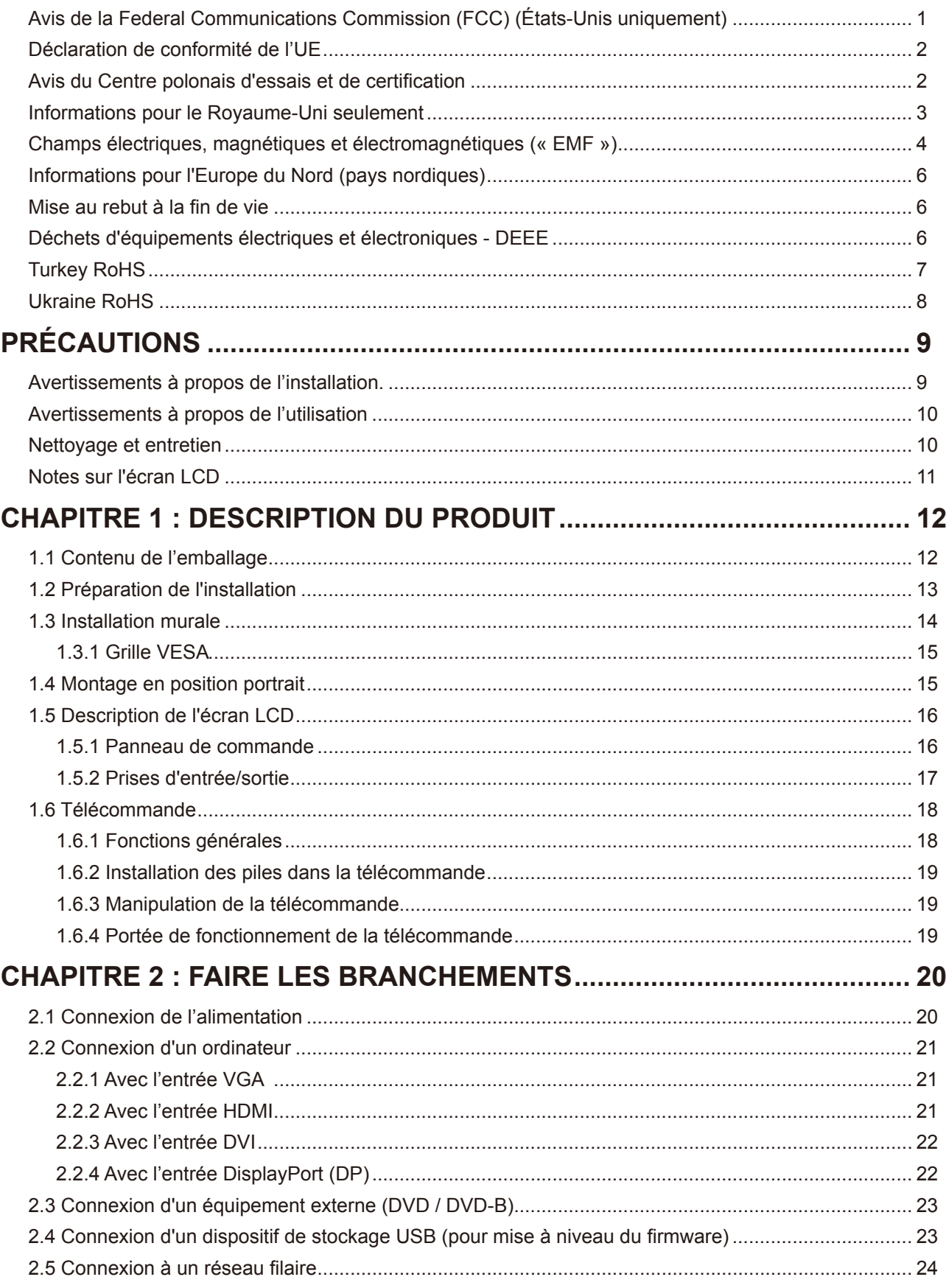

# TABLE DES MATIÈRES

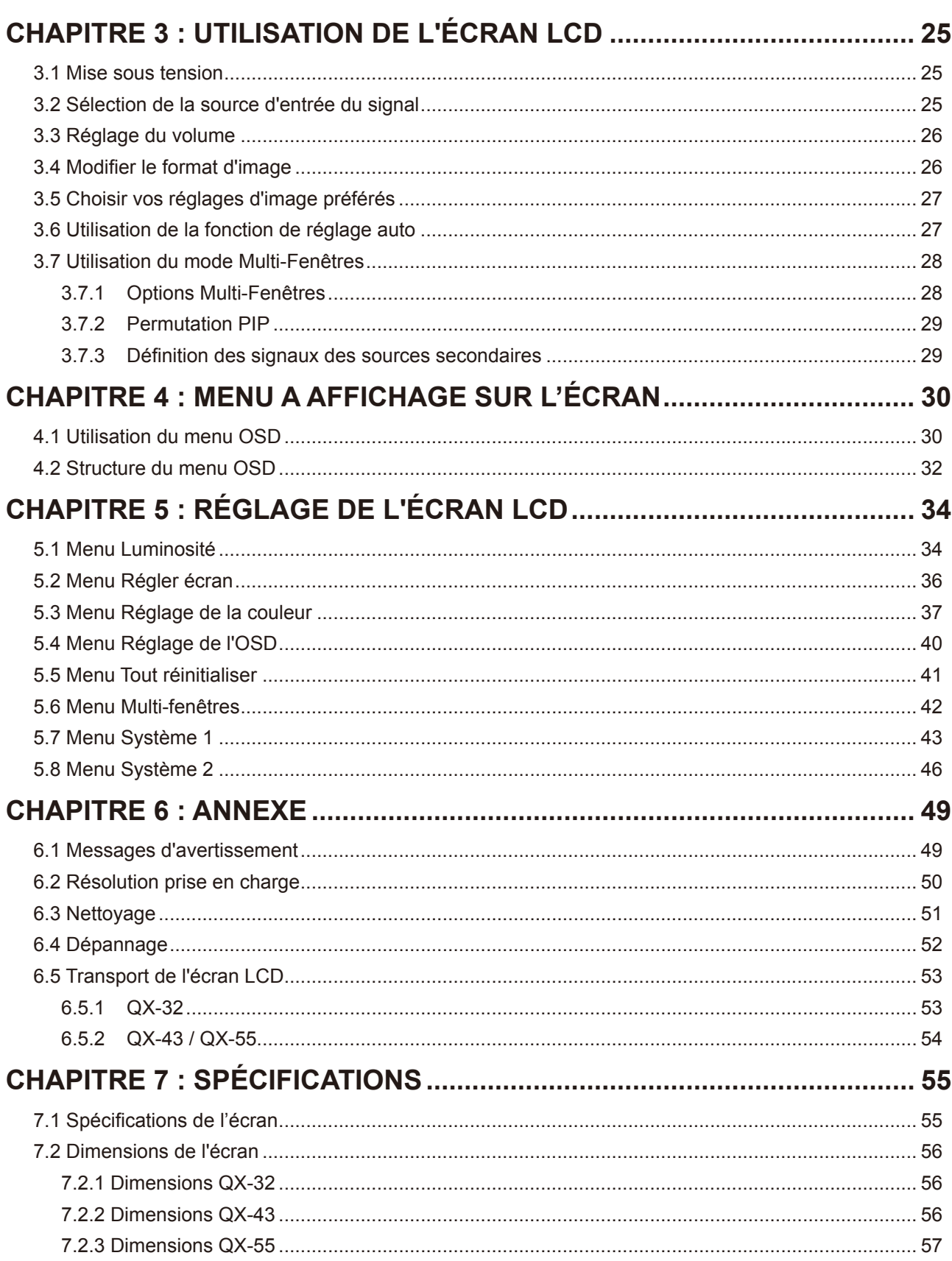

### **Avis de la Federal Communications Commission (FCC) (États-Unis uniquement)**

### *QX-32/QX-55*

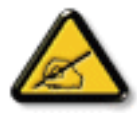

Cet appareil a été testé et trouvé conforme aux limitations pour les appareils numériques de Classe B, conformément à la Section 15 du règlement de FCC. Ces limites sont destinées à assurer une protection raisonnable contre les interférences nuisibles dans une installation résidentielle. Cet équipement génère, utilise et peut émettre un rayonnement de fréquence radio et causer des interférences nuisibles aux communications radio s'il n'est pas installé ou utilisé conformément aux instructions. Il n'existe toutefois aucune garantie que de telles interférences ne se produiront pas dans une installation particulière. Si cet appareil cause des interférences nuisibles à la réception des signaux de radio ou de télévision, ce qui peut être déterminé en allumant et en éteignant l'appareil, l'utilisateur peut tenter de résoudre le problème de l'une des façons suivantes :

- Réorienter ou déplacer l'antenne réceptrice.
- Augmenter l'espacement entre l'équipement et le récepteur.
- Brancher l'appareil à une prise appartenant à un circuit différent de celui du récepteur.
- Demander conseil à un fournisseur ou technicien spécialisé.

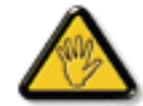

Toutes modifications ou tous changements qui ne sont pas expressément approuvés par le tiers responsable de la conformité peuvent annuler le droit de l'utilisateur à utiliser cet appareil.

Utilisez seulement un câble protecteur RF fourni avec le moniteur lors de la connexion de ce moniteur à un équipement informatique.

Pour éviter tout dommage pouvant entraîner un incendie ou une électrocution, n'exposez pas cet appareil à la pluie ou à une humidité excessive.

CET ÉQUIPEMENT NUMÉRIQUE DE CLASSE B EST CONFORME À TOUTES LES EXIGENCES DE LA RÉGLEMENTATION CANADIENNE DES ÉQUIPEMENTS GÉNÉRANT DES INTERFÉRENCES.

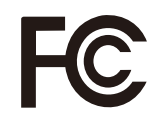

Cet appareil est conforme à la Section 15 du règlement de la FCC. Son fonctionnement est soumis aux deux conditions suivantes : (1) L'appareil ne doit pas causer d'interférences dangereuses et (2) doit accepter toute interférence reçue, y compris celles pouvant causer un fonctionnement non désiré.

## **Déclaration de conformité de l'UE**

Cet appareil est conforme aux exigences énoncées dans la directive du conseil sur le rapprochement des législations des États membres relatives à la compatibilité électromagnétique (2014/30/EU), la directive sur les basses tensions (2014/35/EU) et la directive RoHS (2011/65/EU).

Ce produit a été testé et déclaré conforme aux normes harmonisées pour les équipements informatiques, ces normes harmonisées étant publiées sous les directives du Journal officiel de l'Union européenne.

## **Avis du Centre polonais d'essais et de certification**

L'équipement doit être alimenté par une prise avec un circuit de protection (une prise à trois broches). Tous les équipements fonctionnant ensemble (ordinateur, écran, imprimante, etc) doivent utiliser la même source d'alimentation.

Le conducteur de phase de l'installation électrique de la pièce doit avoir un dispositif de protection court-circuit sous la forme d'un fusible d'une valeur nominale inférieure à 16 ampères (A).

Afin d'éteindre complètement l'équipement, le câble électrique doit être retiré de la prise électrique, qui devrait être localisée prêt de l'équipement et facilement accessible.

Une marque de protection « B » confirme que l'équipement est en conformité avec les protections d'usage des normes PN-93/T-42107 et PN-89/E-06251.

## **Informations pour le Royaume-Uni seulement**

AVERTISSEMENT - CET APPAREIL DOIT ÊTRE MIS À LA TERRE.

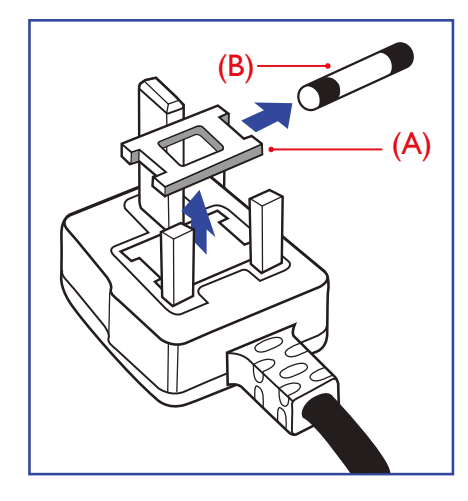

Important :

Cet appareil est fourni avec une prise moulée approuvée 13 A. Pour changer un fusible dans ce type de prise, procédez comme suit :

- **1** Retirez le couvercle du fusible et le fusible.
- **2** Insérez le nouveau fusible qui doit être de type approuvé BS 1362 5A, A.S.T.A. ou BSI.
- **3** Remettez le couvercle du fusible.

Si la prise installée ne correspond pas à vos branchements, elle doit être enlevée et une prise à 3 branches appropriée installée à sa place.

Si la prise principale contient un fusible, il doit avoir une valeur de 5 A. Si une prise sans fusible est utilisée, le fusible sur le panel de distribution ne doit pas être supérieur à 5 A.

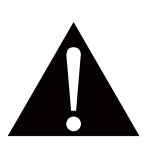

Note :

La prise endommagée doit être détruite pour éviter tout risque de décharge électrique potentielle si jamais elle devait être insérée dans une autre prise 13 A.

## Wymagania Polskiego Centrum Badań i Certyfikacji

Urządzenie powinno być zasilane z gniazda z przyłączonym obwodem ochronnym (gniazdo z kołkiem). Współpracujące ze sobą urządzenia (komputer, monitor, drukarka) powinny być zasilane z tego samego źródła.

Instalacja elektryczna pomieszczenia powinna zawierać w przewodzie fazowym rezerwową ochronę przed zwarciami, w postaci bezpiecznika o wartości znamionowej nie większej niż 16A (amperów).

W celu całkowitego wyłączenia urządzenia z sieci zasilania, należy wyjąć wtyczkę kabla zasilającego z gniazdka, które powinno znajdować się w pobliżu urządzenia i być łatwo dostępne.

Znak bezpieczeństwa "B" potwierdza zgodność urządzenia z wymaganiami bezpieczeństwa użytkowania zawartymi w PN-93/T-42107 i PN-89/E-06251.

## Pozostałe instrukcje bezpieczeństwa

- Nie należy używać wtyczek adapterowych lub usuwać kołka obwodu ochronnego z wtyczki. Ježeli konieczne jest użycie przedłużacza to należy użyć przedłużacza 3-żyłowego z prawidłowo połączonym przewodem ochronnym.
- System komputerowy należy zabezpieczyć przed nagłymi, chwilowymi wzrostami lub spadkami napiecia, używając eliminatora przepieć, urządzenia dopasowującego lub bezzakłóceniowego źródła zasilania.
- Należy upewnić się, aby nic nie leżało na kablach systemu komputerowego, oraz aby kable nie były umieszczone w miejscu, gdzie można byłoby na nie nadeptywać lub potykać się o nie.
- Nie należy rozlewać napojów ani innych płynów na system komputerowy.
- Nie należy wpychać żadnych przedmiotów do otworów systemu komputerowego, gdyż może to spowodować pożar lub porażenie prądem, poprzez zwarcie elementów wewnętrznych.
- System komputerowy powinien znajdować się z dala od grzejników i źródeł ciepła. Ponadto, nie należy blokować otworów wentylacyjnych. Należy unikać kładzenia lużnych papierów pod komputer oraz umieszczania komputera w ciasnym miejscu bez możliwości cyrkulacji powietrza wokół niego.

## **Champs électriques, magnétiques et électromagnétiques (« EMF »)**

- Nous fabriquons et vendons beaucoup de produits destinés aux consommateurs, qui, comme tout appareil électronique, en général ont la capacité d'émettre et de recevoir des signaux électromagnétiques.
- Un de nos principes d'affaires est de prendre toutes les mesures nécessaires de santé et de sécurité pour nos produits, pour nous conformer à toutes les exigences légales applicables et rester dans la limite des normes EMF applicables au moment de la fabrication des produits.
- Nous nous engageons à développer, produire et vendre des produits qui ne provoquent pas d'effets néfastes sur la santé.
- Nous confirmons que si ces produits sont manipulés correctement pour leur usage prévu, leur utilisation ne présente aucun danger en vertu des preuves scientifiques disponibles à ce jour.
- Nous jouons un rôle actif dans le développement de normes EMF et de sécurité, ce qui nous permet d'anticiper les développements ultérieurs de la norme et de les intégrer à nos produits.

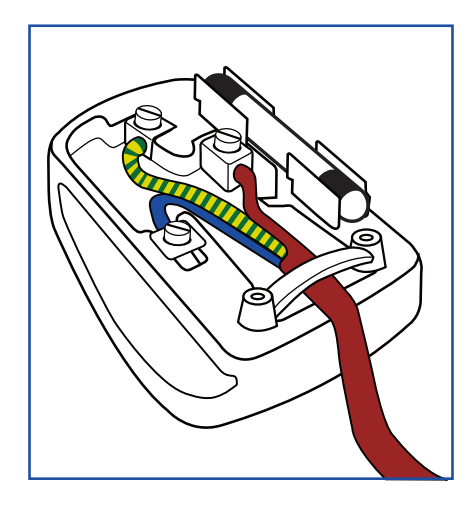

#### **Comment connecter une prise**

Les fils du cordon secteur sont identifiés selon le code couleur suivant :

BLEU - « NEUTRE » (« N ») MARRON - « LIVE » (« L ») VERT & JAUNE - « TERRE » (« E »)

- Le fil VERT & JAUNE doit être connecté au terminal marqué de la lettre « E » ou du symbole Terre, ou coloré en VERT ou VERT & JAUNE.
- Le fil BLEU doit être connecté au terminal marqué de la lettre « N » ou coloré en NOIR.
- Le fil MARRON doit être connecté au terminal marqué de la lettre « L » ou coloré en ROUGE.

Avant de replacer le dessus de la prise, assurez-vous que la poignée de la corde est fixée à la gaine - pas seulement aux trois câbles.

### **Informations pour l'Europe du Nord (pays nordiques)**

Placering/Ventilation

**VARNING:** FÖRSÄKRA DIG OM ATT HUVUDBRYTARE OCH UTTAG ÄR LÄTÅTKOMLIGA, NÄR DU STÄLLER DIN UTRUSTNING PÅPLATS.

Placering/Ventilation

**ADVARSEL:** SØRG VED PLACERINGEN FOR, AT NETLEDNINGENS STIK OG STIKKONTAKT ER NEMT TILGÆNGELIGE.

#### Paikka/Ilmankierto

**VAROITUS:** SIJOITA LAITE SITEN, ETTÄ VERKKOJOHTO VOIDAAN TARVITTAESSA HELPOSTI IRROTTAA PISTORASIASTA.

#### Plassering/Ventilasjon

**ADVARSEL:** NÅR DETTE UTSTYRET PLASSERES, MÅ DU PASSE PÅ AT KONTAKTENE FOR STØMTILFØRSEL ER LETTE Å NÅ.

### **Mise au rebut à la fin de vie**

Votre nouveau moniteur d'informations publiques contient des matériaux qui peuvent être recyclés et réutilisés. Des entreprises spécialisées peuvent recycler votre produit pour augmenter la quantité de matériels réutilisables et minimiser la quantité à être jetée.

Veuillez consulter votre réglementation locale relative au rejet de votre ancien moniteur auprès de votre revendeur local.

#### **(Pour les clients au Canada et aux États-Unis)**

Ce produit peut contenir du plomb et/ou du mercure. Débarrassez-vous en respectant les réglementations locales et fédérales. Pour toute information complémentaire sur le recyclage, contactez www.eia.org (Consumer Education Initiative).

## **Déchets d'équipements électriques et électroniques - DEEE**

#### **À l'attention des utilisateurs des foyers de l'Union européenne**

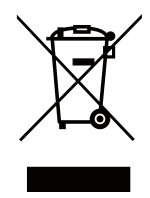

Cette marque sur le produit ou sur l'emballage illustre que, sous la directive européenne 2012/19/UE gouvernant l'utilisation des équipements électriques et électroniques, ce produit peut ne pas être jeté avec les ordures ménagères. Vous êtes responsable de l'élimination de cet équipement à travers un centre de collecte des déchets d'équipements électriques et électroniques désigné. Afin de déterminer les emplacements de tels centres de collecte de déchets électriques et électroniques, veuillez contacter votre représentant gouvernemental local pour connaitre l'organisation dont dépend votre foyer ou le magasin dans lequel vous avez acheté le produit.

### **Attention – Utilisateurs des États-Unis :**

Rejetez-le en accord avec les lois régionales, nationales et fédérales. Pour plus d'informations sur la mise au rebut ou le recyclage, contactez :<www.mygreenelectronics.com>ou<www.eiae.org>.

### **Directives de fin de vie - Recyclage**

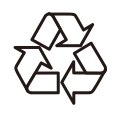

Votre nouveau moniteur d'informations publiques contient plusieurs matériaux qui peuvent être recyclés pour de nouveaux utilisateurs.

Rejetez-le en accord avec les lois régionales, nationales et fédérales.

### **Déclaration sur la restriction des substances dangereuses (Inde)**

Ce produit est conforme à la « Loi indienne sur les déchets électroniques 2011 » qui interdit l'utilisation de plomb, de mercure, de chrome hexavalent, de polybromobiphényle ou de polybromodiphényléthers dans des concentrations dépassant 0,1 % en poids et 0,01 % en poids pour le cadmium, en dehors des exceptions prévues par la Partie 2 de la loi.

### **Déclaration sur les déchets électroniques pour l'Inde**

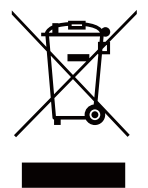

La présence de ce symbole sur le produit ou son emballage indique que le produit doit être éliminé séparément de vos autres déchets ménagers. Il est de votre responsabilité de le déposer dans un centre de collecte officiel des équipements électriques et électroniques usagés en vue de leur recyclage. La collecte et le recyclage séparés de vos déchets d'équipements lors de leur élimination permettront de préserver les resources naturelles et d'assurer que ce produit est recyclé de manière à protéger la santé humaine et l'environnement.

#### **Piles**

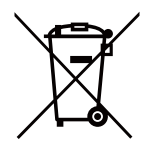

Pour l'Union européenne : La poubelle barrée indique que les piles usées ne doivent pas être éliminées avec les ordures ménagères ! Il existe un système de collecte séparé pour les piles usées, pour permettre un traitement adéquat et un recyclage en conformité avec la législation.

Veuillez contacter les autorités locales pour plus de détails sur les systèmes de collecte et de recyclage.

Pour la Suisse : La pile usée doit être remise au point de vente.

Pour les autres pays hors de l'Union européenne : Veuillez contacter les autorités locales pour connaitre la méthode de rejet pour la pile usée.

Conformément à la directive européenne 2006/66/EC, la pile ne peut pas être jetée de façon inadaptée. Elle doit être séparée pour être collectée par un service local.

## **Turkey RoHS**

Türkiye Cumhuriyeti: EEE Yönetmeliğine Uygundur.

## <span id="page-10-0"></span>**Ukraine RoHS**

Обладнання відповідає вимогам Технічного регламенту щодо обмеження використання деяких небезпечних речовин в електричному та електронному обладнанні, затвердженого постановою Кабінету Міністрів України від 3 грудня 2008 № 1057.

# <span id="page-11-0"></span>**PRÉCAUTIONS**

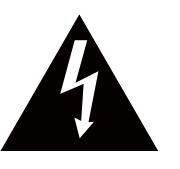

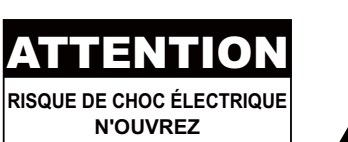

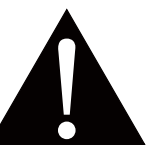

#### **Symboles utilisés dans ce manuel**

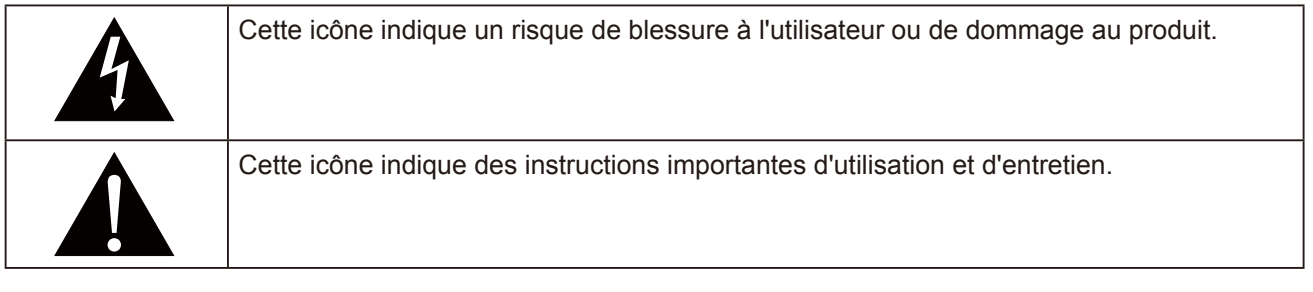

### **Notice**

- Veuillez lire attentivement ce Manuel de l'utilisateur avant d'utiliser l'écran LCD et gardez-le dans un endroit sûr comme référence.
- Les spécifications du produit et les autres informations contenues dans ce manuel de l'utilisateur sont à titre de référence uniquement. Toutes les informations sont sujettes à modification sans préavis. Le contenu mis à jour peut être téléchargé sur notre site Web : **www[.agneovo.com](http://www.agneovo.com)**.
- Pour protéger vos droits en tant qu'utilisateur, n'enlevez pas les étiquettes qui se trouvent sur l'écran LCD. Vous pourriez annuler la garantie.

## **Avertissements à propos de l'installation.**

- N'installez pas cet écran LCD dans des endroits chauds, par ex. près d'un chauffage, d'une fente de ventilation ou en plein soleil.
- Ne couvrez pas et n'obstruez pas les fentes de ventilation de cet appareil.
- Installez cet écran LCD sur une surface stable. N'installez pas cet écran LCD dans un endroit où il risque d'être soumis à des vibrations ou des chocs.
- Ínstallez cet écran LCD dans un endroit bien aéré.
- N'installez pas cet écran LCD à l'extérieur.
- Afin d'éviter tout risque d'électrocution ou d'endommagement permanent à l'écran, n'exposez pas l'écran à la poussière, une humidité excessive ou la pluie.
- Ne renversez pas des liquides et n'insérez pas des objets à l'intérieur de cet écran LCD ou dans les fentes de ventilation. Cela pourrait causer un incendie, un choc électrique ou endommager l'écran LCD.

# <span id="page-12-0"></span>**PRÉCAUTIONS**

## **Avertissements à propos de l'utilisation**

- Utilisez uniquement le cordon d'alimentation fourni avec cet écran LCD.
- La prise de courant doit être située près de l'écran LCD pour être facilement accessible.
- Si une rallonge est utilisée avec cet écran LCD, assurez-vous que l'intensité électrique totale des appareils branchés sur la prise de courant ne dépasse pas l'intensité électrique maximale permise.
- Ne laissez rien reposer sur le cordon d'alimentation. N'installez pas cet écran LCD dans un endroit où vous pourriez marcher sur le cordon d'alimentation.
- Si l'écran LCD ne va pas être utilisé pendant une période prolongée, débranchez le cordon d'alimentation de la prise de courant.
- Pour débrancher le cordon d'alimentation, tenez et tirez par la fiche. Ne débranchez pas le cordon en tirant dessus, cela pourrait causer un incendie ou un choc électrique.
- Ne touchez pas et ne débranchez pas le cordon d'alimentation avec des mains mouillées.
- Si vous éteignez l'écran en débranchant le cordon d'alimentation, attendez au moins 6 secondes avant de rebrancher le cordon d'alimentation pour l'utiliser.
- Ne pas cogner ni faire tomber l'écran pendant l'utilisation ou le transport.

## **Nettoyage et entretien**

- Afin de protéger votre écran contre les dommages, n'appuyez pas trop fortement sur l'écran LCD. Lorsque vous déplacez l'écran, saisissez-le par son cadre pour le soulever ; ne mettez pas vos mains ni vos doigts sur l'écran LCD pour le soulever.
- Débranchez le moniteur si vous voulez le nettoyer ; utilisez uniquement un chiffon légèrement humide. Vous pouvez aussi vous servir d'un chiffon sec, pour autant que le moniteur soit hors tension. Par contre, n'utilisez jamais de solvants organiques, comme l'alcool et les liquides à base d'ammoniaque, pour nettoyer l'écran.
- Si votre écran venait à être mouillé, essuyez-le dès que possible avec un chiffon sec.
- Si un corps étranger ou de l'eau pénètrent dans l'écran, mettez-le immédiatement hors tension et débranchez le cordon d'alimentation. Retirez ensuite le corps étranger ou épongez l'eau et envoyez l'écran au centre de maintenance.
- Afin d'assurer les performances optimales de l'écran et pouvoir l'utiliser pendant plus longtemps, il doit se trouver dans un endroit compris dans les plages de température et d'humidité suivantes :
	- **♦** Température : 0-40°C (32-104°F)
	- **♦** Humidité : 5 % ~ 95 % HR

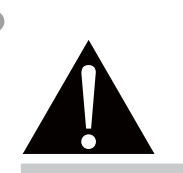

#### **Avertissement :**

Débranchez le cordon d'alimentation de la prise de courant et contactez

un technicien qualifié dans tous les cas suivants :

- **♦** Lorsque le cordon d'alimentation est endommagé.
- **♦** Si l'écran LCD est tombé ou si le boîtier est endommagé.
- **♦** Si l'écran LCD fume ou qu'il y a une odeur bizarre.

 $\overline{\phantom{a}}$ 

# <span id="page-13-0"></span>**PRÉCAUTIONS**

## **Notes sur l'écran LCD**

- Afin de maintenir les performances lumineuses, il est recommandé d'utiliser un faible réglage pour la luminosité.
- A cause de la durée de vie de la lampe, il est normal que la qualité de la luminosité de l'écran LCD baisse après un certain temps.
- Lorsque des images statiques sont affichées pendant des longues périodes, l'image peut rester visible sur l'écran LCD. Cela est appelé une brûlure ou une rétention d'image.
	- **♦** Pour éviter la rétention d'image, suivez les instructions suivantes :
		- Réglez l'écran LCD pour qu'il s'éteigne après quelques minutes d'inactivité.
		- Utilisez un économiseur d'écran avec une image qui bouge ou une image toute blanche.
		- Utilisez la fonction ANTI-BRÛLURE de l'écran LCD. Consultez la page ["ANTI-BRÛLURE" à la](#page-48-0)  [page46.](#page-48-0)
		- Changez souvent l'image du bureau.
		- Réglez la luminosité de l'écran LCD sur un réglage bas.
		- Eteignez l'écran LCD lorsque vous n'utilisez pas le système.
	- **♦** Ce que vous pouvez faire lorsqu'il y a une rétention d'image sur l'écran LCD :
		- Eteignez l'écran LCD pendant les périodes prolongées d'inutilisation. Cela peut-être des heures ou plusieurs jours.
		- Utilisez un économiseur d'écran pendant les périodes prolongées d'inutilisation.
		- Utilisez une image noire et blanche pendant les périodes prolongées d'inutilisation.
- Il y a des millions de micro-transisteurs dans cet écran LCD. Il ets normal que quelques transisteurs soit endommagés et produisent des points. Ceci est normal et n'indique pas un problème.
- **• IMPORTANT** : Utilisez toujours un programme d'économiseur d'écran en mouvement lorsque votre écran n'est pas utilisé. Utilisez toujours une application de rafraîchissement périodique de l'écran si l'appareil affiche un contenu statique fixe. L'affichage sans interruption d'une image statique ou immobile sur une longue période peut engendrer une « rémanence à l'extinction », également appelée « image résiduelle » ou « image fantôme » sur votre écran. C'est un phénomène bien connu de la technologie des écrans LCD. Dans la plupart des cas, cette « rémanence à l'extinction », « image résiduelle » ou « image fantôme » disparaît progressivement une fois l'alimentation éteinte.
- **• AVERTISSEMENT** : Les symptômes de « rémanence à l'extinction », d' « image résiduelle » ou d' « image fantôme » les plus graves ne disparaissent pas et ne peuvent pas être réparés. Cela n'est pas non plus couvert par les conditions de votre garantie.

# <span id="page-14-0"></span>**CHAPITRE 1 : DESCRIPTION DU PRODUIT**

## **1.1 Contenu de l'emballage**

La boîte devrait contenir les pièces suivantes lorsque vous l'ouvrez ; vérifiez le contenu. Si des pièces manquent ou sont endommagées, contactez immédiatement votre revendeur.

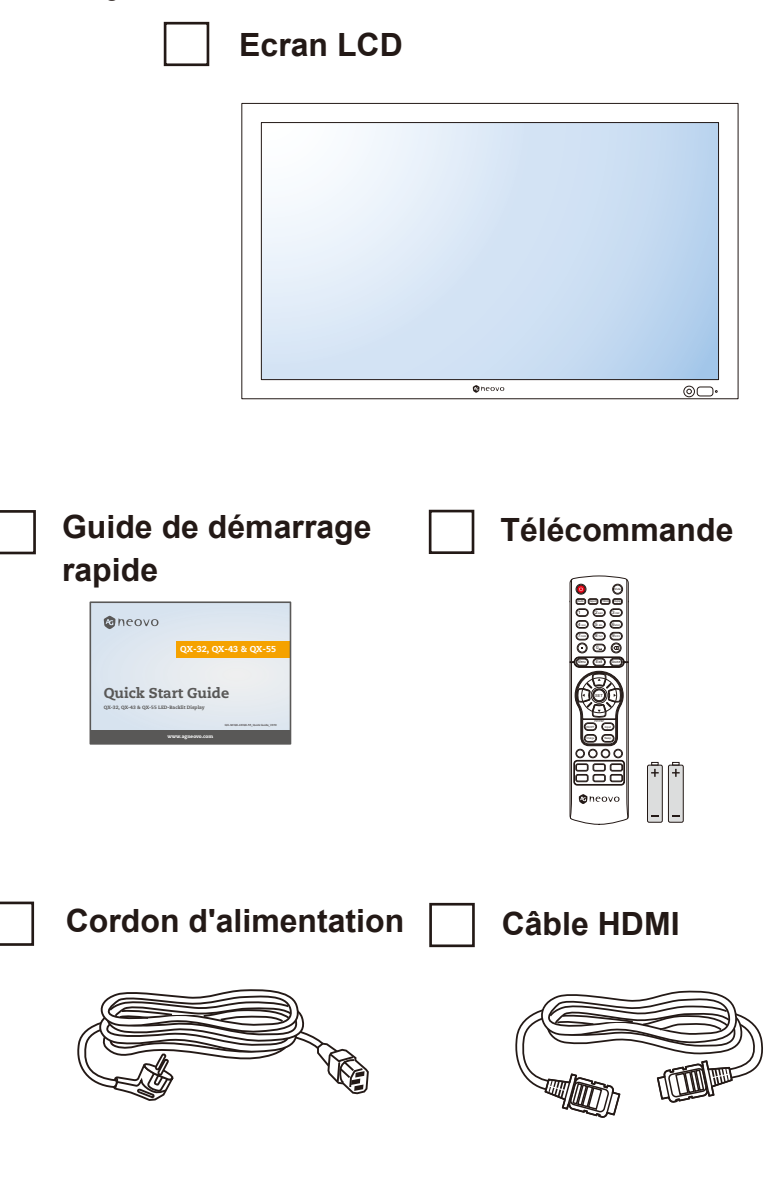

**Note :**

 $\bullet$ 

- **♦** La télécommande est livrée avec les piles AAA fournies.
- **♦** Pour toutes les autres régions, utilisez un cordon électrique qui est conforme à la tension CA de la prise de courant et qui a été approuvée et est conforme aux règlements de sécurité du pays en question.
- **♦** Nous vous recommandons de préserver la boîte et le matériel d'emballage en cas de besoin d'expédition.
- **♦** Les images servent uniquement de référence. Les éléments fournis peuvent varier.

## <span id="page-15-0"></span>**1.2 Préparation de l'installation**

- À cause de la forte consommation d'énergie de ce produit, utilisez uniquement le cordon d'alimentation spécialement conçu pour ce produit. Si vous avez besoin d'une rallonge électrique, veuillez contacter votre revendeur.
- Le produit doit être installé sur une surface horizontale pour éviter qu'il ne bascule. La distance entre l'arrière du produit et le mur doit être suffisante pour une bonne ventilation. Évitez d'installer le produit dans une cuisine, une salle de bain ou n'importe quel endroit avec une humidité élevée afin de ne pas réduire la durée de vie des composants électroniques.
- Le produit peut fonctionner normalement jusqu'à une altitude de 5 000 m. Dans les installations à des altitudes de plus de 3 000m, certains problèmes peuvent survenir.

### **Attention :**

- **♦** N'appuyez pas trop fort sur le panneau LCD ou le bord du cadre, car cela peut causer un dysfonctionnement de l'appareil.
- Pendant le déballage, assurez-vous de tenir les poignées de transport pour retirer l'appareil de son emballage.

## <span id="page-16-0"></span>**1.3 Installation murale**

Pour installer ce moniteur sur un mur, vous devrez obtenir un kit de montage mural standard (disponible dans le commerce). Nous vous recommandons d'utiliser une interface de montage qui est conforme à la norme TUV-GS et/ou UL1678 en Amérique du Nord.

Pour monter au mur l'écran LCD, vissez le support en utilisant les trous VESA à l'arrière de l'écran LCD.

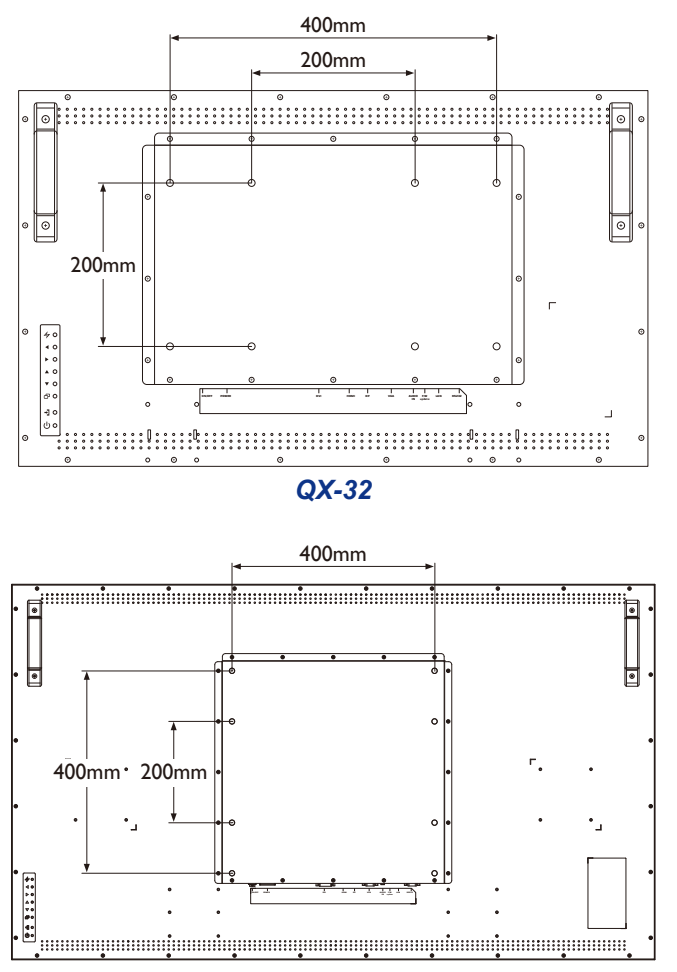

*QX-43 / QX-55*

#### **Note :**

- **♦** Évitez que le kit de montage mural bloque les trous de ventilation à l'arrière de l'écran.
- Attachez l'écran LCD sur un mur assez fort pour supporter le poids.
- Posez la feuille de protection qui était enveloppée autour du moniteur lorsqu'il était emballé sur une table, sous la surface de l'écran pour ne pas le rayer.
- **♦** Assurez-vous que vous avez bien tous les accessoires dont vous avez besoin pour le montage de ce moniteur (support de montage mural, support de montage au plafond, support de table, etc.).
- Suivez les instructions qui sont fournies avec le kit de montage. Le non-respect des procédures de montage pourrait endommager l'équipement ou causer des blessures à l'utilisateur ou à l'installateur. La garantie du produit ne couvre pas les dommages causés par une mauvaise installation.

### <span id="page-17-0"></span>**1.3.1 Grille VESA**

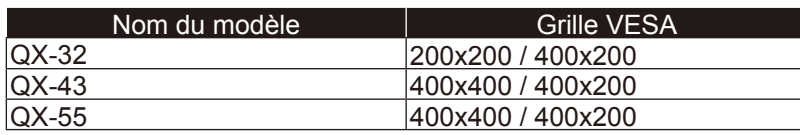

### **Attention :**

Pour empêcher le moniteur de tomber :

- **♦** Pour une installation murale ou au plafond, nous recommandons d'installer le moniteur avec des supports en métal qui sont vendus séparément. Pour des instructions d'installation plus détaillées, consultez le guide reçu avec le support.
- **♦** Pour réduire les risques de blessures et de dommages résultant d'une chute du moniteur en cas de tremblement de terre ou autre catastrophe naturelle, consultez le fabricant du support pour l'emplacement d'installation.

#### **Note :**

- **♦** Pour le kit de montage mural, utilisez des vis de montage M6 (dont la longueur est 10 mm plus longue que l'épaisseur du support de montage) et serrez-les fermement.
- **♦** Le poids de l'appareil est 15,7 kg (QX-32), 27,0 kg (QX-43) ou 39,1 kg (QX-55). L'appareil et ses moyens de montage associés restent toujours en sécurité pendant l'essai. À utiliser seulement avec un support de montage mural listé UL avec un poids/une charge minimale de : 22 kg (QX-32), 37 kg (QX-43) ou 51 kg (QX-55).

## **1.4 Montage en position portrait**

L'écran peut être installé en position portrait.

- **1** Retirez le support de table, s'il est fixé.
- **2** Tournez à 90 degrés dans le sens inverse des aiguilles d'une montre.

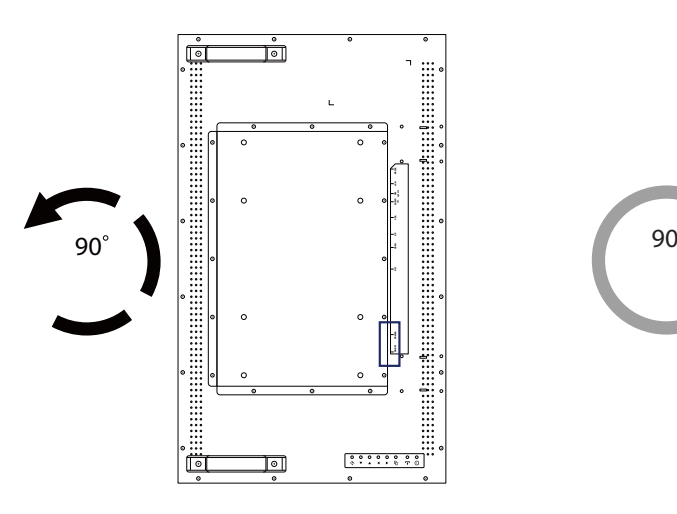

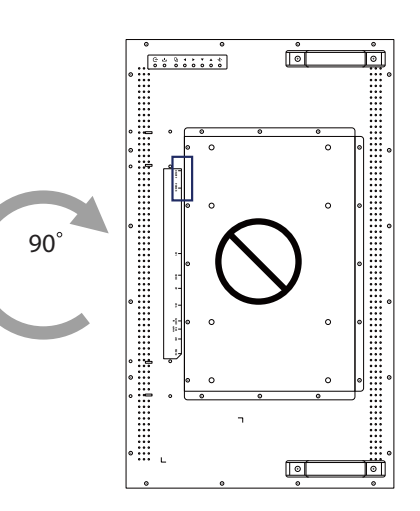

## <span id="page-18-0"></span>**1.5 Description de l'écran LCD**

### **1.5.1 Panneau de commande**

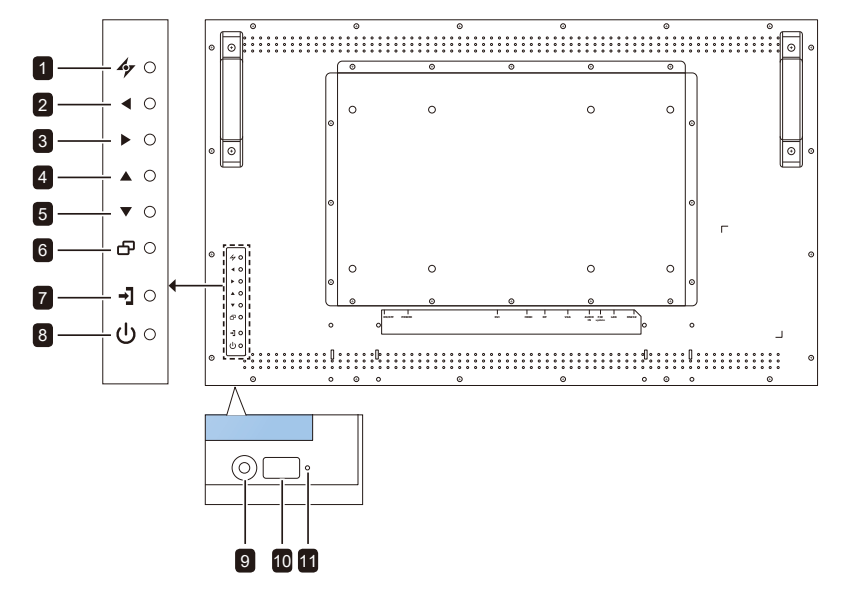

### 1 **[ ] AUTO**

- Avec une source de signal d'entrée VGA, effectue un réglage automatique.
- Ferme le menu OSD ou quitte un sous-menu lorsque le menu OSD est activé.

### 2 **[ ] GAUCHE**

- Augmente le réglage ou sélectionne un paramètre lorsque le menu OSD est activé.
- Augmente le niveau de sortie audio lorsque le menu OSD est désactivé.

### 3 **[ ] DROITE**

- Diminue le réglage ou sélectionne le paramètre lorsque le menu OSD est activé.
- Diminue le niveau de sortie audio lorsque le menu OSD est désactivé.

### 4 **[ ] HAUT**

- Appuyez pour sélectionner PIP ou PBP (sans message contextuel).
- Dans le menu de sélection OSD, appuyez pour aller vers le haut dans un menu ou sous-menu.

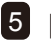

5 **[ ] BAS :** Touche de raccourci : Rapport L/H

- Lorsque le mode PIP est activé : PERMUTE l'image principale et l'image secondaire du mode PIP (sans message contextuel).
- Dans le menu de sélection OSD, appuyez pour aller vers le bas dans un menu ou sous-menu.

### 6 **[ ] MENU**

- Active le menu OSD lorsque le menu OSD est désactivé.
- Sélectionne les éléments ou accepte les réglages effectués dans le menu OSD.
- 7 **[ ] SOURCE**
	- Choisit la source d'entrée.
	-
- 8 **[ ] Alimentation**

Allume ou éteint l'écran.

9 **LUMINOSITÉ AUTOMATIQUE (Capteur de lumière)**

Détecte les conditions de lumière ambiante et ajuste automatiquement les niveaux de luminosité. Consultez ["LUMINOSITÉ AUTOMATIQUE](#page-37-0)  [\(Capteur de lumière\)" à la page35](#page-37-0) pour plus d'informations.

### 10 **Capteur IR**

Reçoit le signal de la télécommande.

### 11 **Voyant DEL**

Affiche le statut du capteur IR.

- Bleu : L'écran est sous tension.
- Orange : L'écran est en mode Veille.
- Éteint : L'écran est hors tension.

### <span id="page-19-0"></span>**1.5.2 Prises d'entrée/sortie**

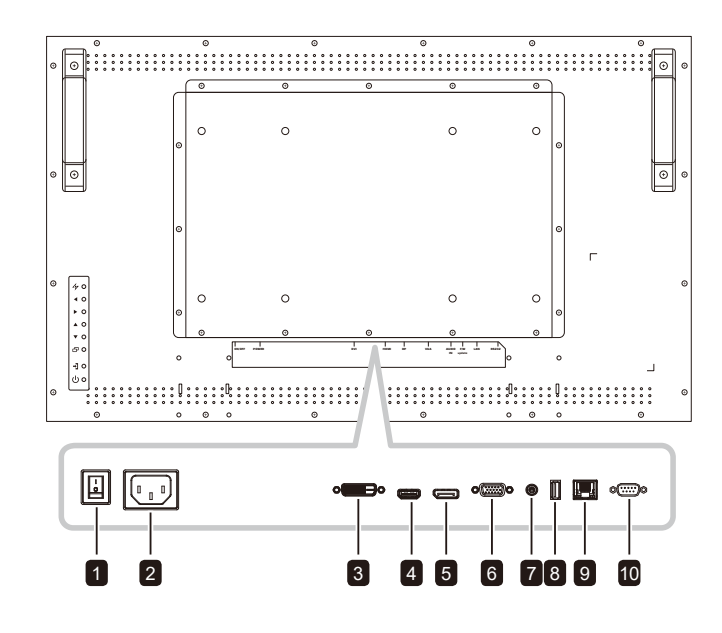

## 1 **Bouton de l'alimentation principale**

Allume ou éteint le courant d'alimentation principal.

### **2** ENTRÉE CA

Se connecte au cordon d'alimentation fourni.

### 3 **DVI**

Se connecte à la sortie vidéo numérique d'un ordinateur et d'autres appareils applicables.

### 4 **HDMI**

Se connecte à des appareils prenant en charge les données audio/vidéo avec l'interface HDMI.

#### 5 **DisplayPort**

Se connecte à des appareils prenant en charge les données audio/vidéo avec l'interface DisplayPort.

### 6 **VGA**

Se connecte à la sortie vidéo analogique (VGA) d'un ordinateur.

### 7 **Entrée audio**

Se connecte au connecteur de sortie audio d'une source vidéo telle qu'un ordinateur, un magnétoscope ou un lecteur DVD lorsque l'écran est connecté à la source via le connecteur VGA ou DVI.

### 8 **USB**

Connecte un dispositif de stockage compatible USB pour les mises à niveau du firmware.

### 9 **RJ-45**

Procure une fonction de contrôle LAN pour l'utilisation d'un signal à distance à partir du centre de contrôle.

#### 10 **Entrée RS232**

Se connecte au connecteur ES série d'un autre appareil.

## <span id="page-20-0"></span>**1.6 Télécommande**

### **1.6.1 Fonctions générales**

#### 1 **[ ] Alimentation**

Allume ou éteint l'écran.

### 2 **[Auto]**

Avec une source de signal d'entrée VGA, effectue un réglage automatique.

### 3 **[Aspect]**

Ajuste le rapport d'aspect de l'affichage.

### 4 **[Chiffres]**

Saisit des chiffres pour les réglages réseau.

#### 5 **[Menu]**

Affiche le menu OSD. Veuillez consulter page 32.

### 6 **[Quitter]**

Quitte le menu en cours.

#### 7 **[Muet]**

Active ou désactive la fonction Muet.

#### 8 **[Mode I.]**

Choisit le mode Image.

#### 9 **[Affichage]**

Affiche brièvement la source d'entrée actuellement sélectionnée.

#### 10 **[Source]**

Change la source d'entrée vidéo. Utilisez les boutons [A] [V] pour sélectionner [VGA], [DVI], [HDMI] ou [DP] et appuyez sur le bouton [SET] pour confirmer la sélection.

### 11 **[SET]**

Choisit les éléments ou accepte les réglages effectués dans le menu OSD.

#### 12 **[ ] / [ ] / [ ]** / **[ ] Boutons de navigation**

Navigue dans les menus, sélectionne les éléments et règle les valeurs.

### 13 **[PIP/PBP]**

- [ACTIVÉ/DÉSACTIVÉ] : Active ou désactive le mode multi-fenêtres.
- [Entrée] : En mode PIP, sélectionne le signal d'entrée pour la source secondaire.
- [Changer] : Choisit le mode multi-fenêtres.
- [Permutation] : Pour permuter la source de signal principale et la source de signal secondaire.

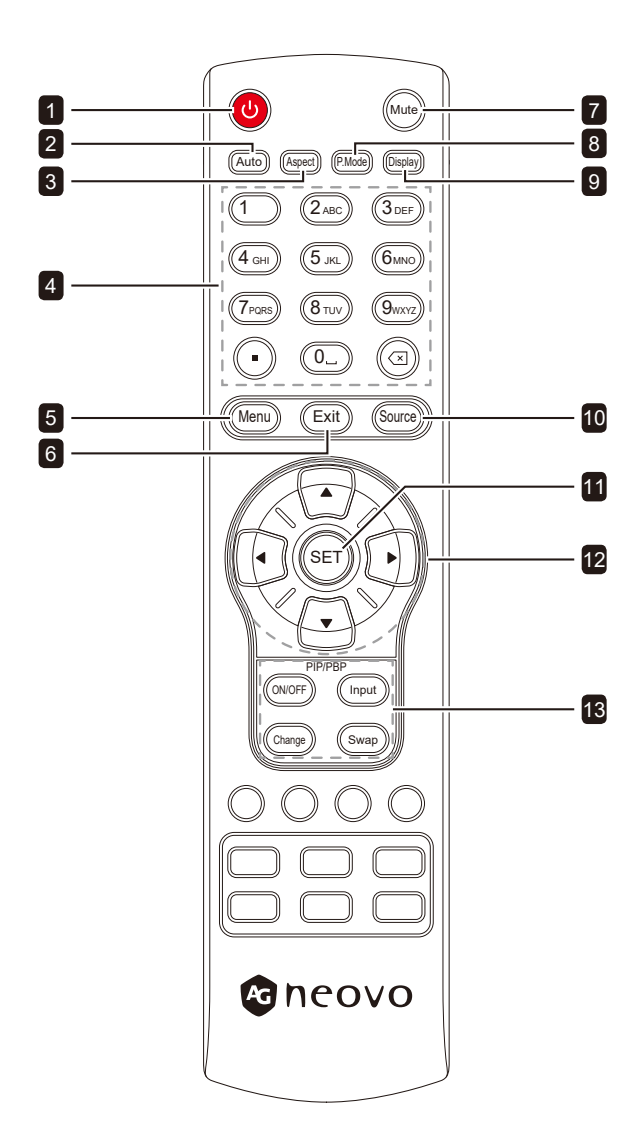

### <span id="page-21-0"></span>**1.6.2 Installation des piles dans la télécommande**

La télécommande fonctionne avec deux piles AAA 1,5 V.

Pour installer ou remplacer les piles :

- **1** Ouvrez le couvercle du compartiment des piles de la télécommande.
- **2** Alignez les piles en respectant les signes (+) et (-) à l'intérieur du compartiment des piles.
- **3** Remettez le couvercle.

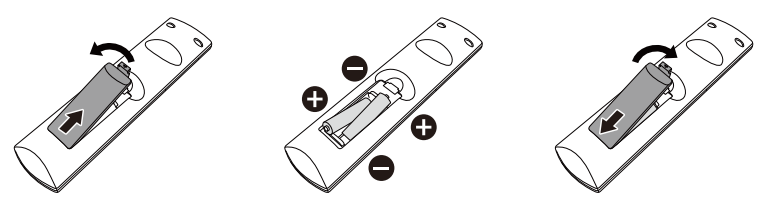

### **1.6.3 Manipulation de la télécommande**

- Évitez de la cogner ou de la secouer.
- Ne laissez pas de l'eau ou tout autre liquide entrer dans la télécommande. Si la télécommande est mouillée, essuyez-la immédiatement.
- Évitez de l'exposer à la chaleur et à la vapeur d'eau.
- N'ouvrez pas le couvercle des piles sauf pour installer des piles.

### **1.6.4 Portée de fonctionnement de la télécommande**

Pointez le haut de la télécommande vers le capteur de télécommande du moniteur (face avant) lorsque vous appuyez sur un bouton.

Utilisez la télécommande dans la portée indiquée dans le tableau suivant.

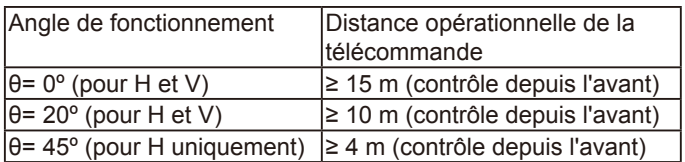

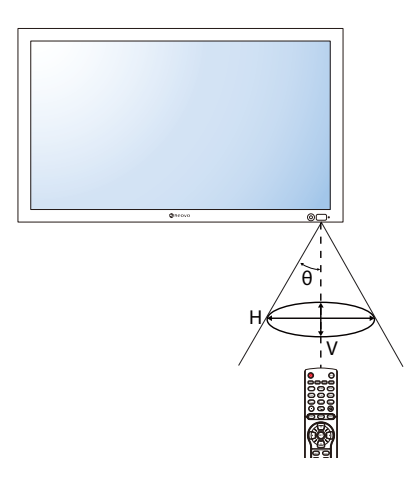

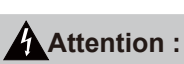

Une utilisation incorrecte des piles peut entrainer des fuites ou une explosion. Respectez toujours les instructions suivantes :

- **♦** Insérez les piles AAA en faisant correspondre les signes (+) et (-) des piles avec les signes (+) et (-) dans le compartiment des piles.
- **♦** N'utilisez jamais des piles de différents types.
- **♦** N'utilisez jamais des piles neuves avec des piles usées. Cela réduit la durée de vie des piles et elles peuvent fuir.
- **♦** Enlevez les piles usées immédiatement pour que le liquide des piles ne coule pas dans le compartiment des piles. Ne touchez pas l'acide des piles si elles fuient, cette substance est toxique pour la peau.

#### **Note :**

- **♦** Si vous n'avez pas l'intention d'utiliser la télécommande pendant une longue période, retirez les piles.
- La télécommande peut ne pas fonctionner correctement si le capteur de télécommande de cet écran est exposé à la lumière directe du soleil ou une forte illumination, ou si le chemin du signal de la télécommande est bloqué par un objet.

# <span id="page-22-0"></span>**CHAPITRE 2 : FAIRE LES BRANCHEMENTS**

## **2.1 Connexion de l'alimentation**

- **1** Branchez une extrémité du cordon d'alimentation au connecteur ENTRÉE CA à l'arrière de l'écran LCD.
- **2** Branchez l'autre extrémité du cordon d'alimentation sur une prise de courant ou une source d'alimentation.
- **3** Passez le bouton de l'**Alimentation principale** sur MARCHE.

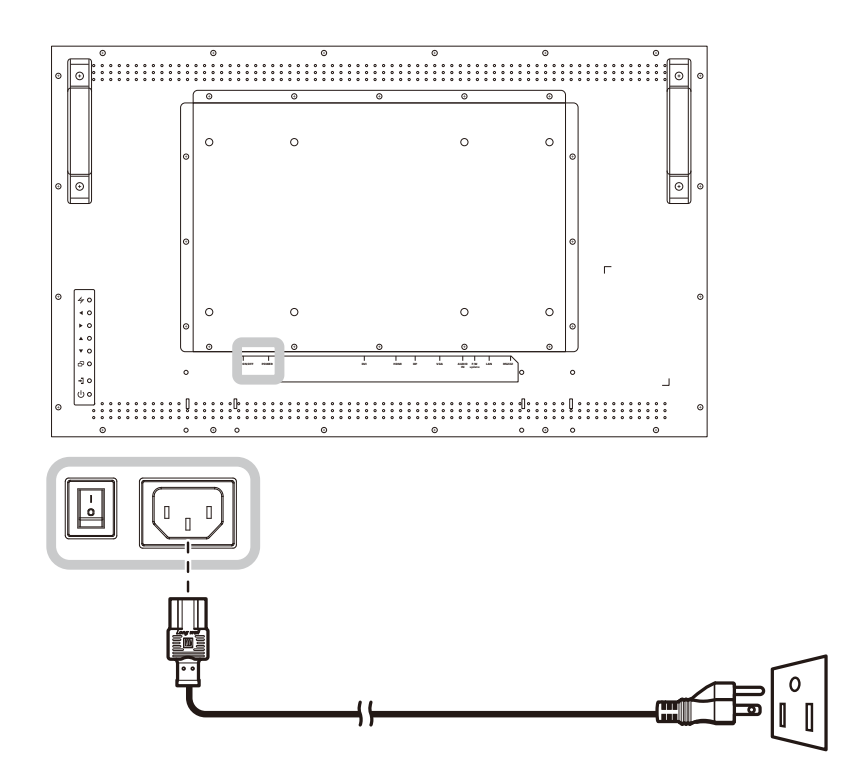

#### **Attention :**

- **♦** Assurez-vous que l'écran LCD n'est pas connecté à la prise de courant avant de faire des connexions. Le branchement des câbles lorsque l'écran est sous tension peut poser un risque de choc électrique ou de blessure.
- **♦** Lorsque vous débranchez le cordon d'alimentation, tenez la fiche et non le cordon. Ne tirez jamais le cordon.
- **♦** De mauvais branchements peuvent causer du bruit. Ne branchez pas et ne débranchez pas le cordon d'alimentation de manière répétée pendant une courte période.
- **♦** En débranchant le cordon d'alimentation CA, assurez-vous de débrancher d'abord la fiche de la prise électrique.

#### **Note :**

Le cordon d'alimentation fourni varie en fonction du pays dans lequel vous avez acheté cet écran LCD. Dans tous les cas, utilisez un cordon électrique correspondant à la tension CA de la prise de courant et qui est approuvé et conforme aux normes de sécurité de votre pays.

# <span id="page-23-0"></span>**FAIRE LES BRANCHEMENTS**

## **2.2 Connexion d'un ordinateur**

### **2.2.1 Avec l'entrée VGA**

- **1** Branchez une extrémité d'un câble VGA sur le connecteur VGA de l'écran LCD et l'autre extrémité d'un câble VGA sur le connecteur SORTIE VGA (D-Sub) de l'ordinateur.
- **2** Pour l'entrée audio, branchez une extrémité d'un câble audio sur le connecteur ENTRÉE AUDIO de l'écran LCD et l'autre extrémité d'un câble audio sur le connecteur SORTIE AUDIO de l'ordinateur.
- **3** Appuyez sur le bouton **Source** de la télécommande et choisissez **VGA** en tant que source d'entrée.
- **4** Appuyez sur le bouton **Menu** pour afficher le menu OSD et choisissez **SYSTÈME 1** > **ENTRÉE AUDIO** pour passer la source d'entrée audio sur **ENTRÉE LIGNE**.

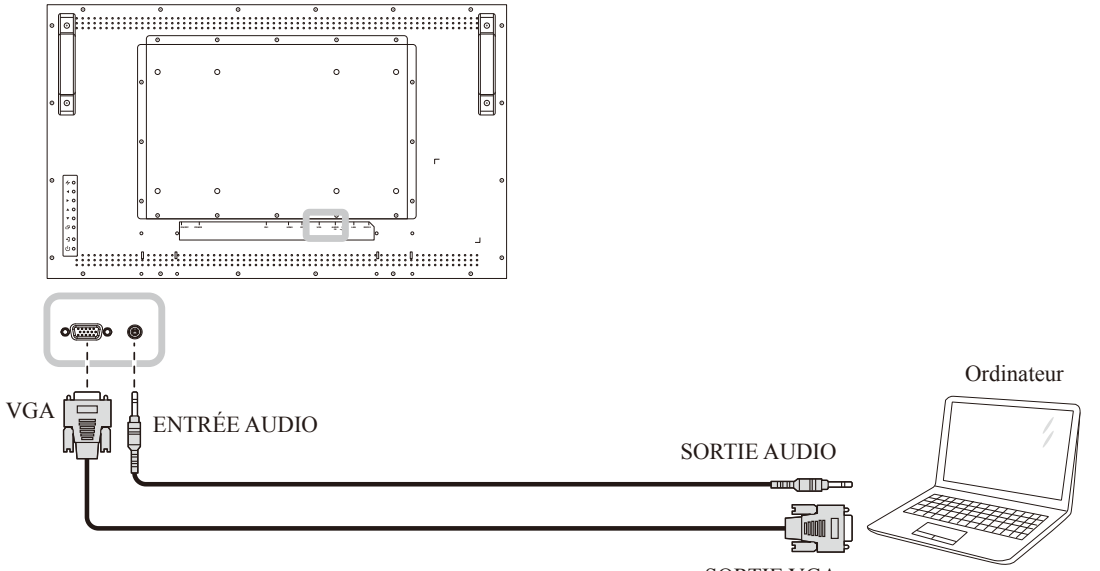

### **2.2.2 Avec l'entrée HDMI**

SORTIE VGA D-sub 15 broches

- **1** Branchez une extrémité d'un câble HDMI sur le connecteur HDMI de l'écran LCD et l'autre extrémité d'un câble HDMI sur le connecteur SORTIE HDMI de l'ordinateur.
- **2** Appuyez sur le bouton **Source** de la télécommande et choisissez **HDMI** en tant que source d'entrée.

#### **Note :**

**♦** En cas d'utilisation d'une résolution 3840 x 2160 avec une fréquence 30 et 60 Hz, un câble HDMI 2.0 certifié est requis pour un affichage correct.

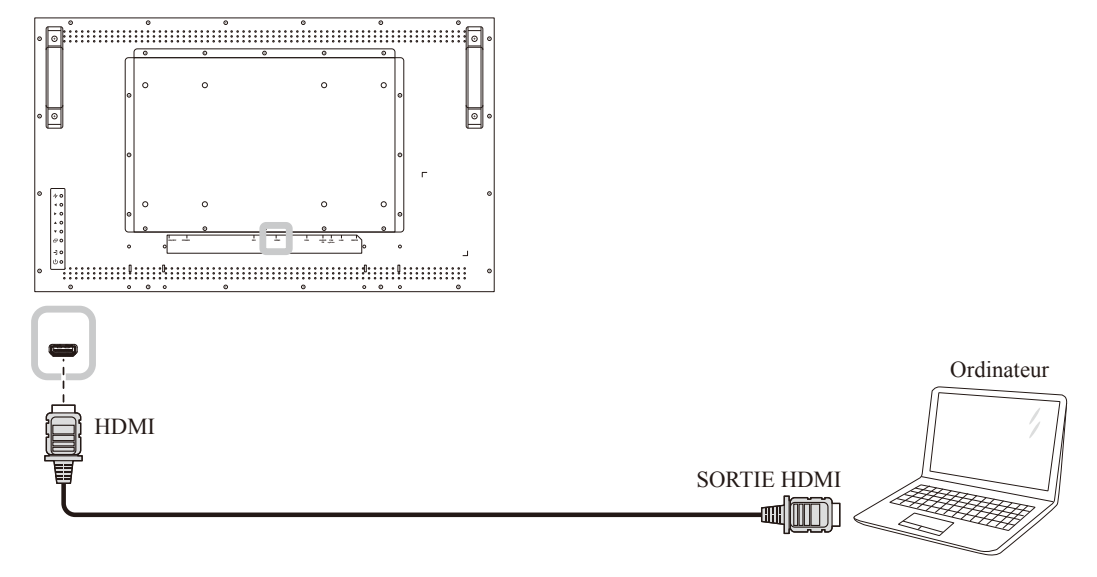

### **2.2.3 Avec l'entrée DVI**

- **1** Branchez une extrémité d'un câble DVI sur le connecteur DVI de l'écran LCD et l'autre extrémité d'un câble DVI sur le connecteur SORTIE DVI de l'ordinateur.
- **2** Pour l'entrée audio, branchez une extrémité d'un câble audio sur le connecteur ENTRÉE AUDIO de l'écran LCD et l'autre extrémité d'un câble audio sur le connecteur SORTIE AUDIO de l'ordinateur.
- **3** Appuyez sur le bouton **Source** de la télécommande et choisissez **DVI** en tant que source d'entrée. Une fois sélectionné, le paramètre d'entrée audio basculera automatiquement sur la source audio correcte pour la connexion vidéo.

#### **Note :**

**♦** En cas d'utilisation d'une résolution 3840 x 2160 avec une fréquence 30 Hz, un câble DVI-Dual (DVI-D) est requis.

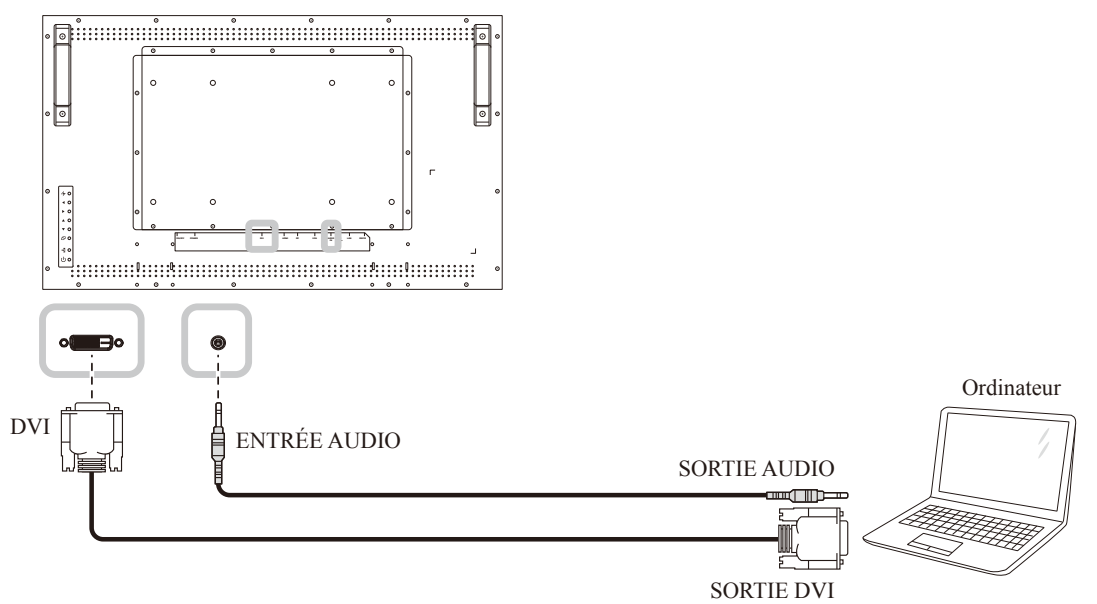

### **2.2.4 Avec l'entrée DisplayPort (DP)**

- **1** Appuyez sur le bouton **Menu** de la télécommande pour afficher le menu OSD et sélectionnez **RÉGLER ÉCRAN** pour définir la **VERSION DP**. Consultez la page ["VERSION DP" à la page](#page-38-0)[35](#page-0-0) pour plus d'informations.
- **2** Branchez une extrémité d'un câble DisplayPort sur le connecteur DisplayPort de l'écran LCD et l'autre extrémité d'un câble DisplayPort sur le connecteur SORTIE DisplayPort d'un ordinateur.
- **3** Appuyez sur le bouton **Source** de la télécommande et choisissez **DP** en tant que source d'entrée.

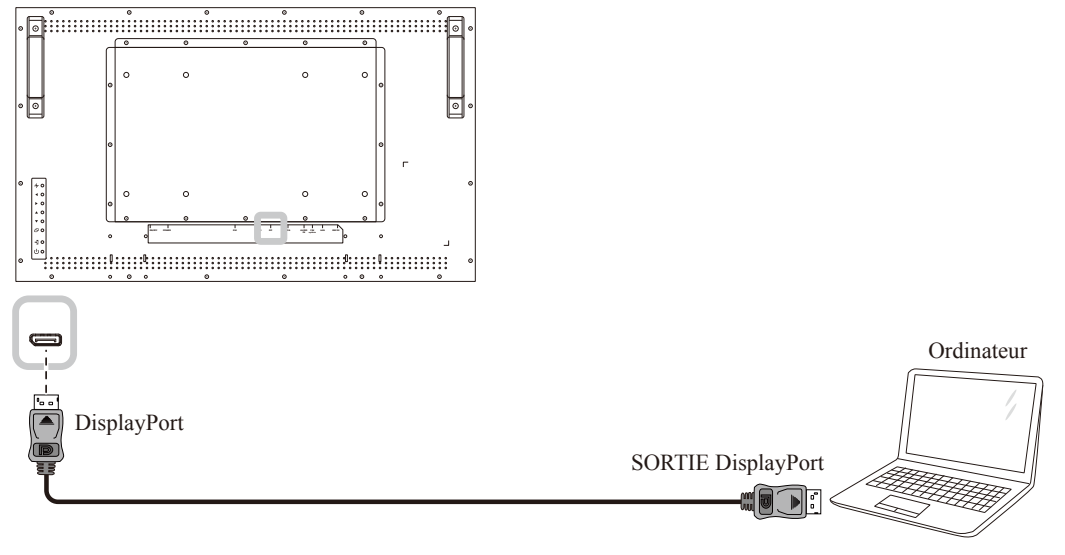

# **FAIRE LES BRANCHEMENTS**

## **2.3 Connexion d'un équipement externe (DVD / DVD-B)**

- **1** Branchez une extrémité d'un câble HDMI sur le connecteur HDMI de l'écran LCD et l'autre extrémité d'un câble HDMI sur le connecteur SORTIE HDMI du lecteur vidéo (DVD / DVD-B).
- **2** Appuyez sur le bouton **Source** de la télécommande et choisissez **HDMI** en tant que source d'entrée.
- **3** Appuyez sur le bouton **Menu** pour afficher le menu OSD et choisissez **SYSTÈME 1** > **ENTRÉE AUDIO** pour passer la source d'entrée audio sur **HDMI**.

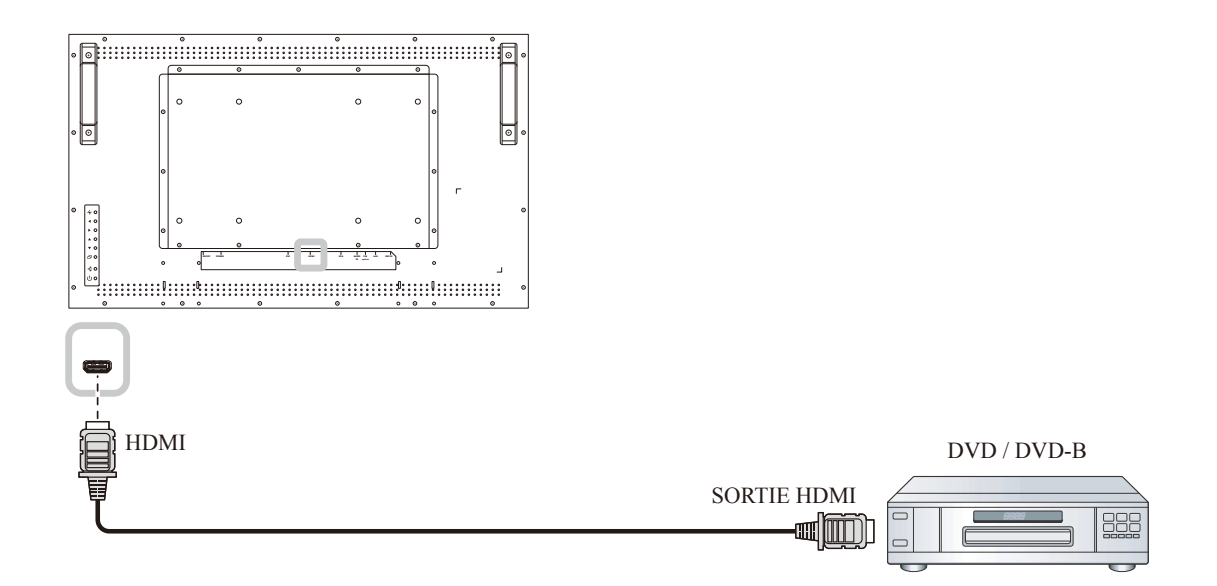

### <span id="page-25-0"></span>**2.4 Connexion d'un dispositif de stockage USB (pour mise à niveau du firmware)**

Branchez un dispositif de stockage USB sur le port USB de l'écran LCD.

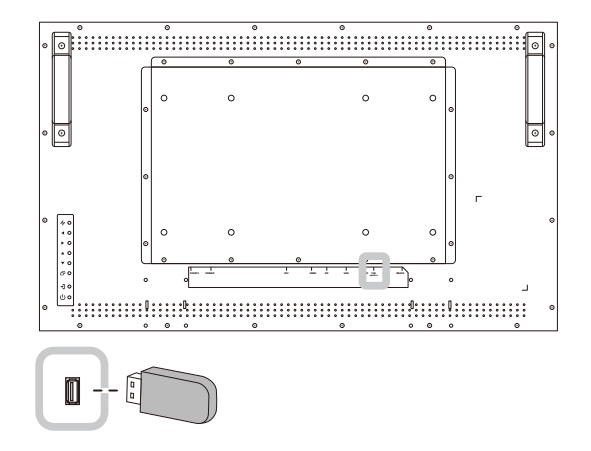

# **FAIRE LES BRANCHEMENTS**

## **2.5 Connexion à un réseau filaire**

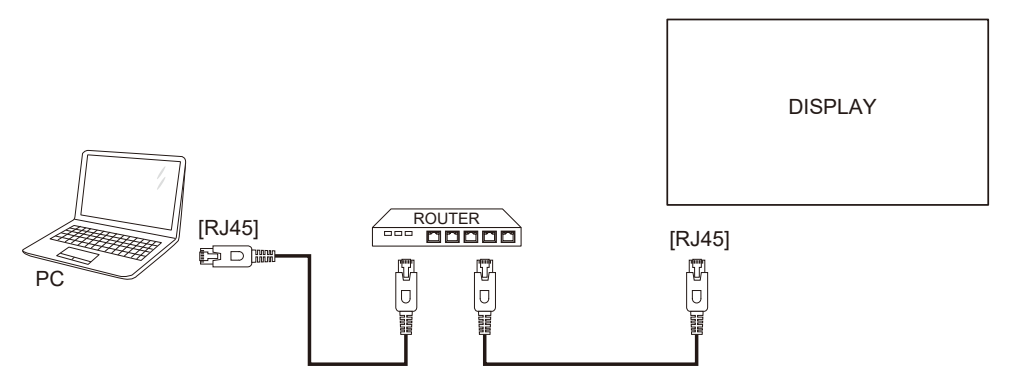

#### **Pour configurer le réseau :**

- **1** Allumez le routeur et activez le réglage DHCP.
- **2** Connectez le routeur à l'écran LCD avec un câble Ethernet.
- **3** Appuyez sur le bouton **Menu** pour afficher le menu OSD et passez **SYSTÈME 2** > **MODE RÉSEAU** sur **DHCP**. Consultez la page [52.](#page-0-0)

#### **Note :**

- **♦** Connexion avec un câble Ethernet blindé CAT-5 pour se conformer à la directive EMC.
- **♦** Pour configurer manuellement les paramètres réseau, passez le **MODE RÉSEAU** sur **IP STATIQUE**.

# **CHAPITRE 3 : UTILISATION DE L'ÉCRAN LCD**

 $4,0$  $\triangleleft$   $\circ$  $\triangleright$  0  $\triangle$   $\circ$  $\bullet$  0 ය ල

⊸⊓ ⊝

 $\theta$ 

## **3.1 Mise sous tension**

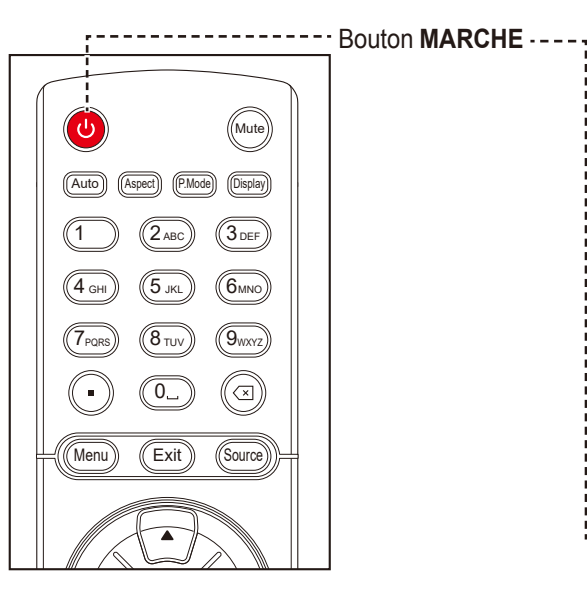

- **1** Branchez la fiche du cordon d'alimentation sur une prise de courant ou une source d'alimentation.
- **2** Passez le bouton de l'Alimentation principale sur MARCHE.
- **3** Appuyez sur le bouton  $\bigcirc$  du panneau de commande ou le bouton de la télécommande pour mettre en marche l'écran LCD.

Lorsque l'écran LCD est allumé, appuyez sur le bouton  $\bigcirc$  du panneau de commande ou le bouton  $\bigcup$  de la télécommande pour éteindre l'écran LCD.

## **3.2 Sélection de la source d'entrée du signal**

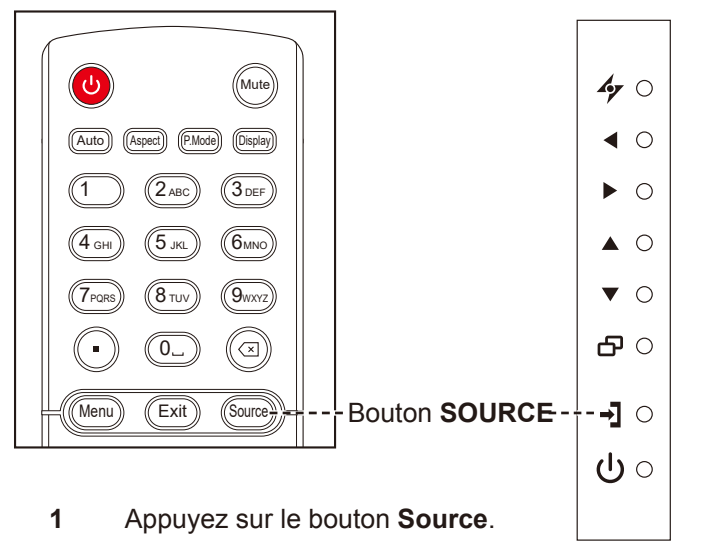

**2** Appuyez sur le bouton  $\blacktriangle$  /  $\nabla$  pour choisir une source d'entrée, puis appuyez sur le bouton **SET**.

#### **Note :**

L'écran LCD consomme toujours de l'énergie tant que le cordon d'alimentation est branché sur la prise de courant. Débranchez le cordon d'alimentation si vous voulez couper complètement l'alimentation.

#### **Note :**

**♦** Après avoir appuyé sur le bouton **Source**, un menu avec les sources d'entrée disponibles s'affiche à l'écran.

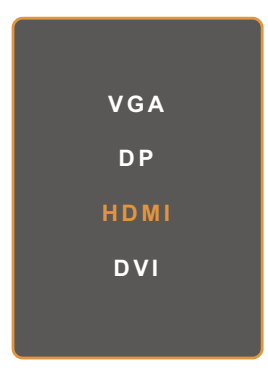

**♦** Si la source d'entrée de signal sélectionnée n'est pas connectée à l'écran LCD ou est éteinte, le message 'Aucun signal' s'affichera sur l'écran.

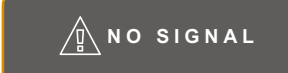

## 7PQRS 8 TUV 9WXYZ **3.3 Réglage du volume**

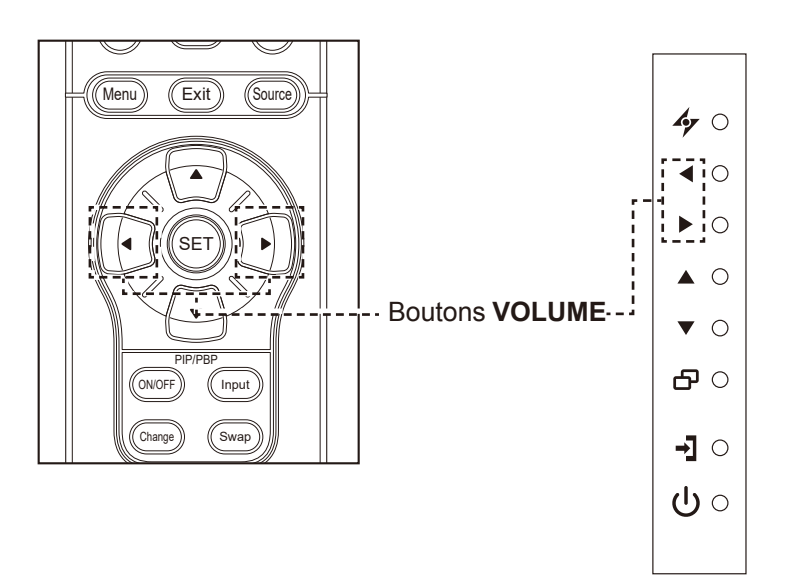

Appuyez sur le bouton  $\triangleleft$  ou  $\triangleright$  du panneau de commande ou de la télécommande pour régler le volume.

## **3.4 Modifier le format d'image**

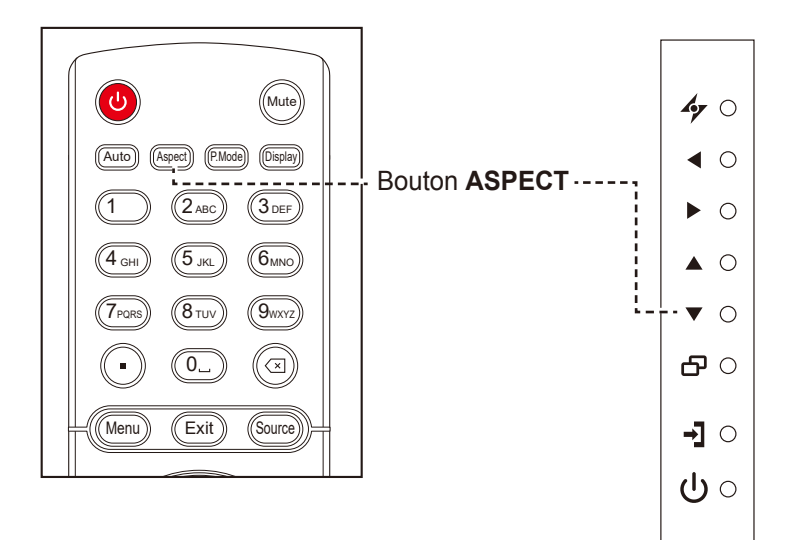

Appuyez sur le bouton ▼ du panneau de commande ou le bouton **Aspect** de la télécommande pour basculer entre les formats d'image.

#### **Note :**

**♦** Après avoir appuyé sur le bouton  $\blacktriangleleft$  ou  $\blacktriangleright$ , le menu du volume s'affiche automatiquement à l'écran.

## **4 9 VOLUME**

**♦** Appuyez sur le bouton **Muet** pour couper le son.

#### **Note :**

Les formats d'image disponibles comprennent :

- **♦ ÉCRAN LARGE** : Affiche en format écran large sans ajustement du contenu.
- **♦ AUTO** : Agrandit l'image pour remplir l'écran. Conseillé pour une distorsion d'écran minimale.
- **♦ 4:3**: Affiche le format 4:3 classique.
- **♦ 5:4**: Affiche l'image au format 5:4.
- **♦ 1:1**: Affiche l'image au format carré.

## **3.5 Choisir vos réglages d'image préférés**

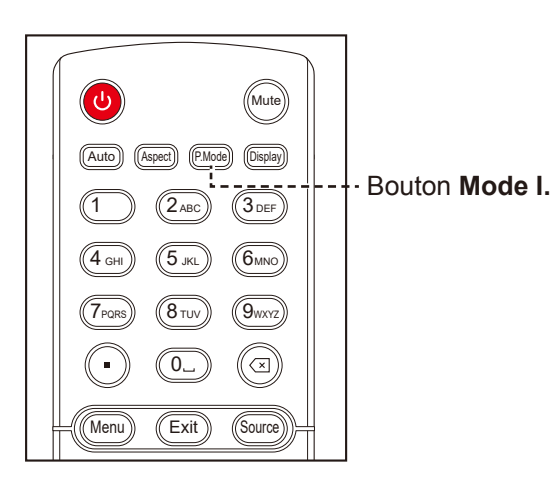

Appuyez sur le bouton **Mode I.** pour basculer entre les modes d'image.

## PIP/PBP **3.6 Utilisation de la fonction de réglage auto**

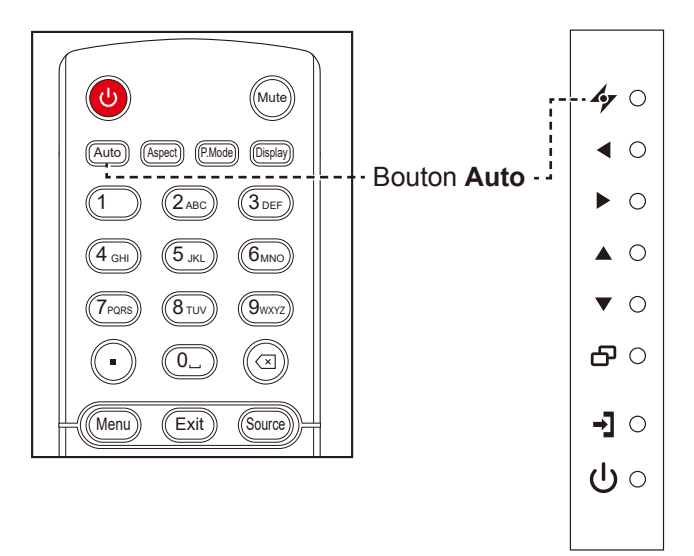

La fonction de réglage auto ajuste automatiquement l'écran LCD en appliquant les réglages optimaux, y compris la position horizontale, la position verticale, l'horloge et la phase.

Appuyez sur le bouton  $\cdot \gamma$  du panneau de commande ou le bouton **Auto** de la télécommande pour effectuer un réglage automatique.

Le message de réglage auto s'affichera sur l'écran.

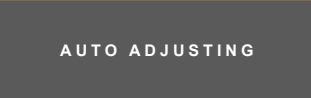

Pendant le réglage auto, l'écran clignotera légèrement pendant quelques secondes.

Lorsque le message disparaît, le réglage auto est terminé.

### **Note :**

Les modes d'image disponibles comprennent :

- **♦ STANDARD** : Réglages par défaut appropriés pour la plupart des environnements et des types de vidéo.
- **♦ TEXTE** : Optimise automatiquement la netteté pour lire du texte à l'écran.
- **ECO** : Les réglages qui réduisent au maximum l'énergie utilisée.
- **♦ CCTV** : Réglages ajustés pour contrôler la vidéosurveillance.
- **♦ AFFICHAGE-GRAPHIQUES** : Réglages ajustés pour les graphiques.
- **♦ AFFICHAGE-VIDÉO** : Réglages ajustés pour la vidéo.

#### **Note :**

- La fonction de réglage auto n'est disponible qu'avec les signaux d'entrée VGA.
- **♦** Il est recommandé d'utiliser la fonction de réglage automatique lorsque vous utilisez l'écran LCD pour la première fois ou après un changement de résolution.

## **3.7 Utilisation du mode Multi-Fenêtres**

La fonction Multi-Fenêtres permet la visualisation de plusieurs signaux de source d'entrée sur l'écran LCD.

### **3.7.1 Options Multi-Fenêtres**

#### **Sur le panneau de commande** :

Appuyez plusieurs fois sur le bouton ▲ pour activer et faire défiler les options Multi-Fenêtres comme indiqué ci-dessous.

#### **Sur la télécommande** :

- **1** Dans la section de contrôle PIP/ PBP, appuyez sur le bouton **ACTIVÉ/DÉSACTIVÉ** pour activer la fonction.
- **2** Appuyez plusieurs fois sur le bouton **Changer** pour faire défiler les options Multi-Fenêtres comme indiqué ci-dessous. Bouton **ACTIVÉ/DÉSACTIVÉ**

Bouton **Changer**

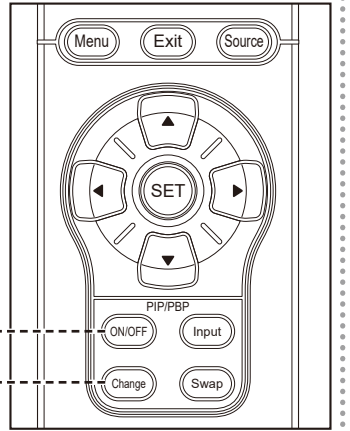

#### PIP désactivé

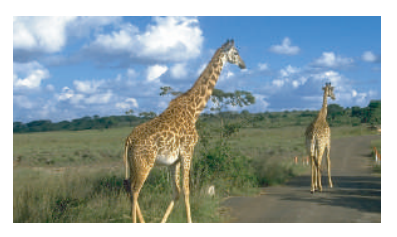

MODE PIP

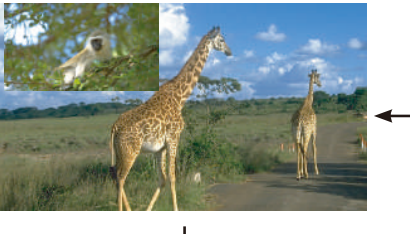

#### PBP 2WIN

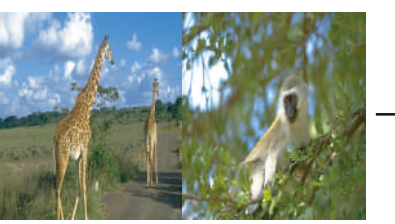

PBP 4WIN

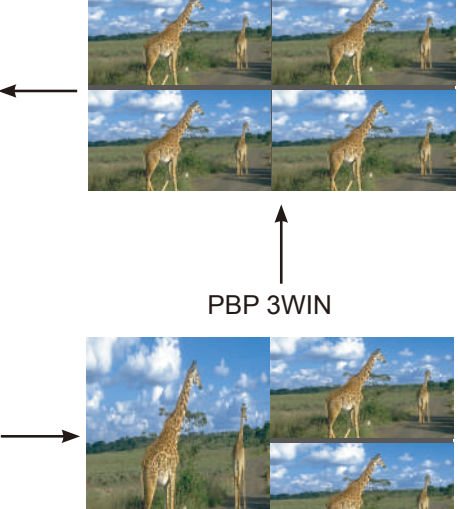

#### **Info :**

- **MODE PIP** (Image dans l'image) : La source de signal secondaire est affichée avec la source de signal principale.
- **♦ PBP** (Image côte à côte) : Les signaux de la source principale et de la source secondaire sont affichés cote à côte avec la même taille. Les options disponibles comprennent :
	- **PBP 2WIN** : La source principale et la source secondaire l'une à côté de l'autre.
	- **PBP 3WIN** : La source principale et deux sources secondaires.
	- **PBP 4WIN** : La source principale et trois sources secondaires.
- **♦ PIP désactivé** : La fonction PIP est désactivée, seulement la source de signal principale est affichée.

### **3.7.2 Permutation PIP**

Les signaux de la source principale et de la source secondaire définis en mode PIP peuvent être permutés facilement avec la télécommande.

Source secondaire

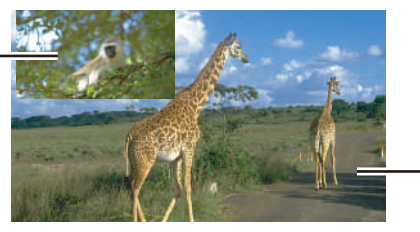

Source principale

Appuyez sur le bouton **Permutation** pour permuter les signaux de la source principale et de la source secondaire comme indiqué cidessous.

Source secondaire

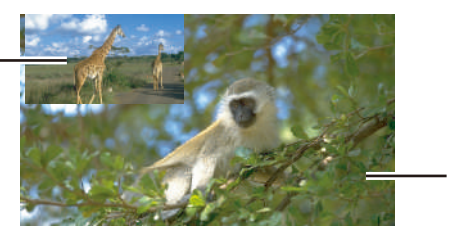

Source principale

### <span id="page-31-0"></span>**3.7.3 Définition des signaux des sources secondaires**

Appuyez sur le bouton **Entrée** de la télécommande pour définir le signal des sources d'entrée pour le mode PIP.

Pour définir les signaux des sources d'entrée pour PBP 2WIN, PBP 3WIN et PBP 4WIN, utilisez le menu OSD. Après avoir choisi le mode multi-fenêtres souhaité; faites ce qui suit pour définir les signaux des sources d'entrée pour la/les source(s) secondaire(s) :

- **1** Appuyez sur le bouton **h** du panneau de commande ou le bouton **MENU** de la télécommande pour afficher la fenêtre OSD.
- **2** Sélectionnez **MULTI FENÊTRES**, puis appuyez sur le bouton du panneau de commande ou le bouton **SET** de la télécommande.
- **3** Appuyez sur le bouton  $\triangle$  /  $\nabla$  du panneau de commande ou de la télécommande pour choisir la source d'entrée pour la/les source(s) secondaire(s) parmi **ENTRÉE FENÊTRE 2**, **ENTRÉE FENÊTRE 3** ou **ENTRÉE FENÊTRE 4**.
- **4** Appuyez sur le bouton  $\blacktriangleleft$  /  $\blacktriangleright$  du panneau de commande ou de la télécommande pour définir la source d'entrée pour la source secondaire.
- **5** Appuyez sur le bouton **h** du panneau de commande ou le bouton SET de la télécommande pour confirmer la sélection.
- **6** Répétez les étapes 3 et 5 si nécessaire jusqu'à ce que les signaux des sources d'entrée soient définis pour toutes les sources secondaires.

#### **Note :**

Permutation PIP ne peut être exécuté que si **MODE MULTI-FENÊTRES** est réglé sur **MODE PIP**.

#### **Note :**

Les options d'entrée des fenêtres des sources secondaires varient selon le mode multi-fenêtres choisi.

# **CHAPITRE 4 : MENU A AFFICHAGE SUR L'ÉCRAN**

## **4.1 Utilisation du menu OSD**

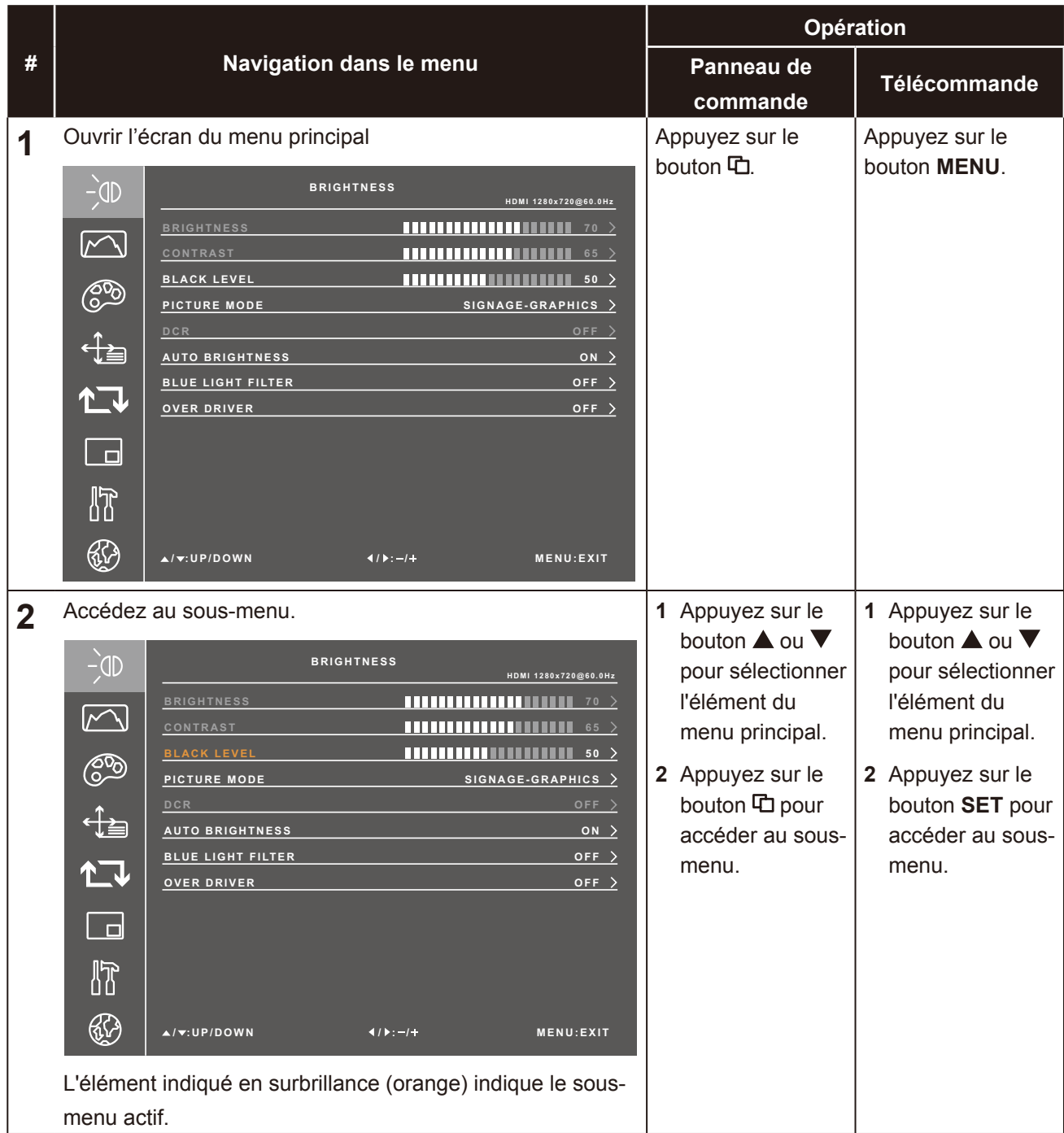

# **MENU A AFFICHAGE SUR L'ÉCRAN**

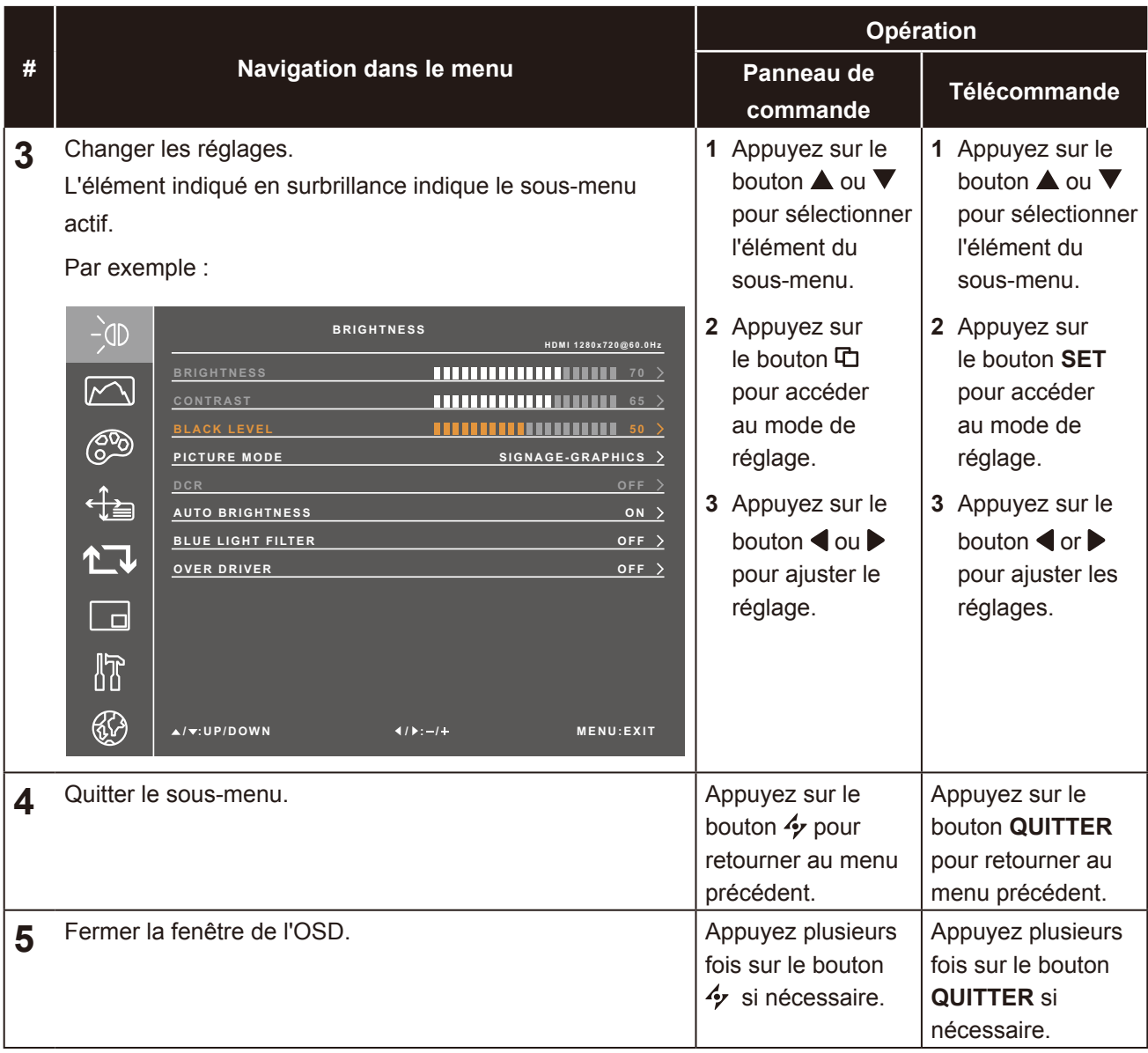

Lorsque vous modifiez des réglages, tous les changements seront automatiquement enregistrés lorsque vous :

- Passe à un autre menu.
- Fermez le menu OSD.
- Attendez jusqu'à ce que le menu OSD se ferme automatiquement.

#### **Note :**

**♦** La disponibilité de certaines options du menu dépend du signal de la source d'entrée.

# **MENU A AFFICHAGE SUR L'ÉCRAN**

## **4.2 Structure du menu OSD**

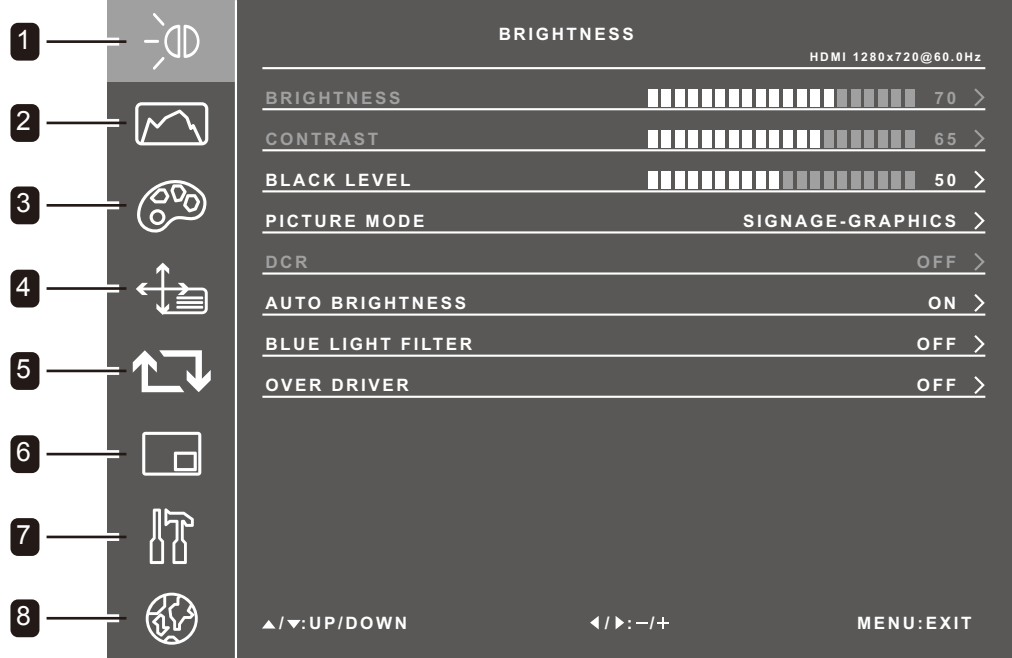

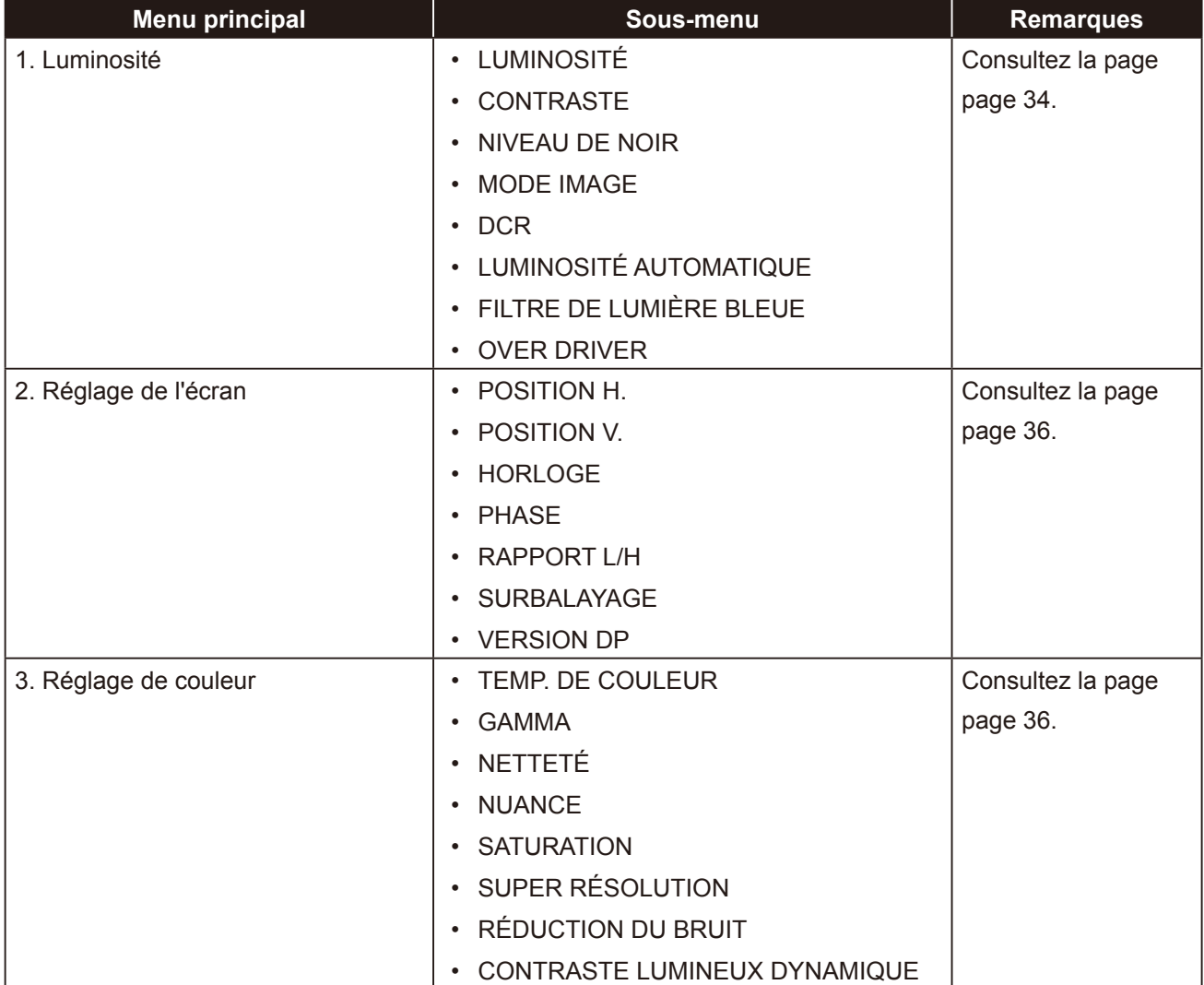

# **MENU A AFFICHAGE SUR L'ÉCRAN**

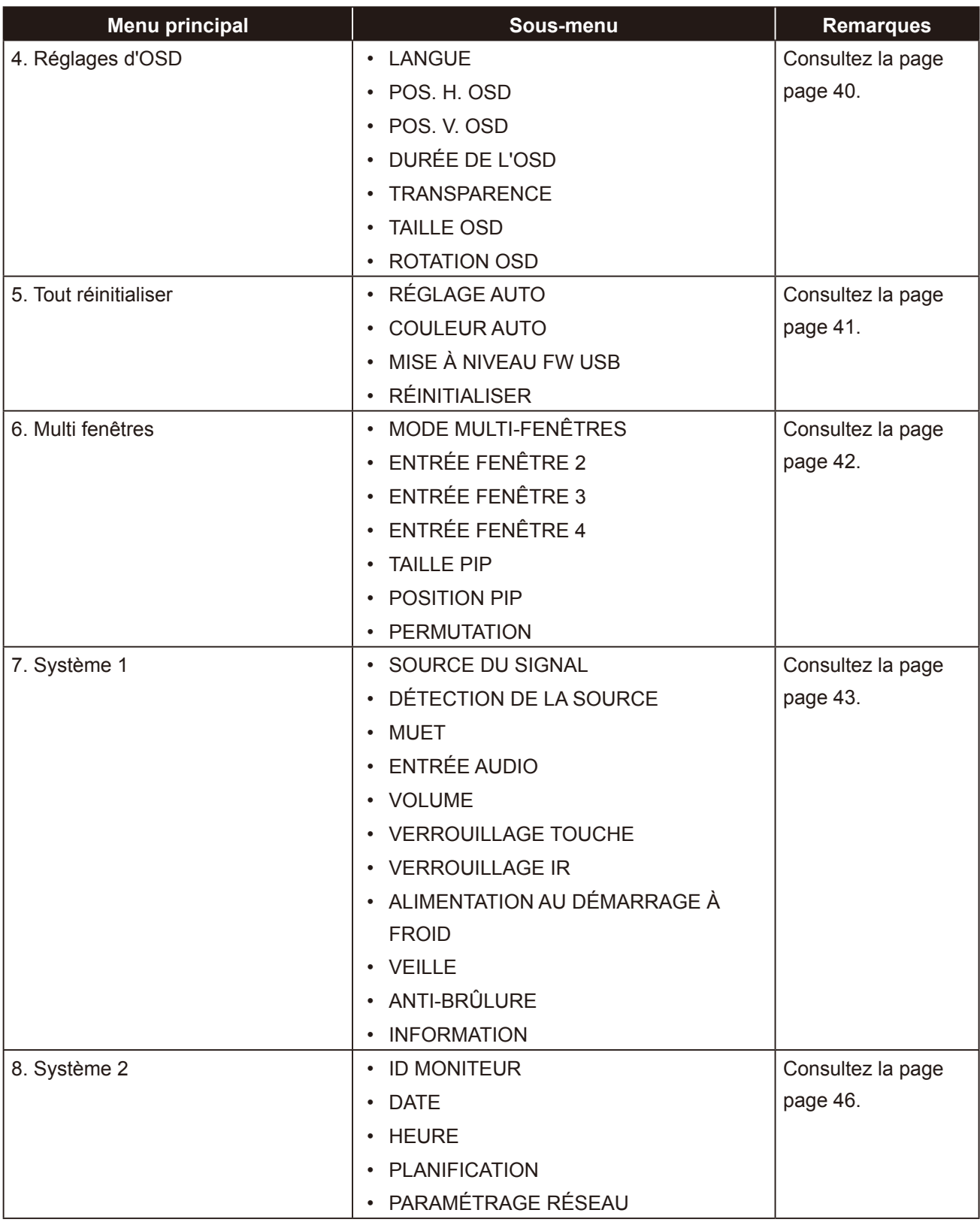

#### **Note :**

**♦** La disponibilité de certaines options du menu dépend du signal de la source d'entrée.

# **CHAPITRE 5 : RÉGLAGE DE L'ÉCRAN LCD**

## **5.1 Menu Luminosité**

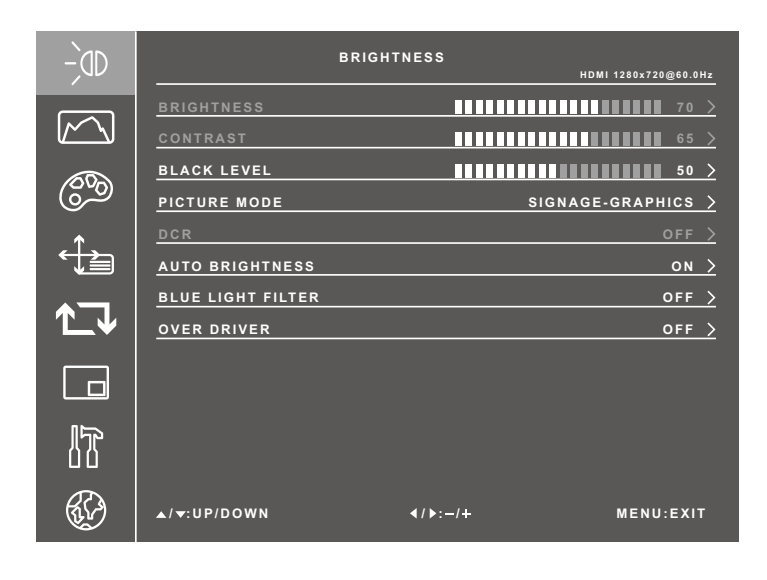

- **1** Appuyez sur le bouton **口** du panneau de commande ou le bouton **MENU** de la télécommande pour afficher la fenêtre OSD.
- **2** Sélectionnez **LUMINOSITÉ**, puis appuyez sur le bouton 中 du panneau de commande ou le bouton **SET** de la télécommande.
- **3** Appuyez sur le bouton  $\triangle$  /  $\nabla$  du panneau de commande ou de la télécommande pour sélectionner une option.
- **4** Appuyez sur le bouton **e** du panneau de commande ou le bouton **SET** de la télécommande pour accéder au mode de réglage.

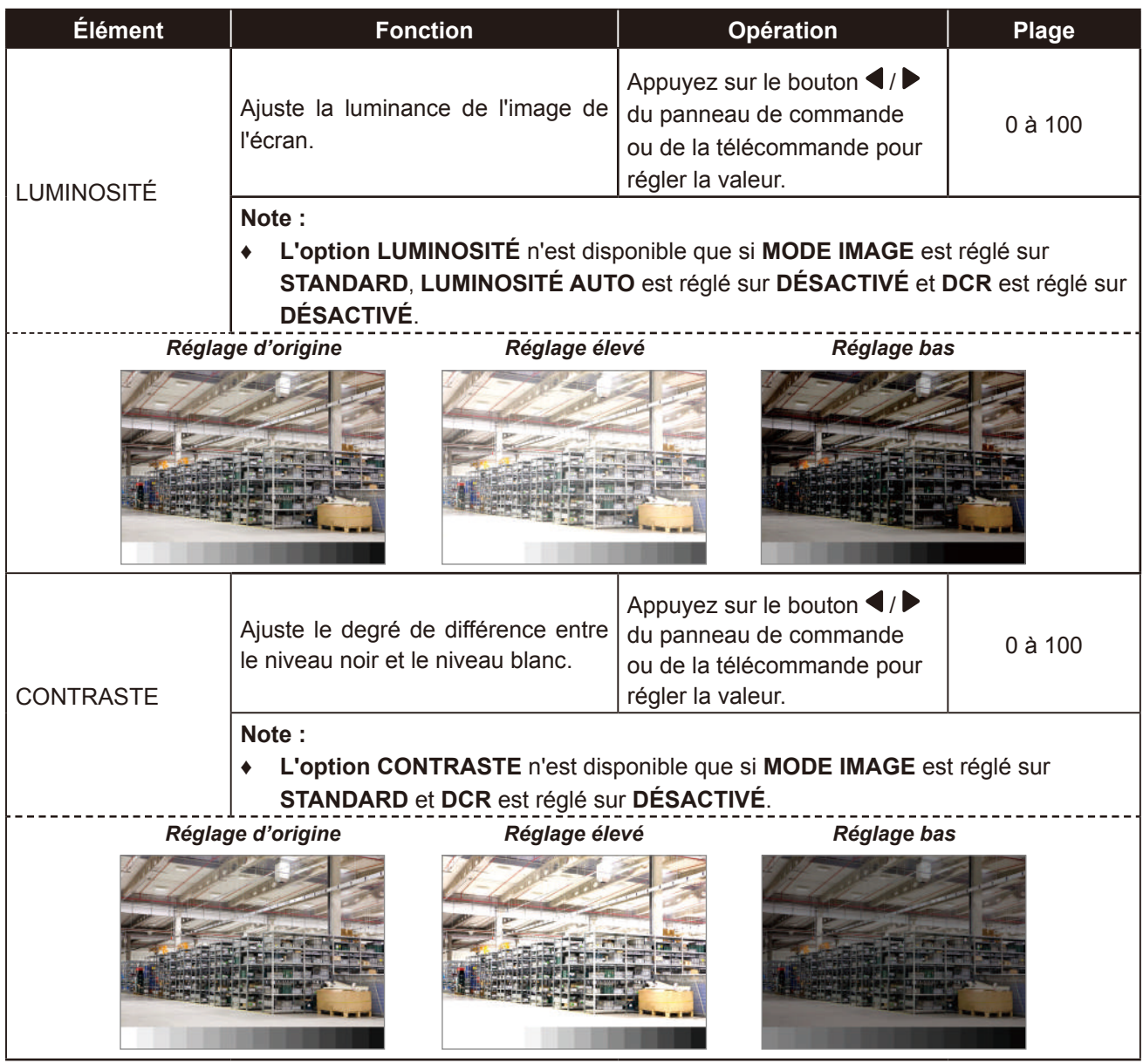

<span id="page-37-0"></span>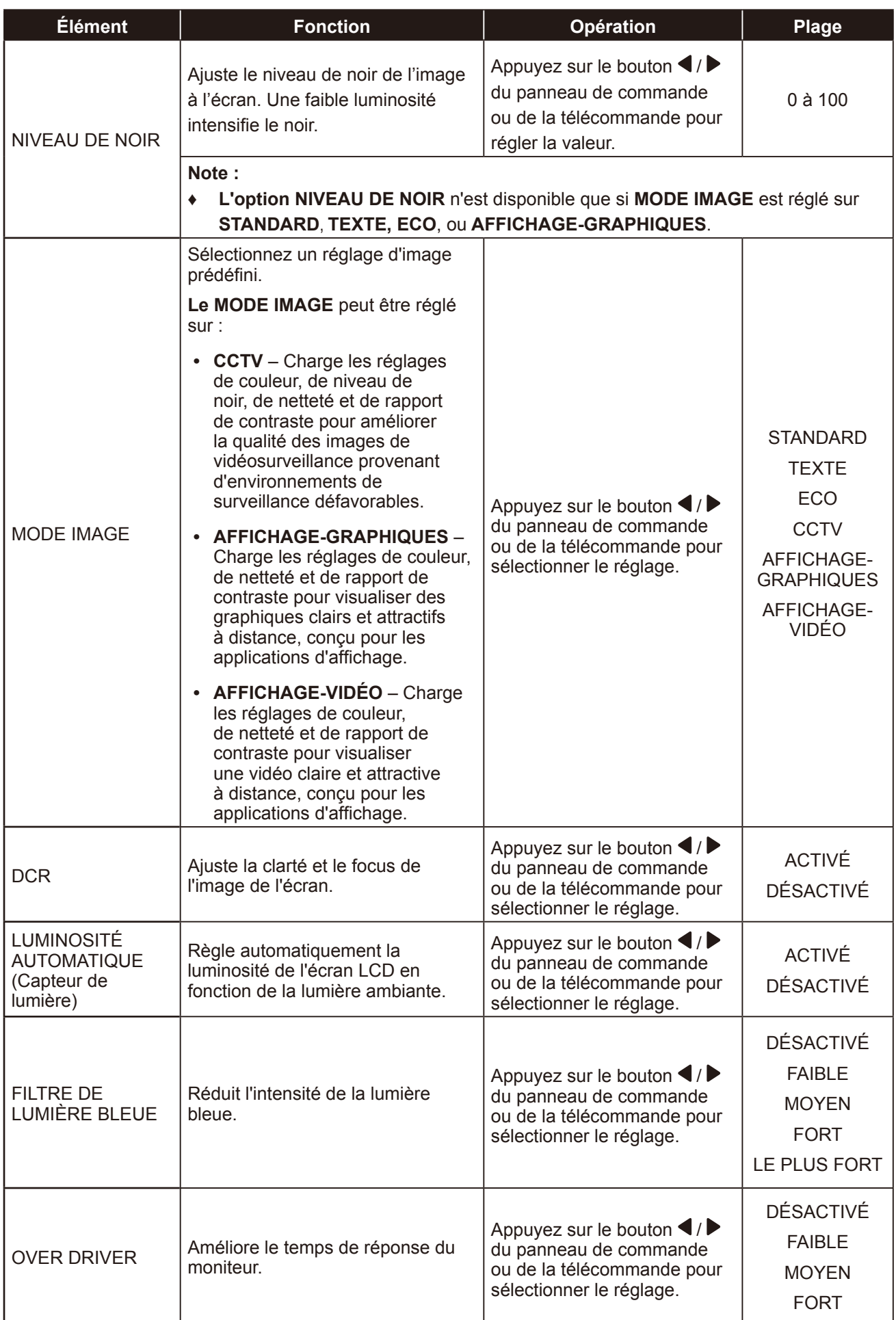

## **5.2 Menu Régler écran**

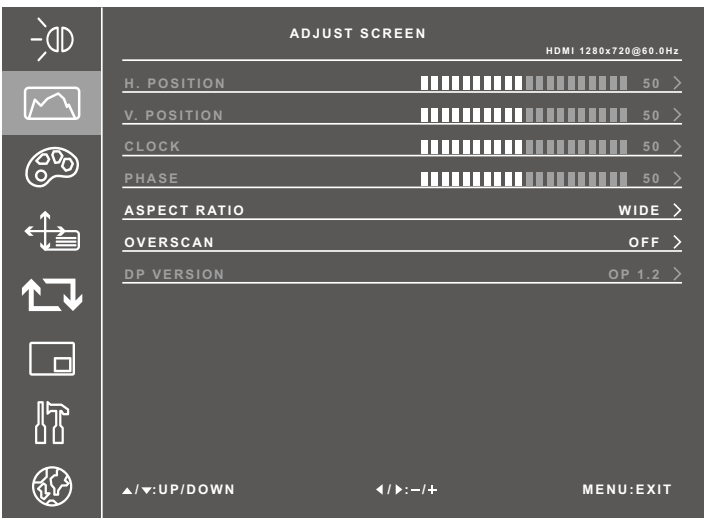

- **1** Appuyez sur le bouton **口** du panneau de commande ou le bouton **MENU** de la télécommande pour afficher la fenêtre OSD.
- **2** Sélectionnez **RÉGLER ÉCRAN**, puis appuyez sur le bouton **中** du panneau de commande ou le bouton **SET** de la télécommande.
- **3** Appuyez sur le bouton  $\blacktriangle$  /  $\nabla$  du panneau de commande ou de la télécommande pour sélectionner une option.
- **4** Appuyez sur le bouton **中** du panneau de commande ou le bouton **SET** de la télécommande pour accéder au mode de réglage.

<span id="page-38-0"></span>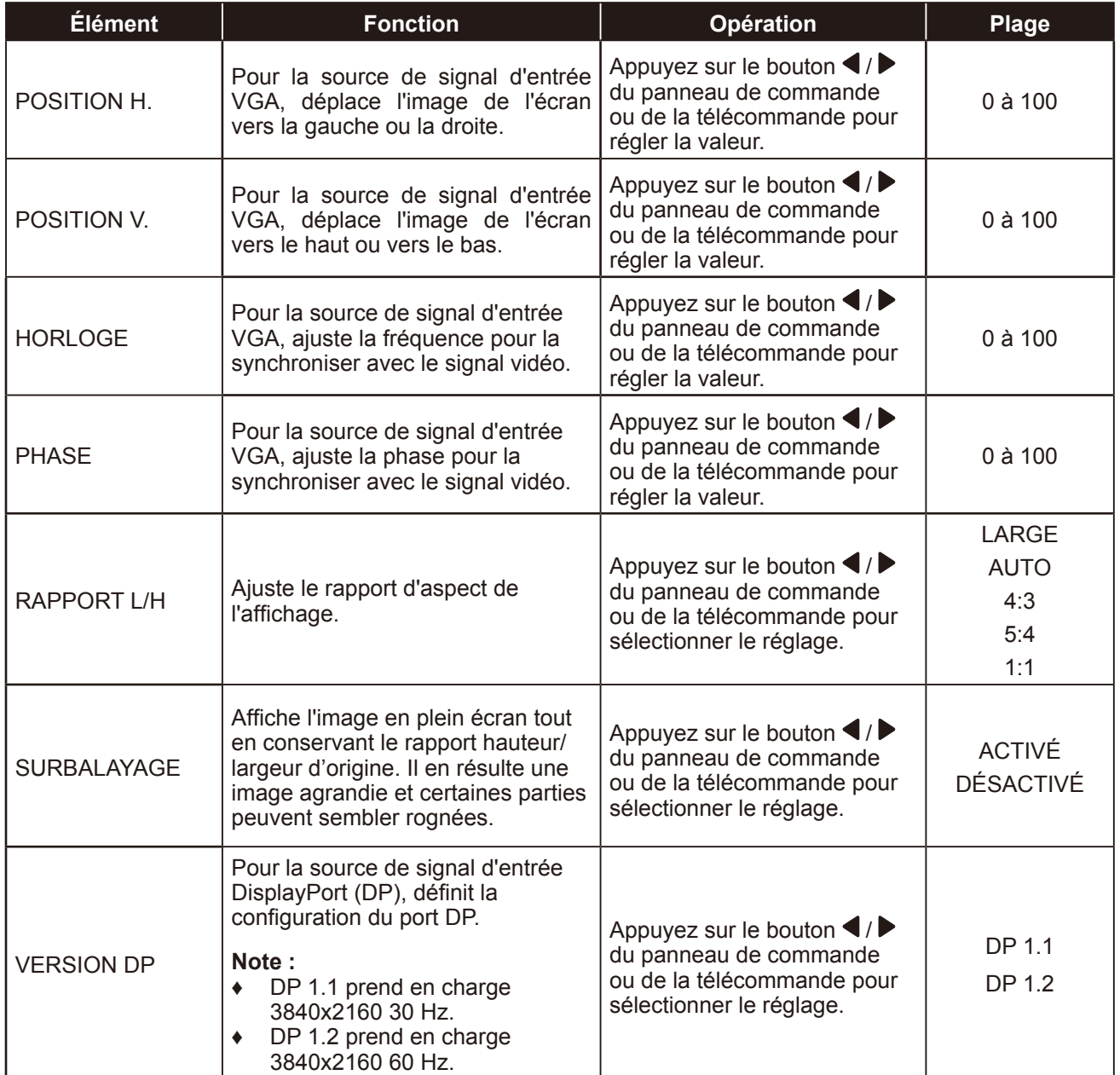

## **5.3 Menu Réglage de la couleur**

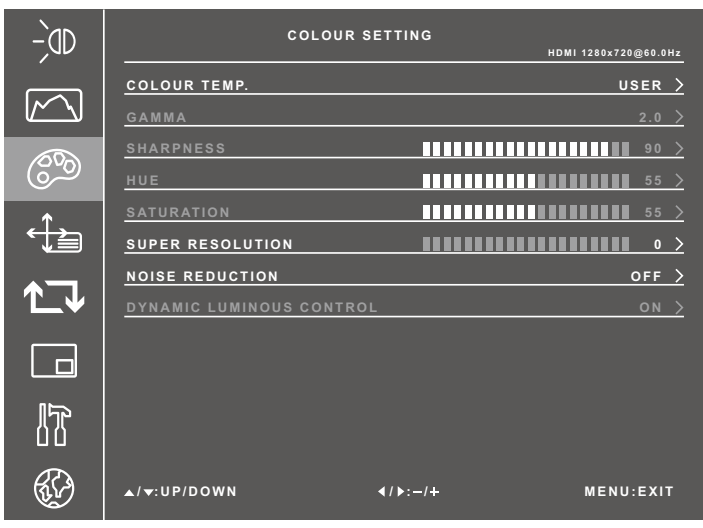

- **1** Appuyez sur le bouton **口** du panneau de commande ou le bouton **MENU** de la télécommande pour afficher la fenêtre OSD.
- **2** Sélectionnez **RÉGLAGE DE LA COULEUR**, puis appuyez sur le bouton 口 du panneau de commande ou le bouton **SET** de la télécommande.
- **3** Appuyez sur le bouton  $\blacktriangle / \blacktriangledown$  du panneau de commande ou de la télécommande pour sélectionner une option.
- **4** Appuyez sur le bouton **口** du panneau de commande ou le bouton **SET** de la télécommande pour accéder au mode de réglage.

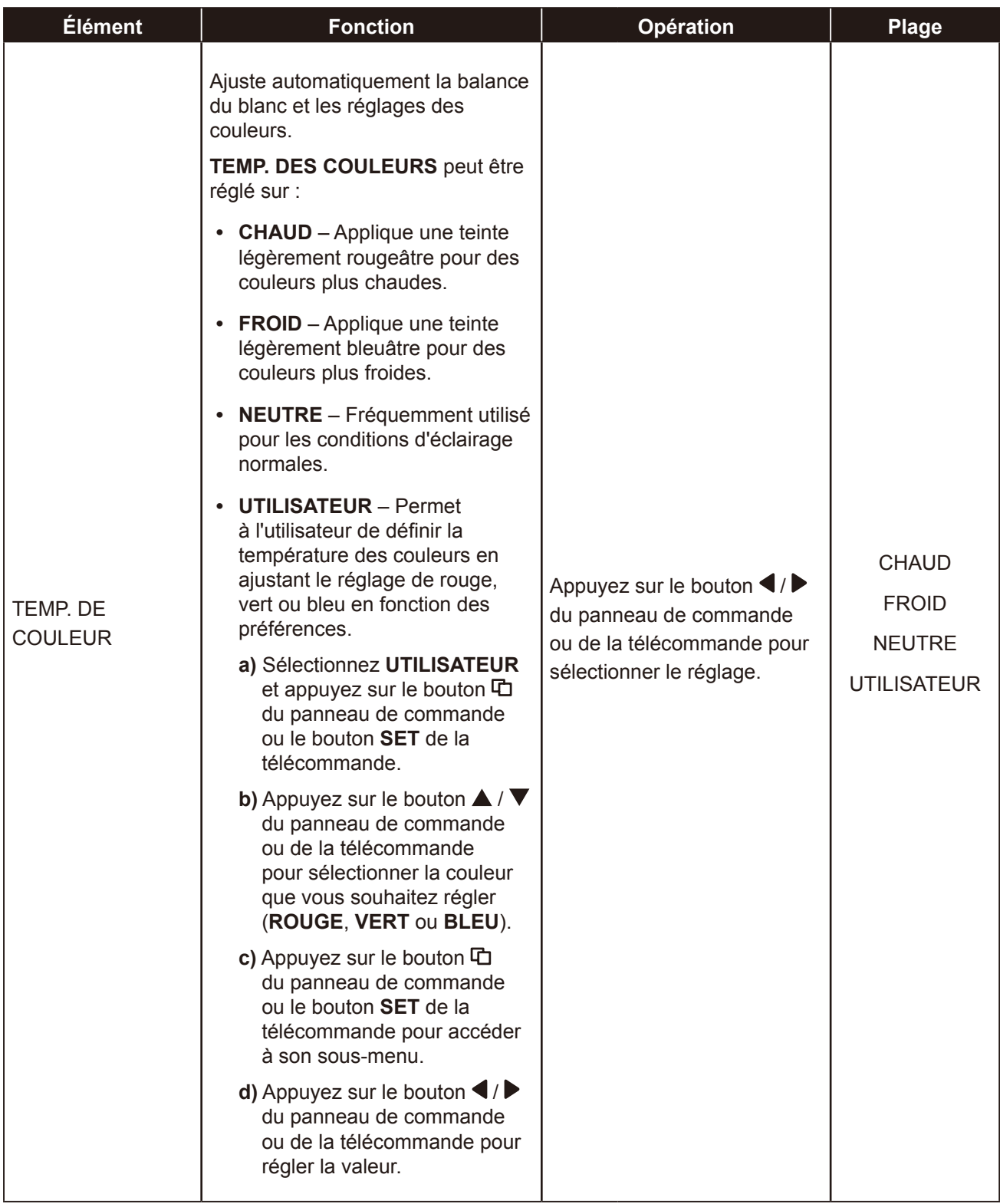

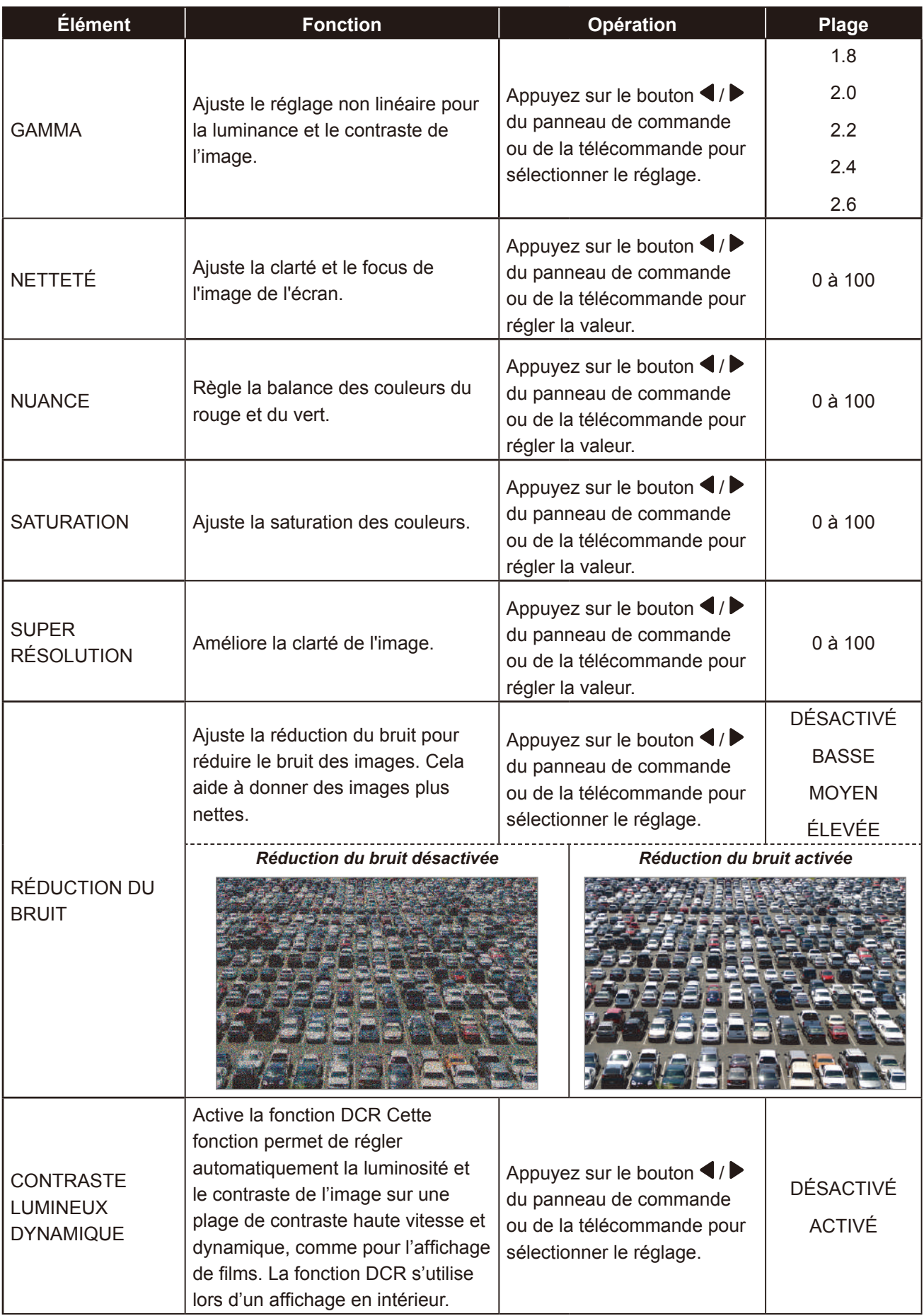

## **5.4 Menu Réglage de l'OSD**

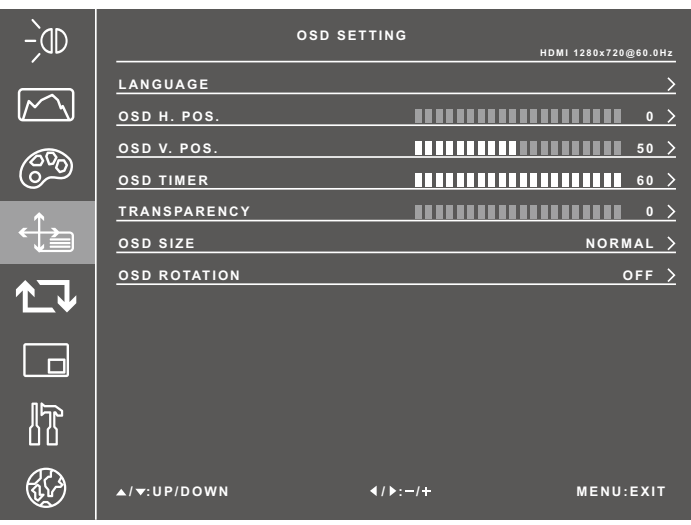

- **1** Appuyez sur le bouton **口** du panneau de commande ou le bouton **MENU** de la télécommande pour afficher la fenêtre OSD.
- **2** Sélectionnez **RÉGLAGE DE L'OSD**, puis appuyez sur le bouton  $\Phi$  du panneau de commande ou le bouton **SET** de la télécommande.
- **3** Appuyez sur le bouton  $\blacktriangle$  /  $\nabla$  du panneau de commande ou de la télécommande pour sélectionner une option.
- **4** Appuyez sur le bouton **口** du panneau de commande ou le bouton **SET** de la télécommande pour accéder au mode de réglage.

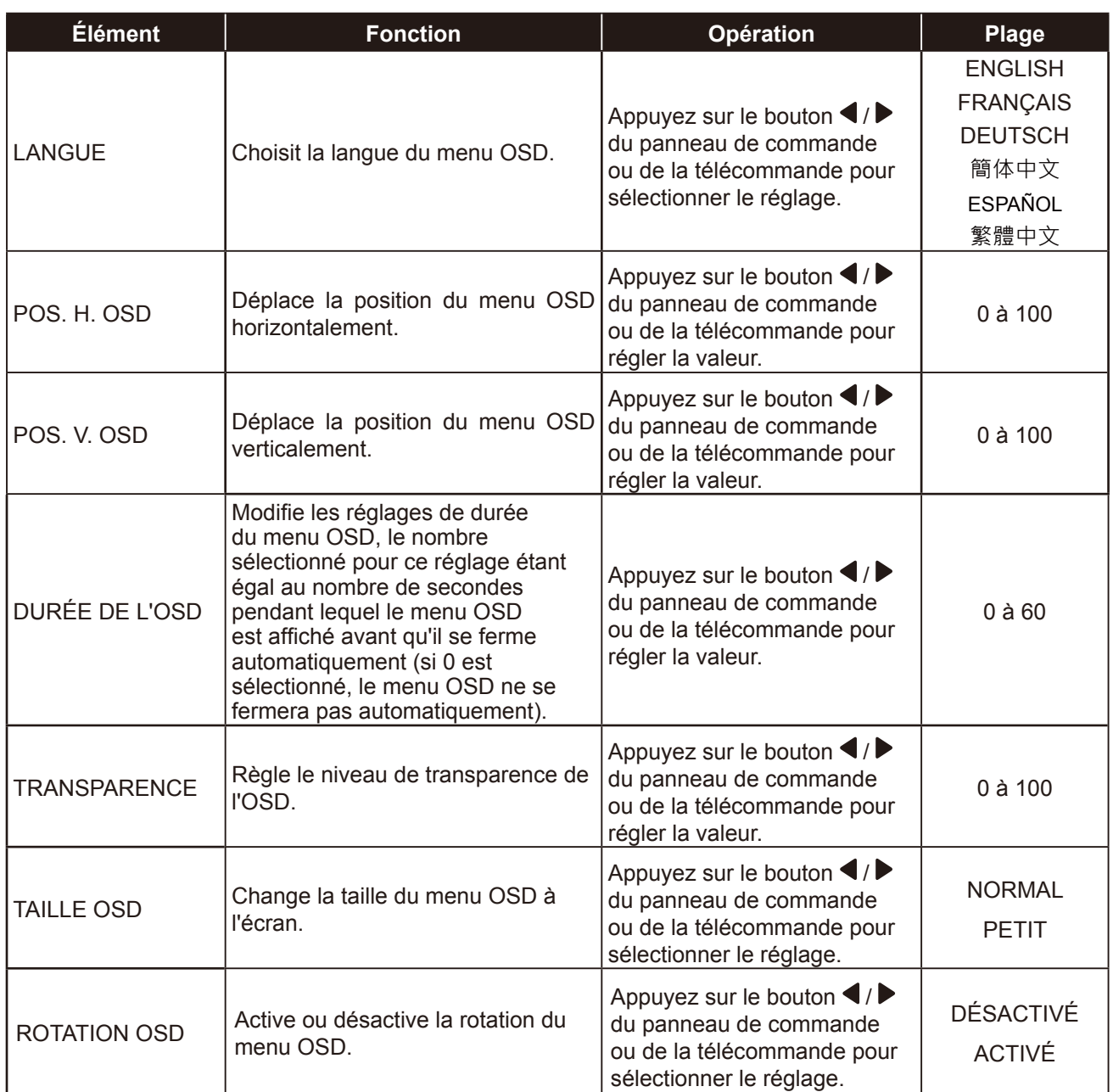

## **5.5 Menu Tout réinitialiser**

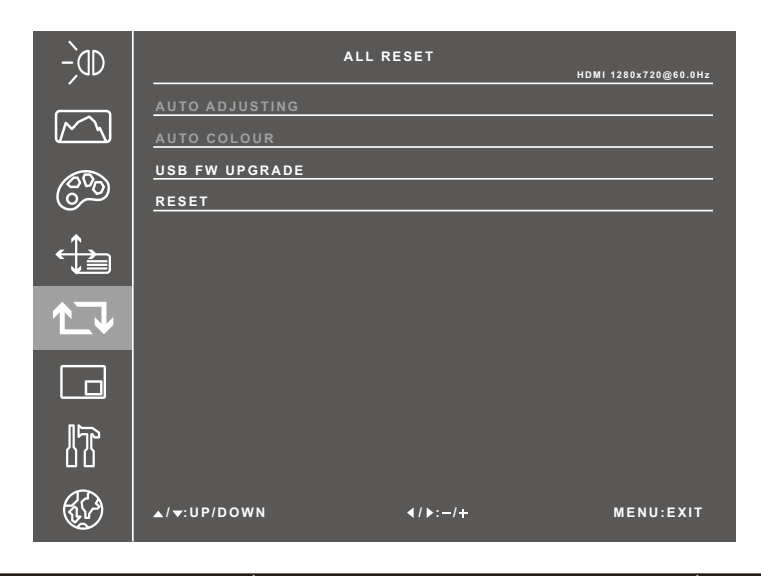

- **1** Appuyez sur le bouton **口** du panneau de commande ou le bouton **MENU** de la télécommande pour afficher la fenêtre OSD.
- **2** Sélectionnez **TOUT RÉINITIALISER**, puis appuyez sur le bouton 中 du panneau de commande ou le bouton **SET** de la télécommande.
- **3** Appuyez sur le bouton  $\blacktriangle$  /  $\nabla$  du panneau de commande ou de la télécommande pour sélectionner une option.

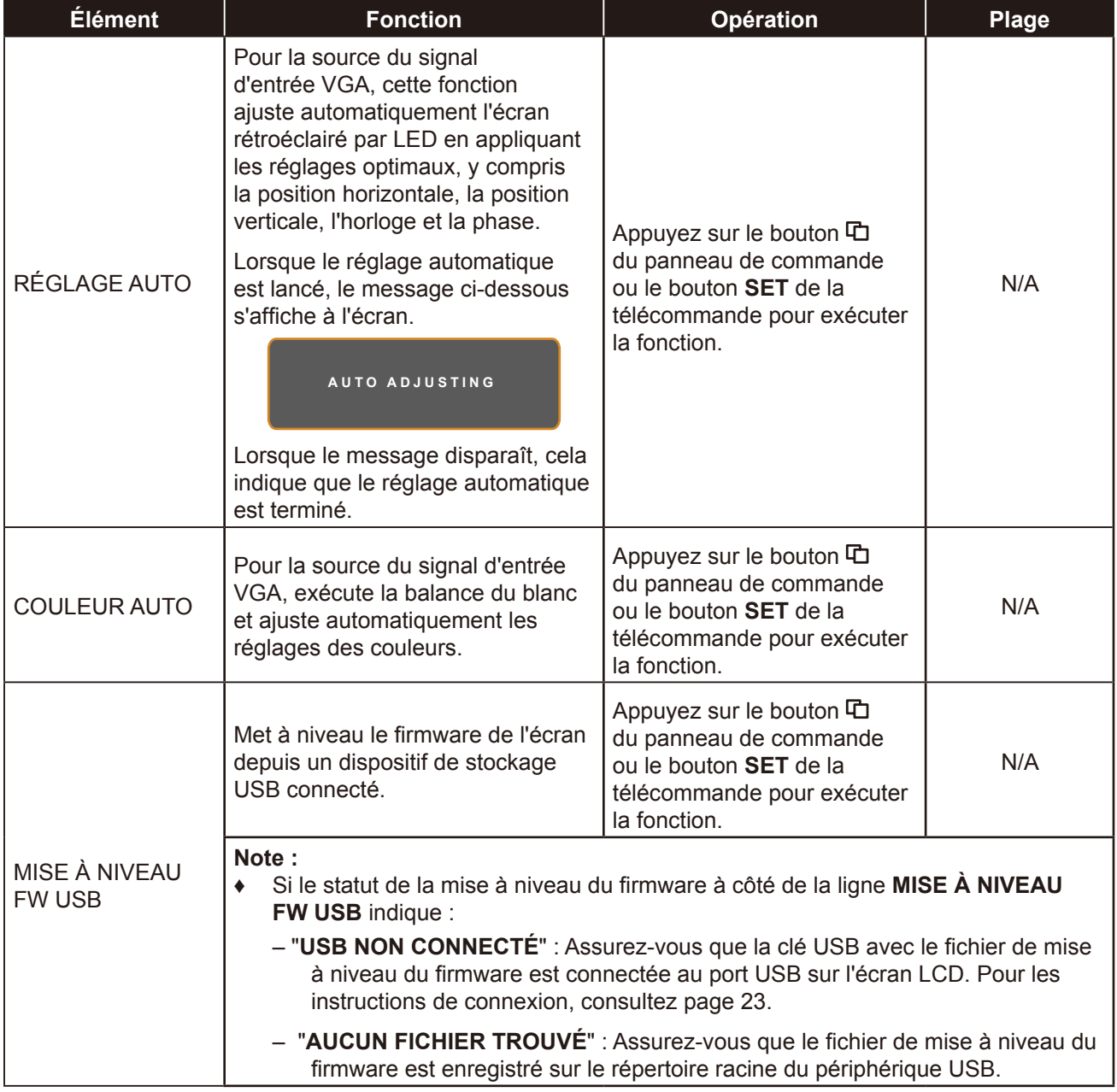

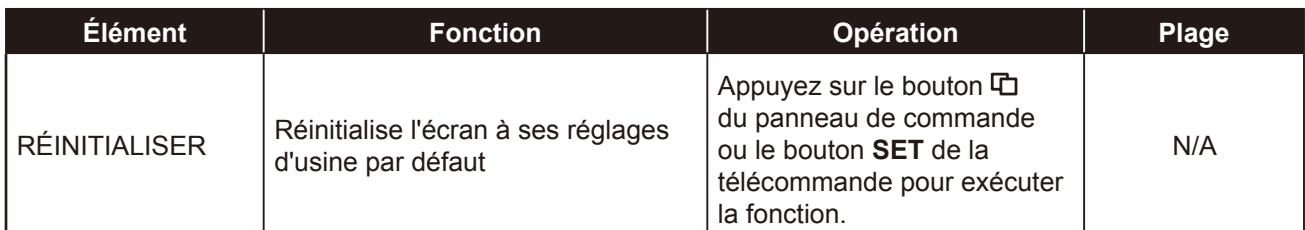

## **5.6 Menu Multi-fenêtres**

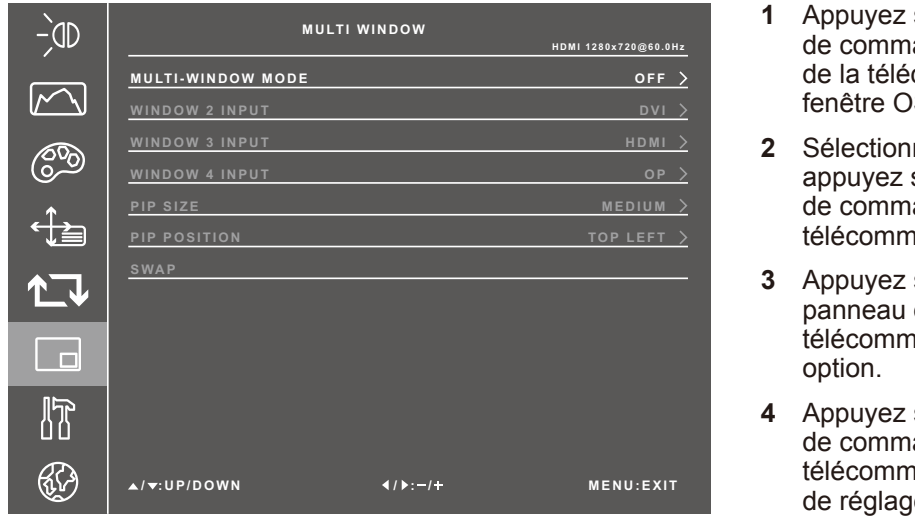

- sur le bouton **口** du panneau ande ou le bouton **MENU** commande pour afficher la SD.
- **22 NULTI FENÊTRES**, puis appuyez sur le bouton  $\Box$  du panneau de commande ou le bouton **SET** de la ande.
- $\mathsf{S}$  are left bouton  $\blacktriangle$  /  $\blacktriangledown$  du de commande ou de la télécomment de la commence de la commence de la contradiction de la contradiction de la contradiction de la co
- sur le bouton **口** du panneau ande ou le bouton SET de la ande pour accéder au mode le.

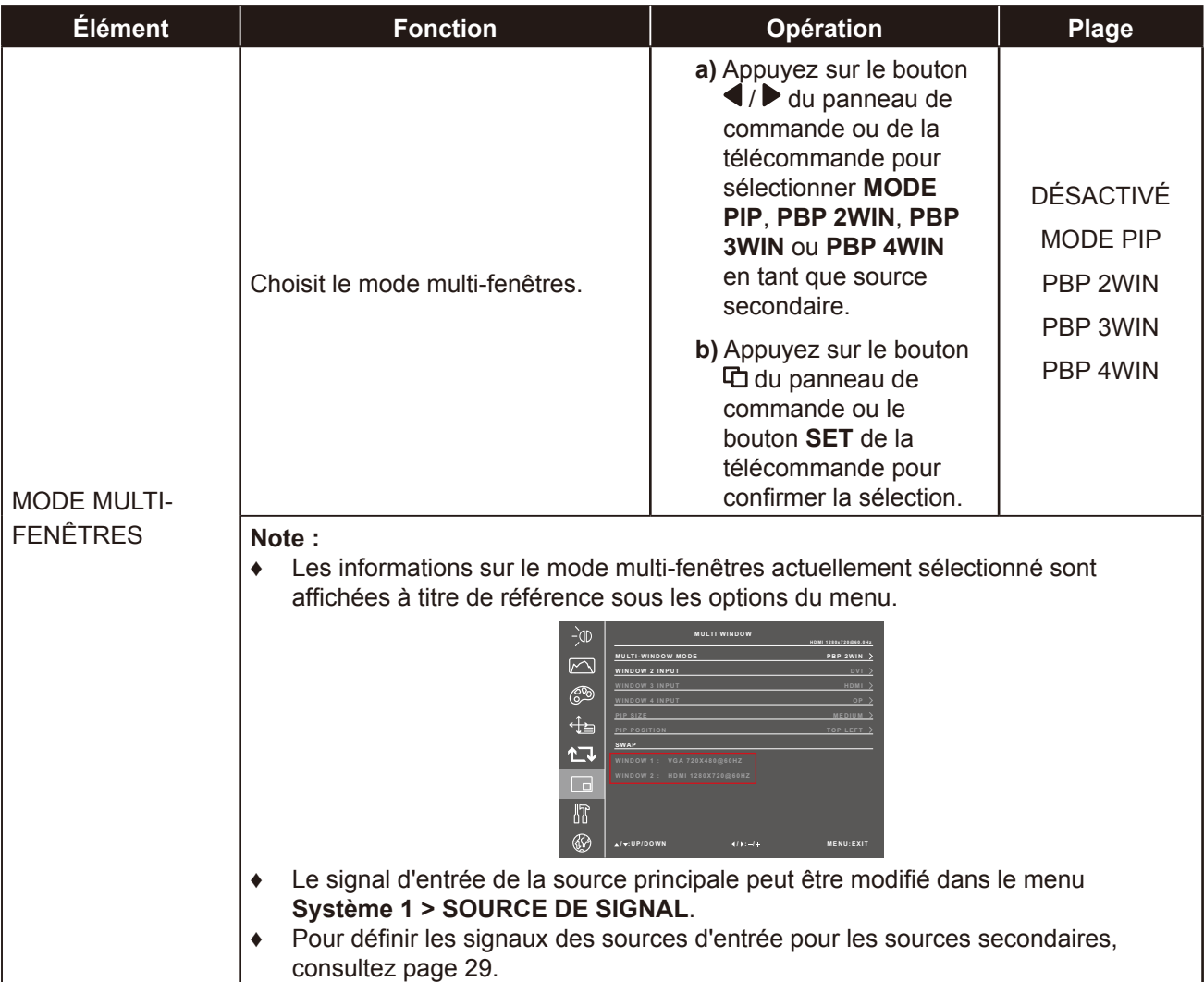

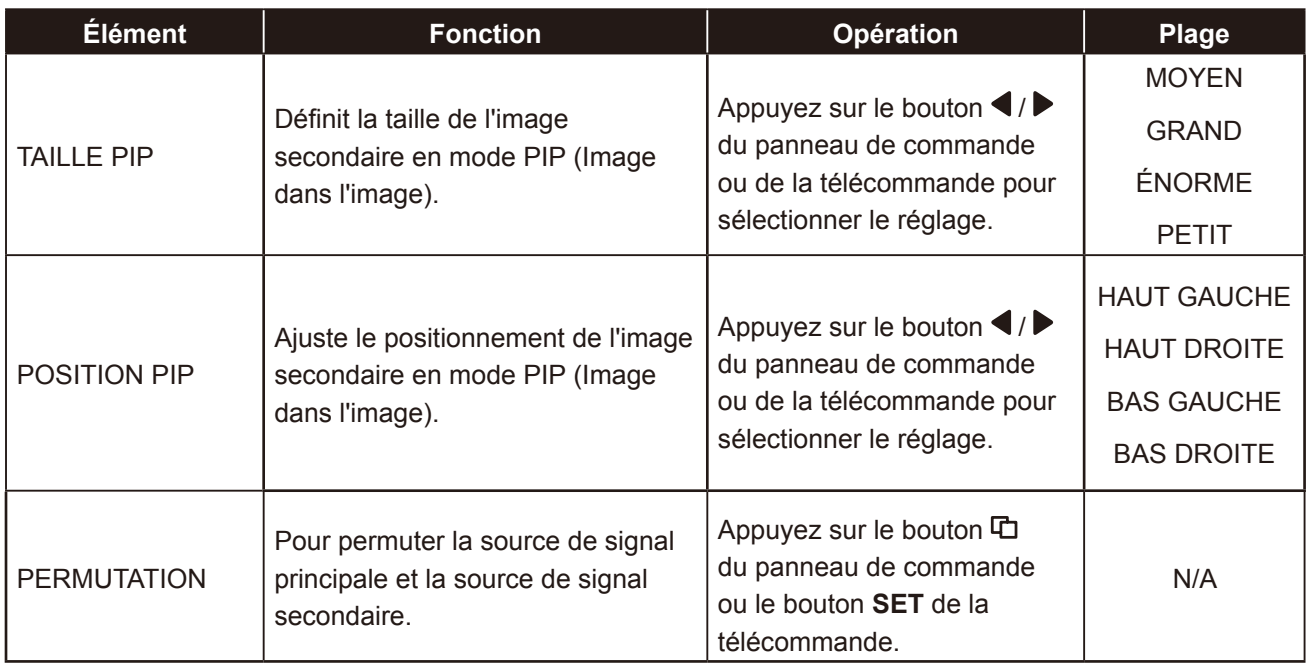

## **5.7 Menu Système 1**

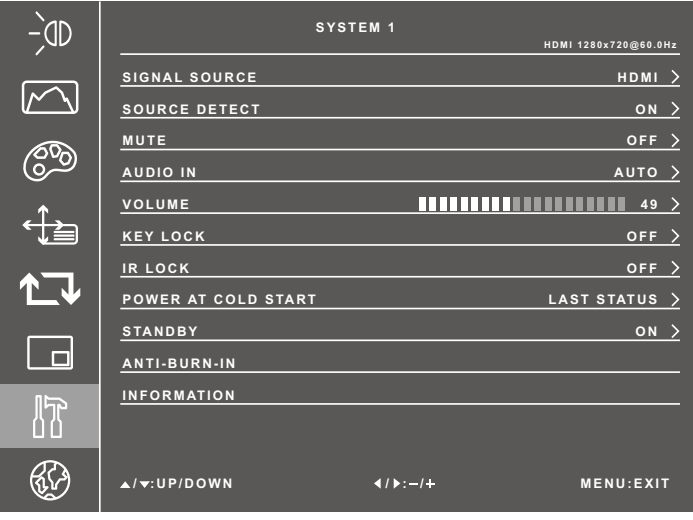

- **1** Appuyez sur le bouton **口** du panneau de commande ou le bouton **MENU** de la télécommande pour afficher la fenêtre OSD.
- **2** Sélectionnez **SYSTÈME 1**, puis appuyez sur le bouton 中 du panneau de commande ou le bouton **SET** de la télécommande.
- **3** Appuyez sur le bouton  $\triangle$  /  $\nabla$  du panneau de commande ou de la télécommande pour sélectionner une option.
- **4** Appuyez sur le bouton **h** du panneau de commande ou le bouton **SET** de la télécommande pour accéder au mode de réglage.

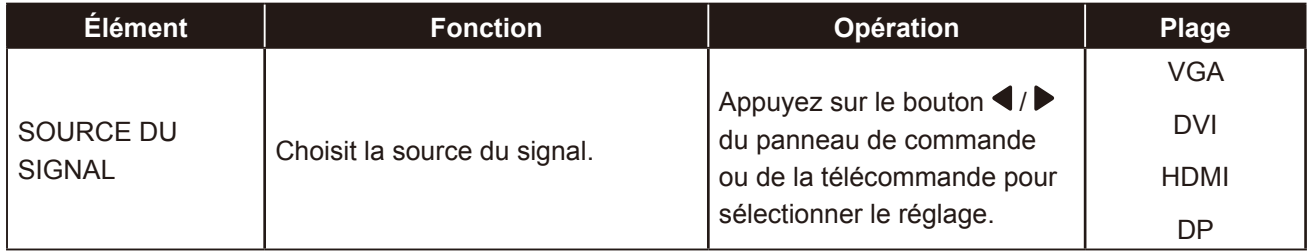

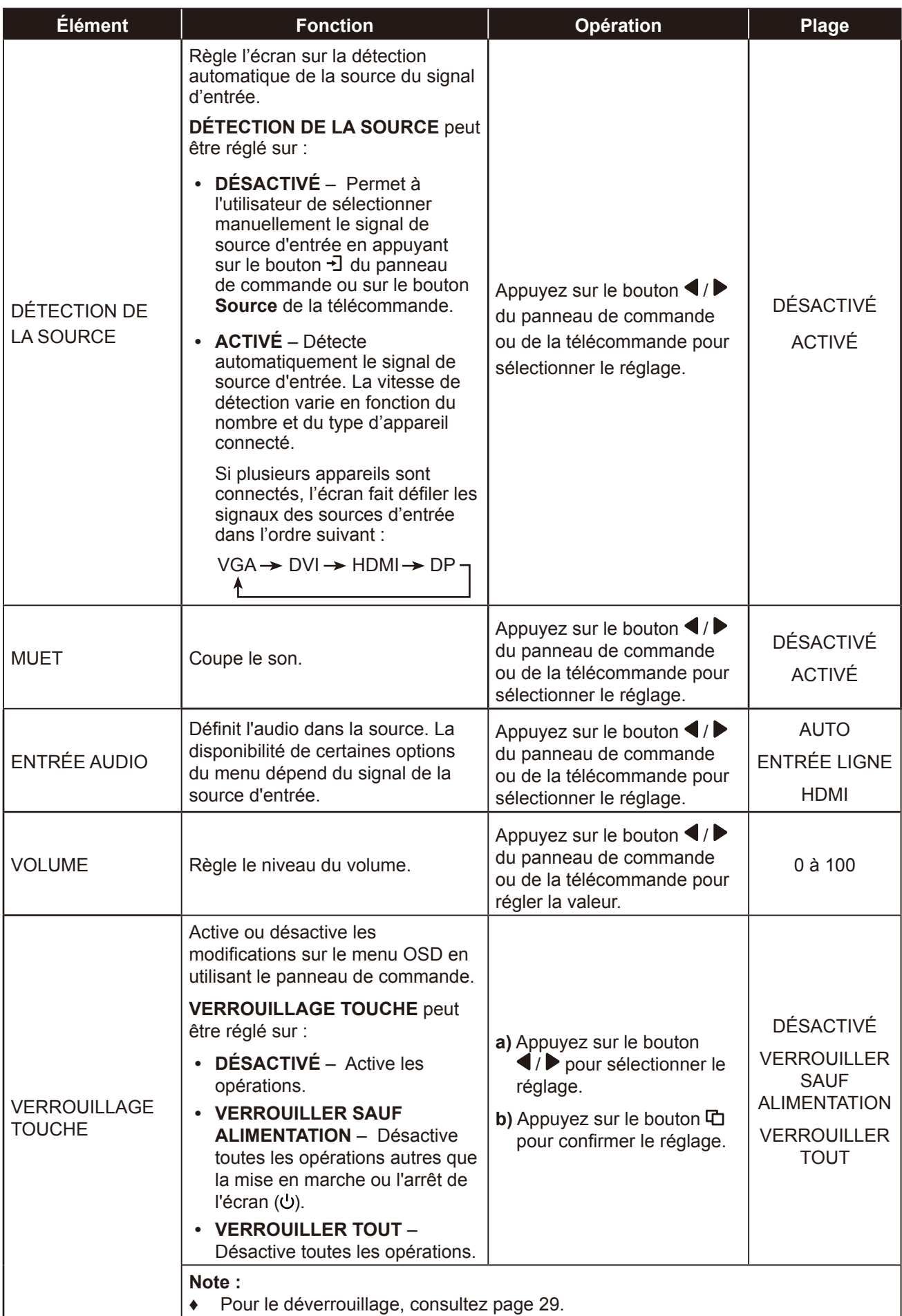

<span id="page-47-0"></span>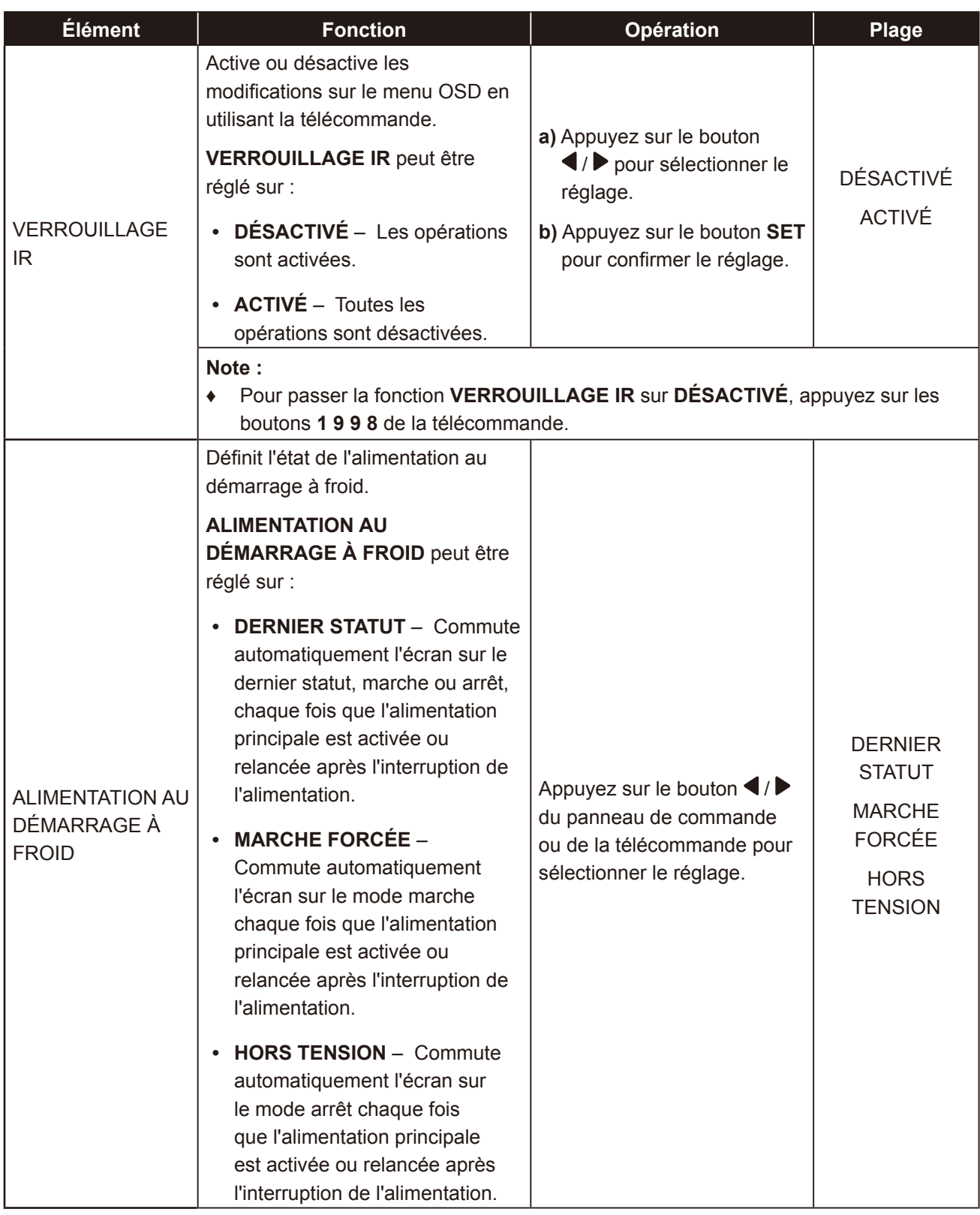

<span id="page-48-0"></span>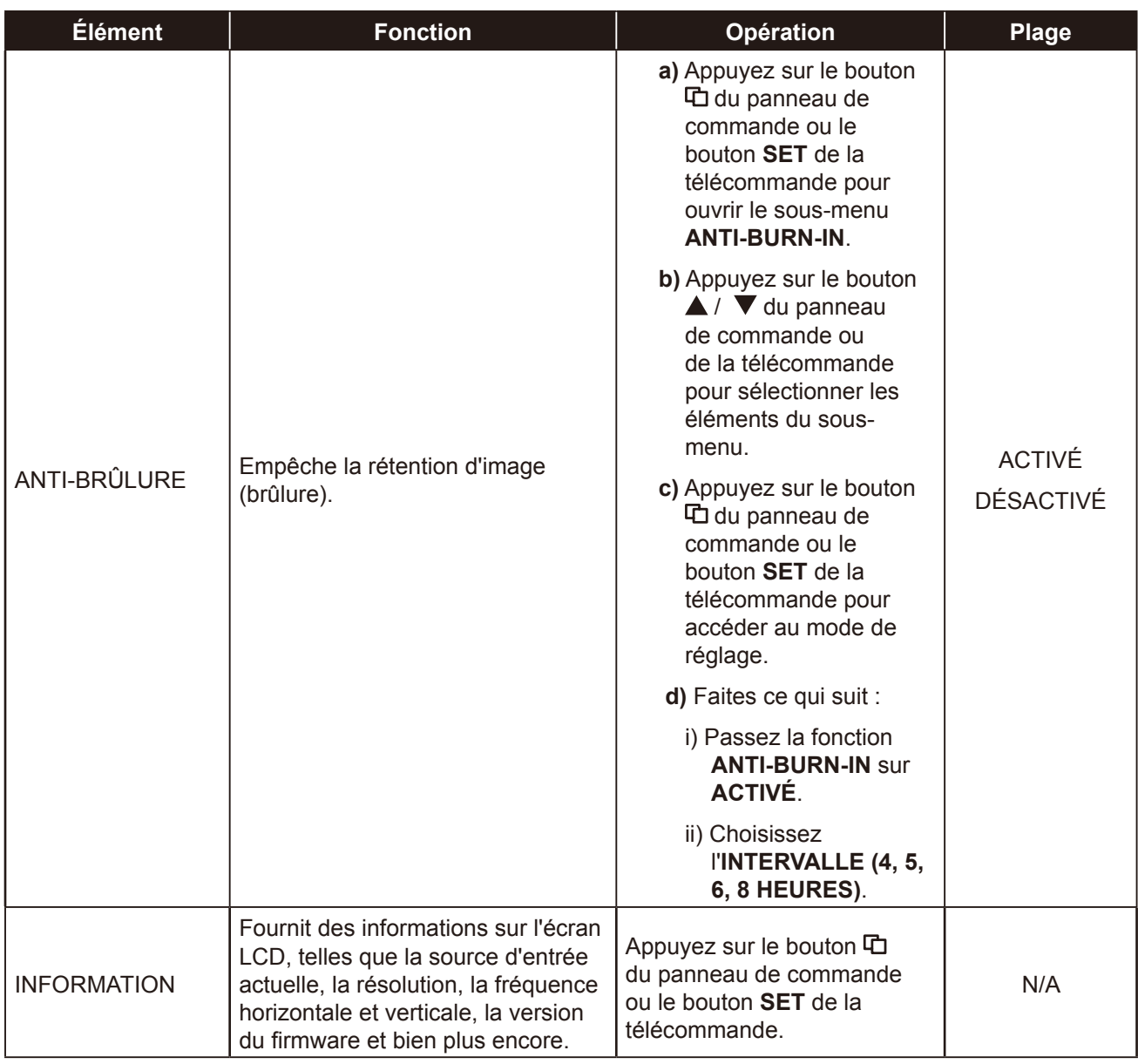

## **5.8 Menu Système 2**

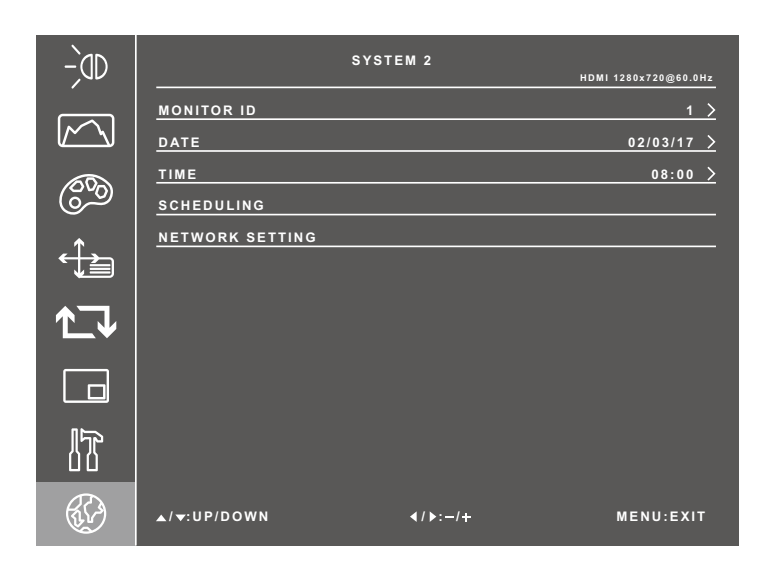

- **1** Appuyez sur le bouton **口** du panneau de commande ou le bouton **MENU** de la télécommande pour afficher la fenêtre OSD.
- **2** Sélectionnez **SYSTÈME 2**, puis appuyez sur le bouton 中 du panneau de commande ou le bouton **SET** de la télécommande.
- **3** Appuyez sur le bouton  $\triangle$  /  $\nabla$  du panneau de commande ou de la télécommande pour sélectionner une option.
- **4** Appuyez sur le bouton **口** du panneau de commande ou le bouton **SET** de la télécommande pour accéder au mode de réglage.

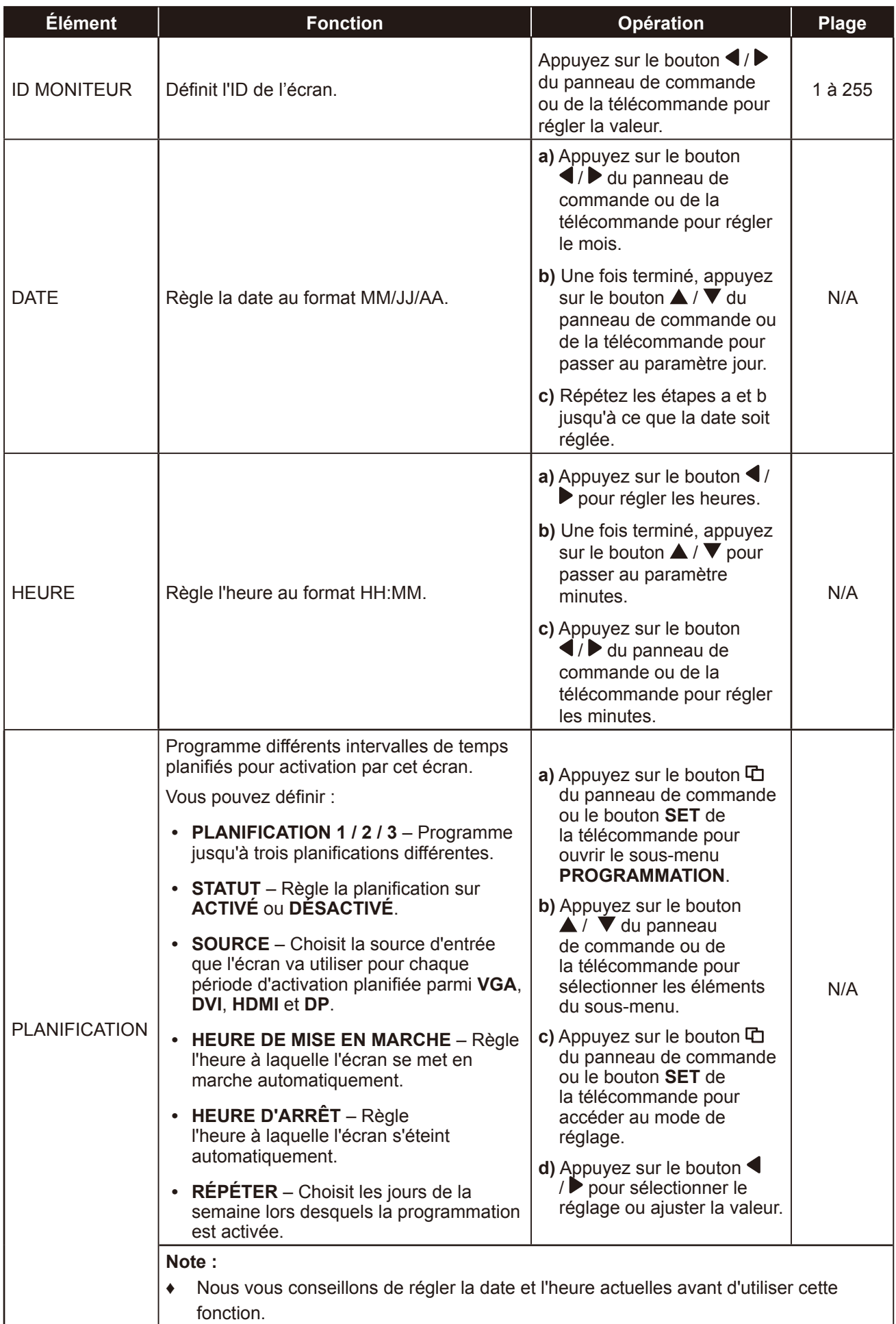

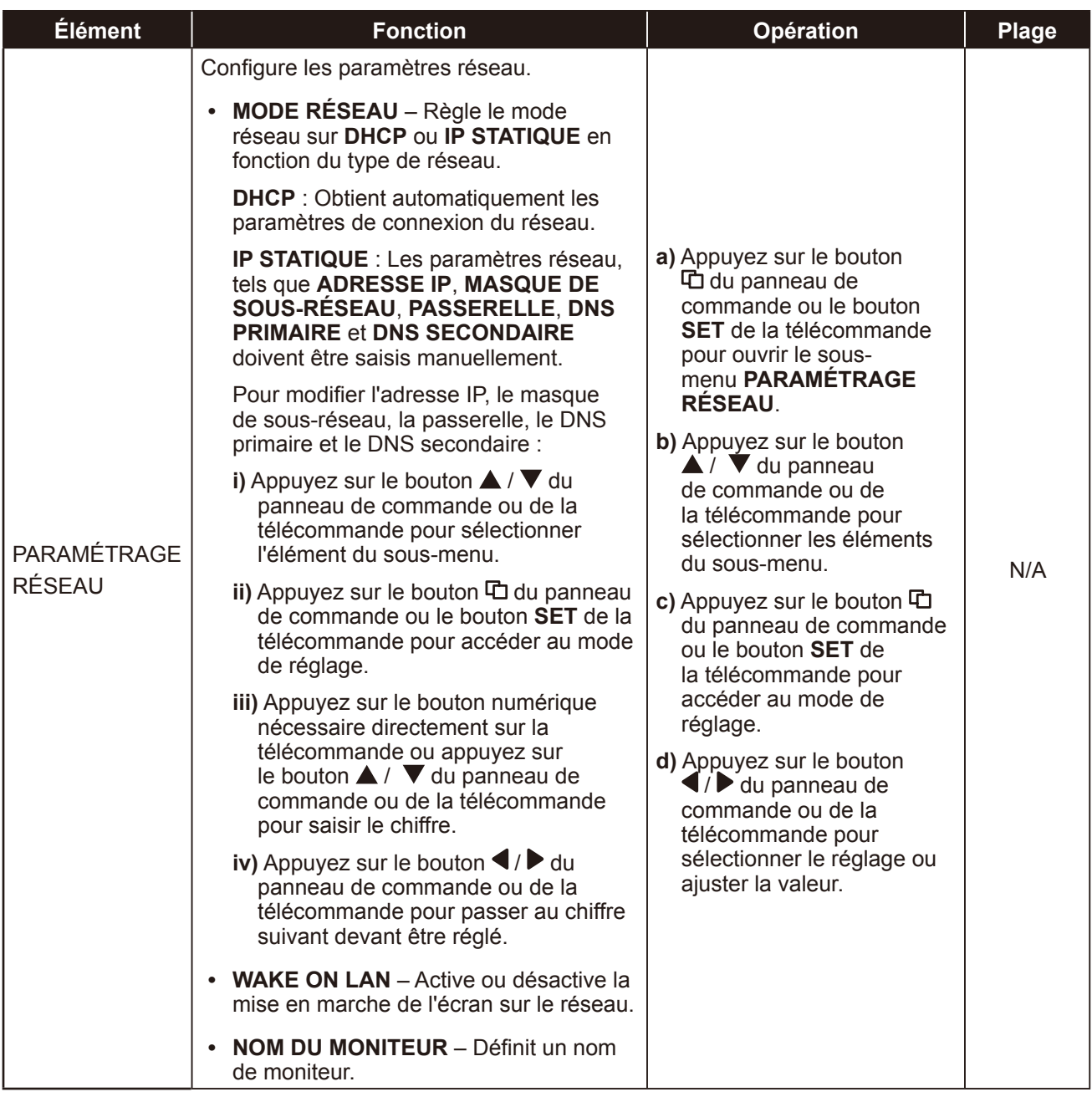

# **CHAPITRE 6 : ANNEXE**

## **6.1 Messages d'avertissement**

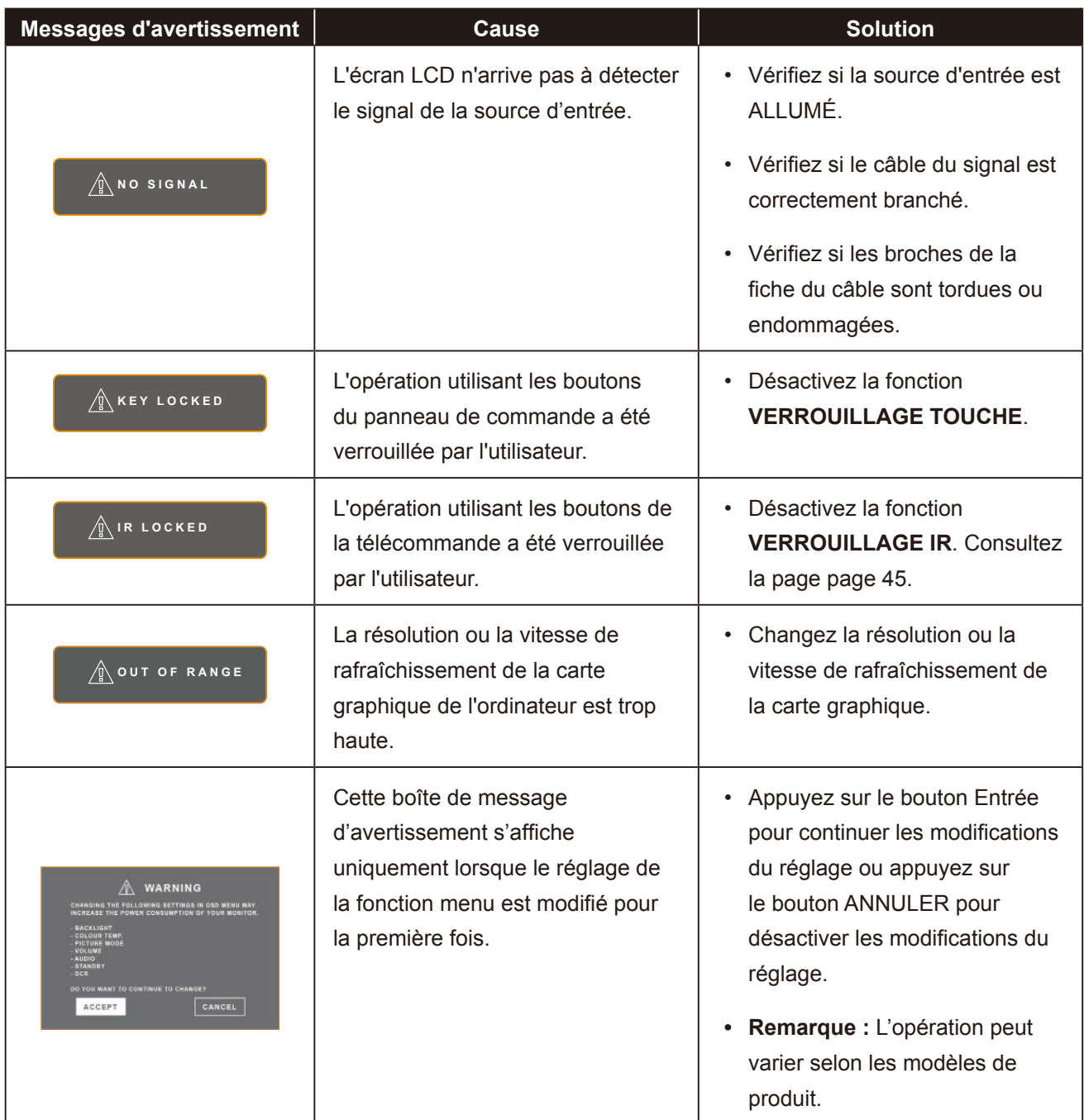

## **6.2 Résolution prise en charge**

### **Résolution prise en charge :**

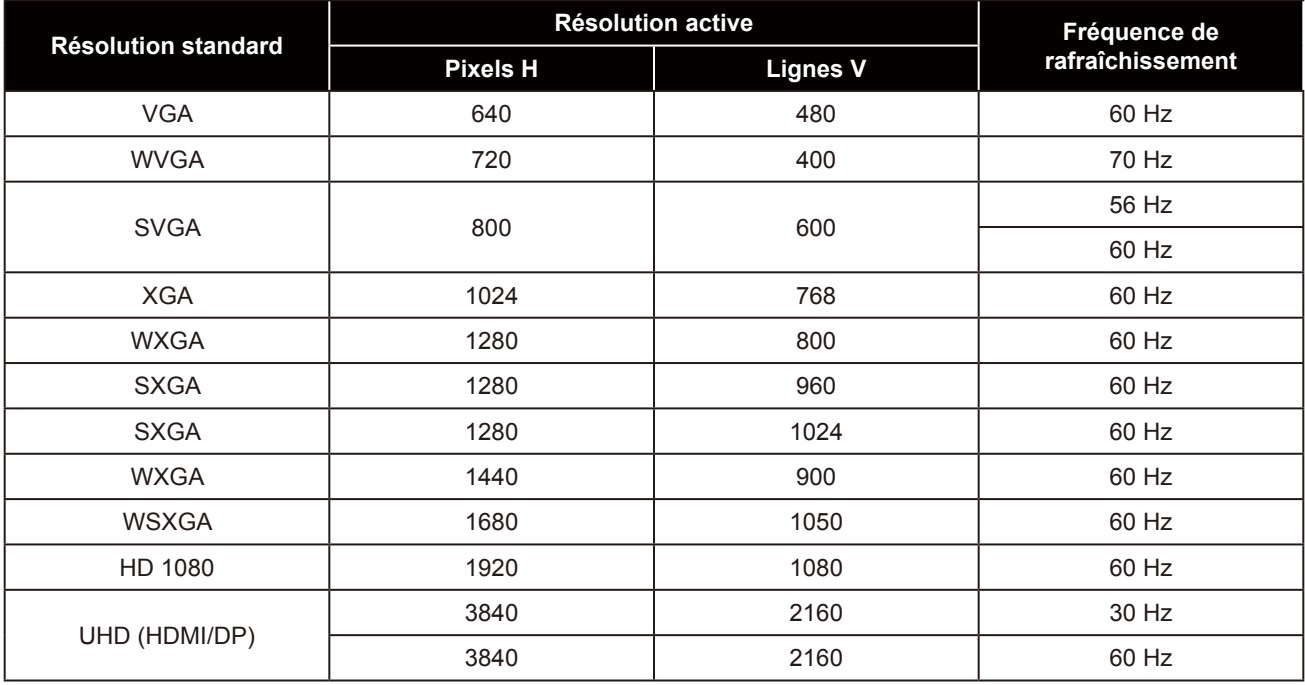

#### **Résolution SDTV :**

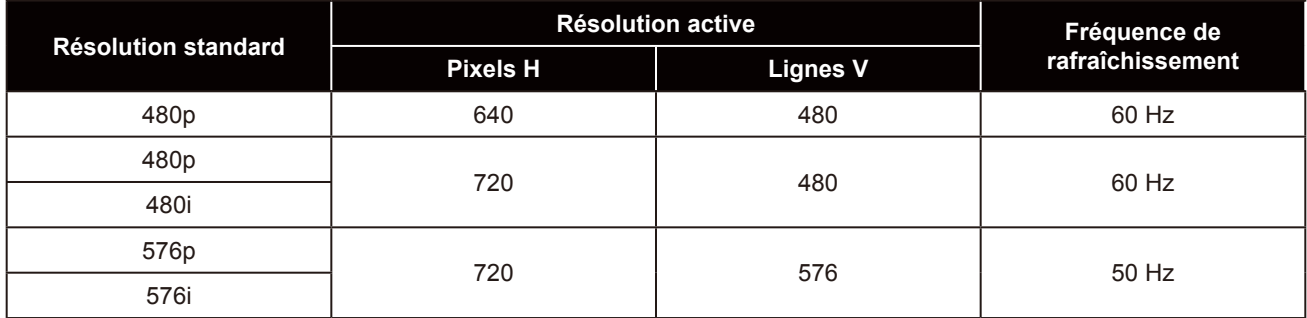

#### **Résolution HDTV :**

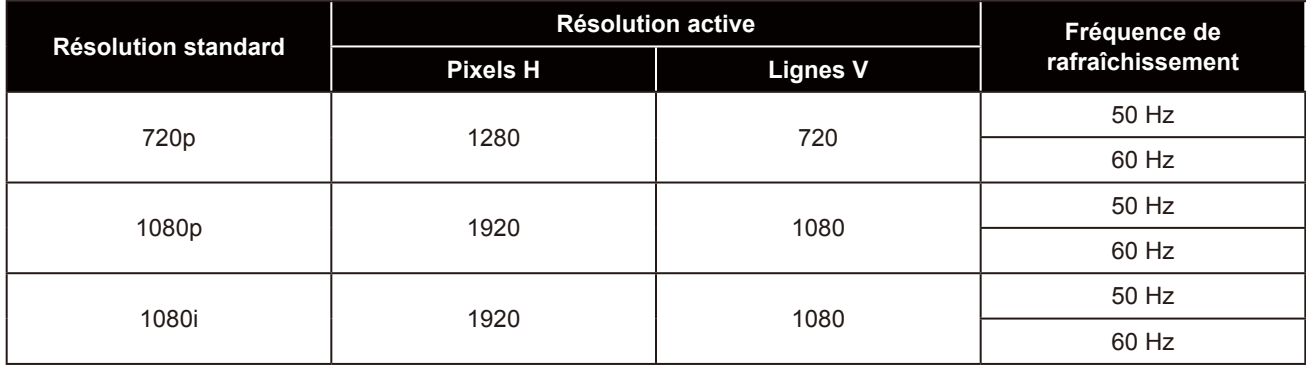

# **ANNEXE**

#### **Directives générales :**

- La qualité du texte du PC est optimale en mode 4K (3840x2160, 60 Hz).
- L'écran de votre moniteur de PC peut être différent selon le fabricant (et votre version de Windows).
- Vérifiez le manuel d'instructions du PC pour plus d'informations sur la connexion de votre PC à un moniteur.
- Lorsque les signaux synchrones horizontaux semblent irréguliers en mode RGB, vérifiez le mode Veille du PC ou les branchements des câbles.
- Le tableau d'affichage des réglages est conforme aux normes IBM/VESA, et est basé sur l'entrée analogique.
- Le mode de support DVI est identique au mode de support PC.
- La meilleure synchronisation pour la fréquence verticale de chaque mode est 60 Hz.

### **6.3 Nettoyage**

#### **Avertissements à propos de l'utilisation du moniteur**

- Ne pas mettre vos mains, votre visage ou des objets à proximité des trous de ventilation du moniteur. Le haut du moniteur est généralement très chaud à cause de la température élevée de l'air d'échappement qui sort des trous de ventilation. Des brûlures ou des blessures sont possibles si une des parties du corps est trop proche de ces trous. Poser un objet près du haut du moniteur peut également endommager l'objet, et le moniteur, à cause de la chaleur.
- Veillez à débrancher tous les câbles avant de déplacer le moniteur. Le déplacement du moniteur avec ses câbles branchés peut endommager les câbles et provoquer un incendie ou une électrocution.
- Débranchez le cordon d'alimentation de la prise murale par mesure de précaution avant d'effectuer tout type de nettoyage ou d'entretien.

#### **Instructions de nettoyage du panneau frontal**

- Le panneau de l'écran a été spécialement traité. Essuyez délicatement la surface en utilisant uniquement un chiffon de nettoyage ou un chiffon doux, non pelucheux.
- Si la surface devient sale, mouillez un chiffon doux, non pelucheux dans une solution de détergent doux. Essorez le chiffon pour enlever l'excès de liquide. Essuyez la surface de l'écran pour nettoyer la saleté. Puis utilisez un chiffon sec du même type pour l'essuyer.
- Ne pas rayer ou frapper la surface du panneau avec les doigts ou des objets durs de toute nature.
- N'utilisez pas de substances volatiles comme des sprays d'insertion, des solvants ou des diluants.

#### **Instructions de nettoyage du boîtier**

- Si le boîtier est sale, essuyez le boîtier avec un chiffon doux et sec.
- Si le boîtier est très sale, mouillez un chiffon non pelucheux dans une solution de détergent doux. Essorez le chiffon pour enlever autant d'eau que possible. Essuyez le boîtier. Utilisez un autre chiffon sec pour essuyer jusqu'à ce que la surface soit sèche.
- Ne laissez pas de l'eau ou du détergent entrer en contact avec la surface de l'écran. Si de l'eau ou de l'humidité pénètre dans l'appareil, cela peut causer des problèmes d'utilisation et poser des risques d'électrocutions.
- Ne pas rayer ou frapper le boîtier avec les doigts ou des objets durs de toute nature.
- N'utilisez pas de substances volatiles comme des sprays d'insertion, des solvants et des diluants pour nettoyer le boîtier.
- Ne placez pas d'objets en caoutchouc ou en PVC quels qu'ils soient près du boîtier pendant des périodes prolongées.

## **6.4 Dépannage**

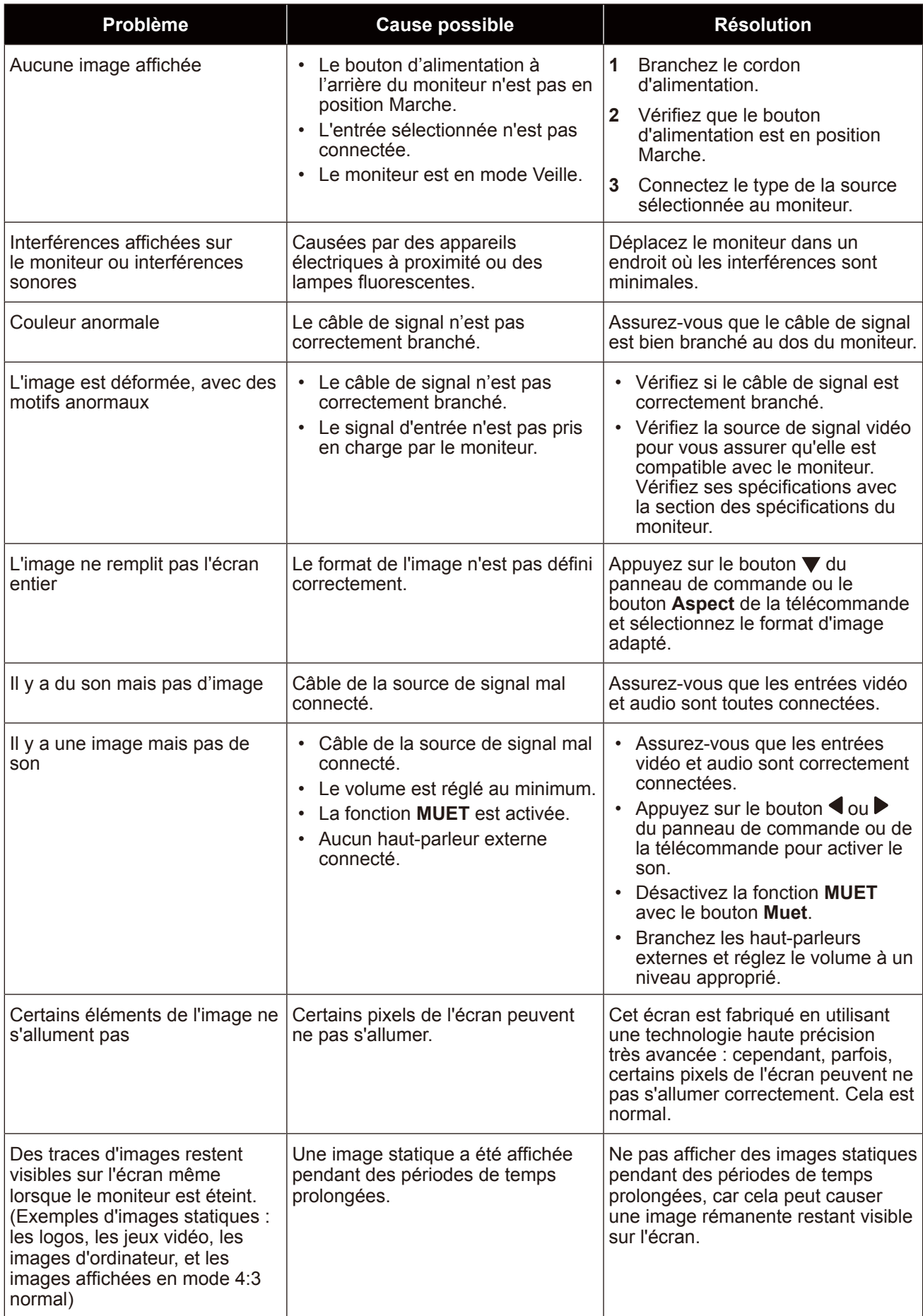

# **ANNEXE**

## **6.5 Transport de l'écran LCD**

### **6.5.1 QX-32**

Pour transporter l'écran LCD, pour le faire réparer ou le déplacer par exemple, remettez-le dans sa boîte originale.

- **1** Mettez tous les accessoires dans la boîte des accessoires (a) (si nécessaire).
- **2** Placez l'écran LCD à l'intérieur de l'emballage avec le rembourrage en mousse (b).
- **3** Posez l'écran LCD dans la boîte (c).
- **4** Placez la boîte d'accessoires dans le compartiment prévu à cet effet (si nécessaire).

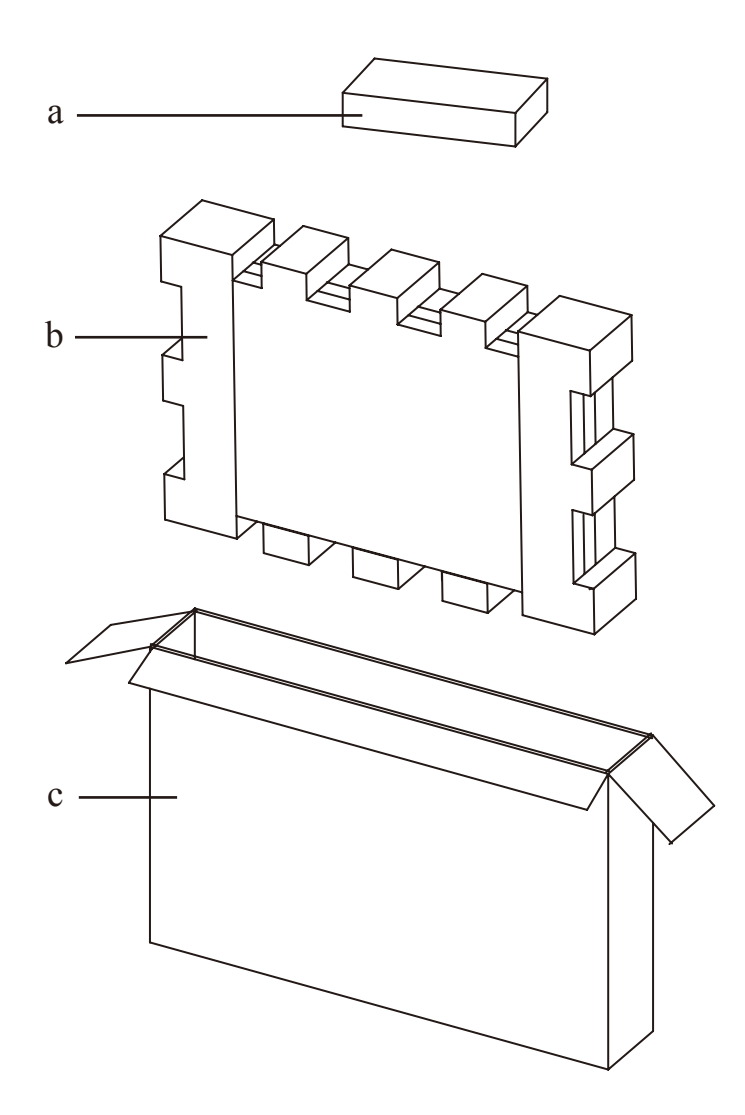

# **ANNEXE**

### **6.5.2 QX-43 / QX-55**

Pour transporter l'écran LCD, pour le faire réparer ou le déplacer par exemple, remettez-le dans sa boîte originale.

- **1** Mettez tous les accessoires dans la boîte des accessoires (a) (si nécessaire).
- **2** Placez l'écran LCD à l'intérieur de l'emballage avec le rembourrage en mousse (b).
- **3** Posez l'écran LCD dans la boîte inférieure (c).
- **4** Placez la boîte d'accessoires dans le compartiment prévu à cet effet (si nécessaire).
- **5** Placez la boîte supérieure (d) sur l'écran LCD.
- **6** Fixez la boîte supérieure à la boîte inférieure avec les fermetures fournies (e).

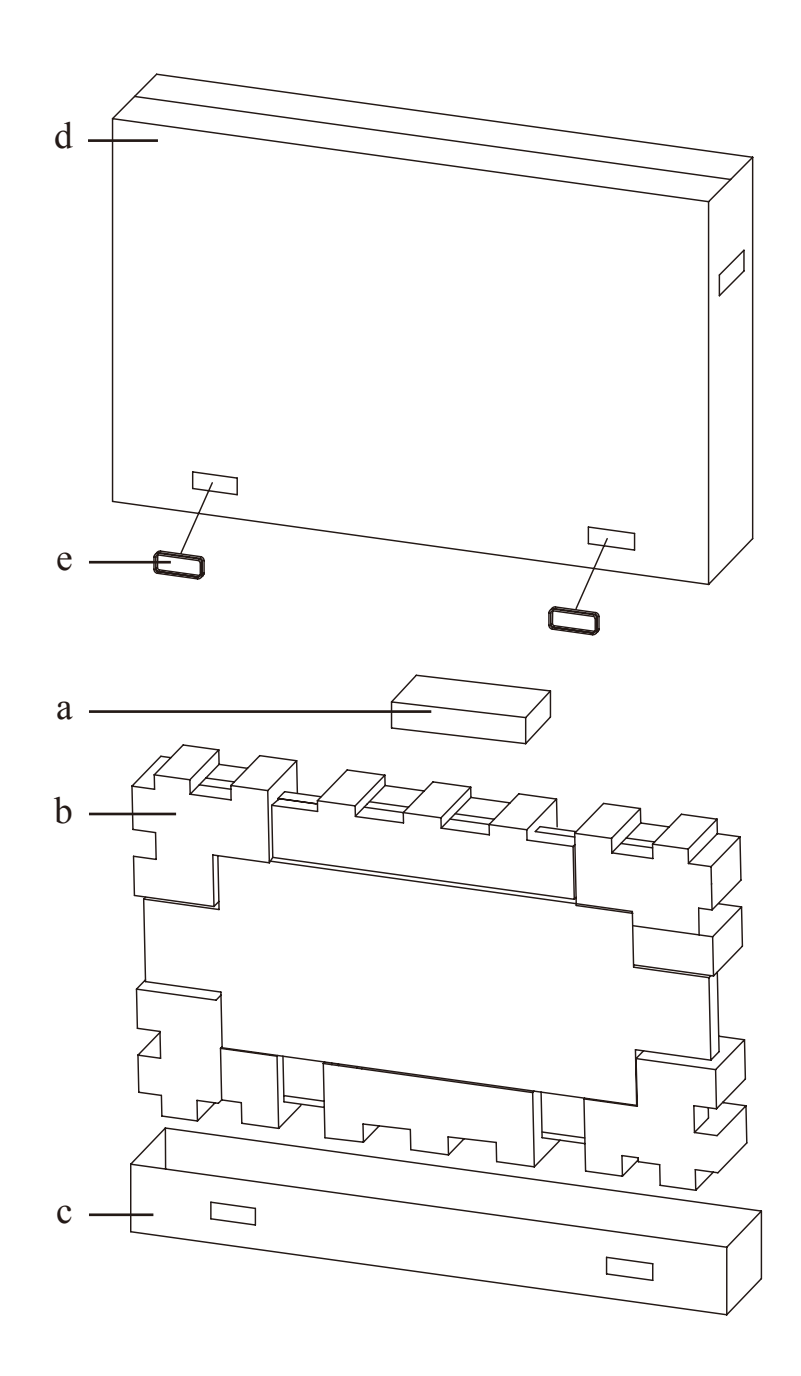

# **CHAPITRE 7 : SPÉCIFICATIONS**

## **7.1 Spécifications de l'écran**

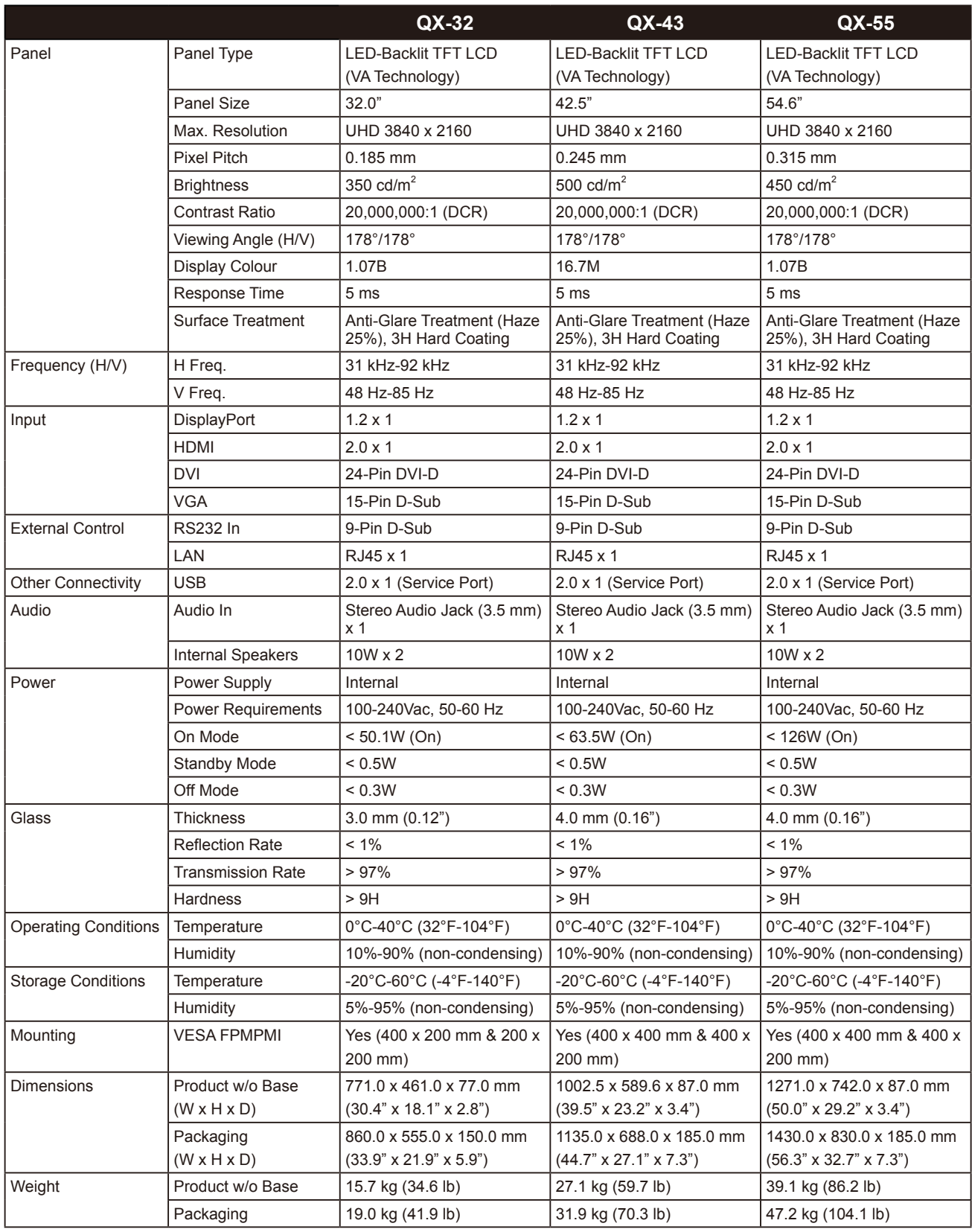

#### **Note :**

**♦** Toutes les spécifications sont sujettes à modification sans préavis.

# **SPÉCIFICATIONS**

## **7.2 Dimensions de l'écran**

### **7.2.1 Dimensions QX-32**

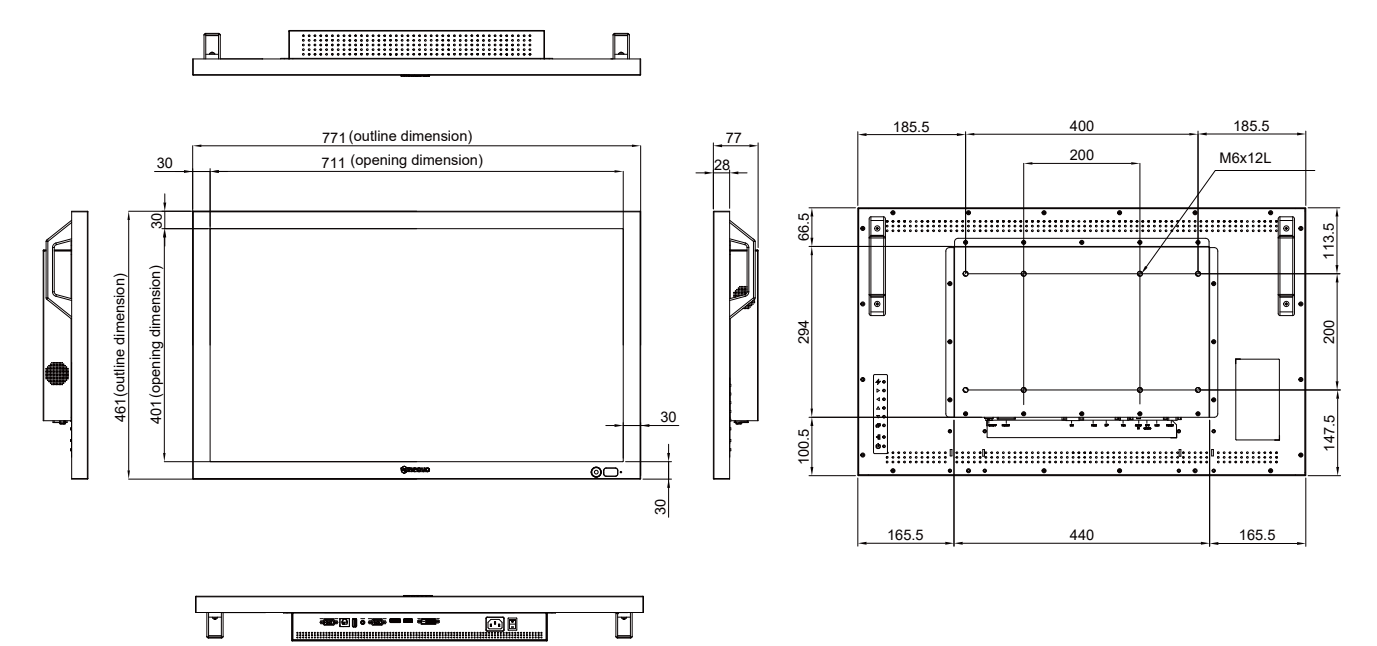

#### **7.2.2 Dimensions QX-43**

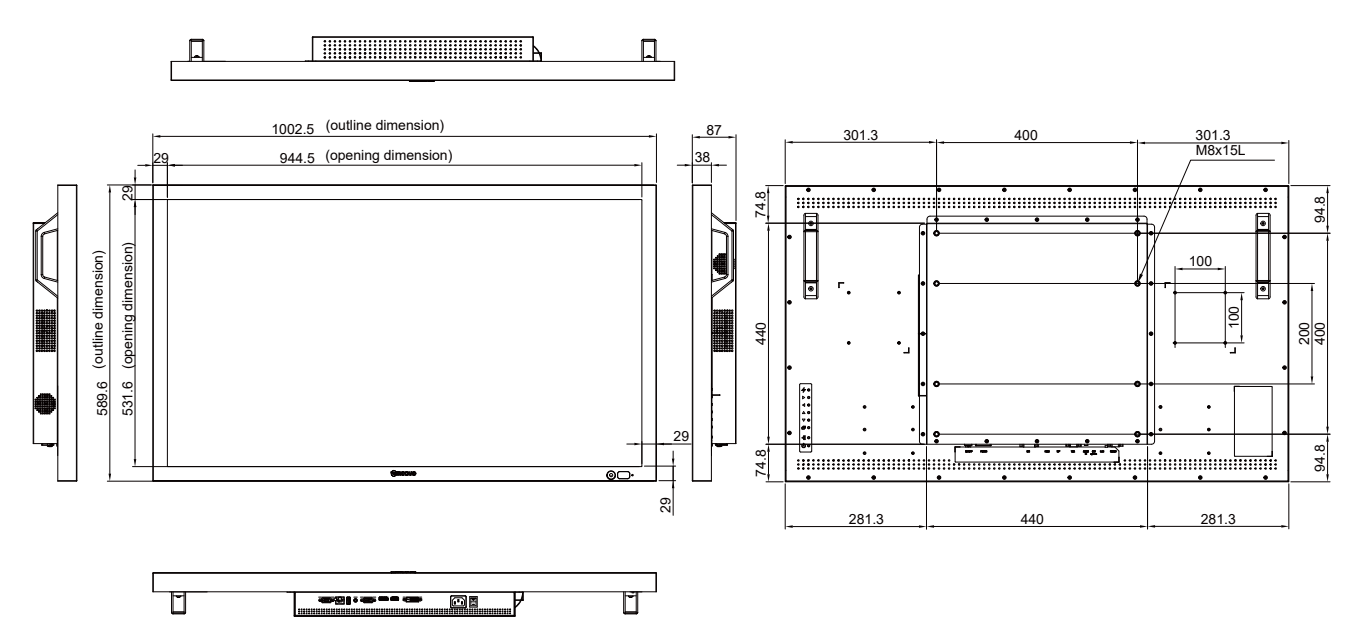

# **SPÉCIFICATIONS**

## **7.2.3 Dimensions QX-55**

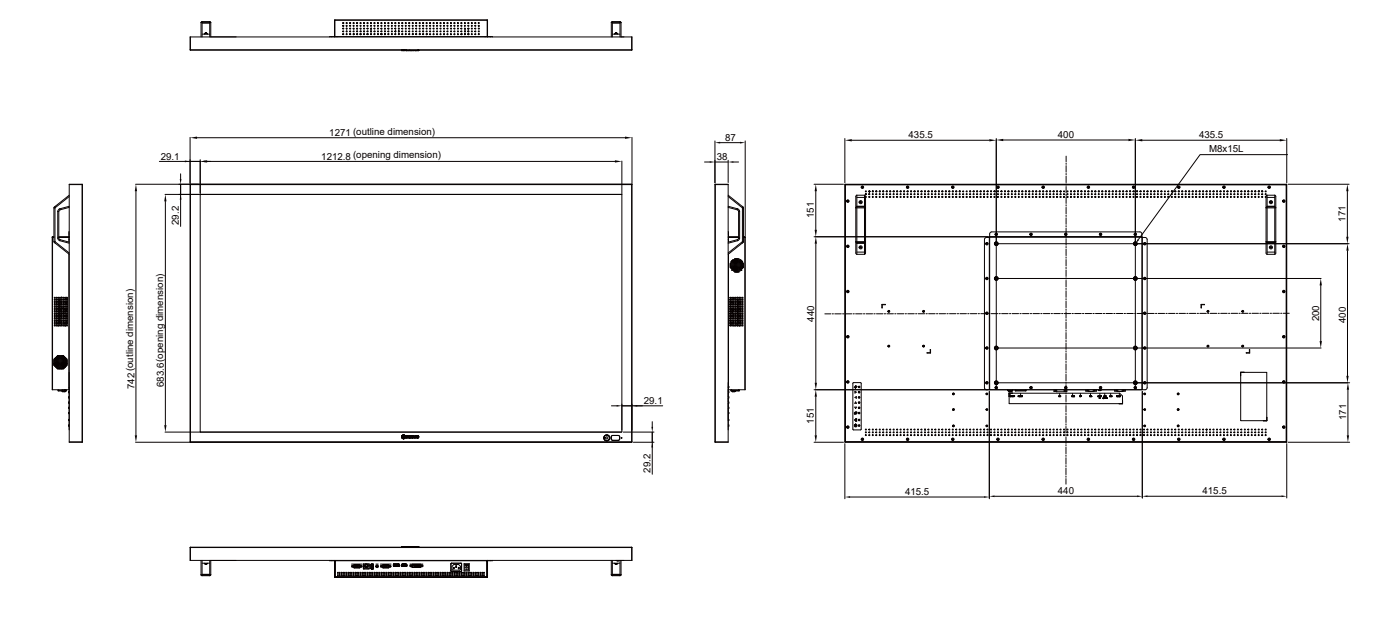

#### **AG Neovo**

Company Address: 5F-1, No. 3-1, Park Street, Nangang District, Taipei, 11503, Taiwan.

Copyright © 2021 AG Neovo. All rights reserved.

QX-32/QX-43/QX-55 Eprel registration number: 414251/414257/414254 QX55A0/QX4300/QX3200\_UM\_V015